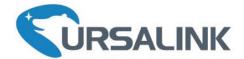

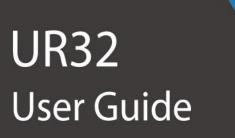

Xiamen Ursalink Technology Co., Ltd.

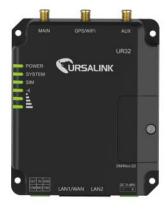

## **Preface**

Thanks for choosing Ursalink UR32 industrial cellular router. The UR32 industrial cellular router delivers tenacious connection over network with full-featured design such as automated failover/failback, extended operating temperature, dual SIM cards, hardware watchdog, VPN, Fast Ethernet and beyond.

This guide describes how to configure and operate the UR32 industrial cellular router. You can refer to it for detailed functionality and router configuration.

#### Readers

This guide is mainly intended for the following users:

- Network Planners
- On-site technical support and maintenance personnel
- Network administrators responsible for network configuration and maintenance

#### © 2017 Xiamen Ursalink Technology Co., Ltd.

### All rights reserved.

All information in this user guide is protected by copyright law. Whereby, no organization or individual shall copy or reproduce the whole or part of this user guide by any means without written authorization from Xiamen Ursalink Technology Co., Ltd.

#### **Products Covered**

This guide explains how to configure the following devices:

• Ursalink UR32 Industrial Cellular Router

#### **Related Documents**

| Document                        | Description                                                                       |
|---------------------------------|-----------------------------------------------------------------------------------|
| Ursalink UR32 Datasheet         | Datasheet for the Ursalink UR32 industrial cellular router.                       |
| Ursalink UR32 Quick Start Guide | Quick Installation guide for the Ursalink UR32 series industrial cellular router. |

## **Declaration of Conformity**

UR32 is in conformity with the essential requirements and other relevant provisions of the CE, FCC, and RoHS.

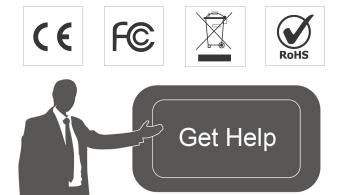

For assistance, please contact
Ursalink technical support:

Email: support@ursalink.com

Tel.: 86-592-5023060 Fax: 86-592-5023065

## **Revision History**

| Date          | <b>Doc Version</b> | Description                               |
|---------------|--------------------|-------------------------------------------|
| May. 16, 2019 | V 1.1.0            | Initial version                           |
| Nov. 14, 2019 | V 1.2.0            | Add Python, SMS, IP passthrough functions |

# **Contents**

| Chapter 1 Product Introduction                    | 8  |
|---------------------------------------------------|----|
| 1.1 Overview                                      | 8  |
| 1.2 Advantages                                    | 8  |
| 1.3 Specifications                                | 9  |
| 1.4 Dimensions (mm)                               | 11 |
| Chapter 2 Access to Web GUI                       | 12 |
| 2.1 PC Configuration for Web GUI Access to Router | 12 |
| 2.2 Access to Web GUI of Router                   | 13 |
| Chapter 3 Web Configuration                       | 15 |
| 3.1 Status                                        | 15 |
| 3.1.1 Overview                                    | 15 |
| 3.1.2 Cellular                                    | 16 |
| 3.1.3 Network                                     |    |
| 3.1.4 WLAN (Only Applicable to Wi-Fi Version)     | 18 |
| 3.1.5 VPN                                         | 19 |
| 3.1.6 Routing Information                         | 20 |
| 3.1.7 Host List                                   | 21 |
| 3.1.8 GPS (Only Applicable to GPS Version)        | 22 |
| 3.2 Network                                       | 23 |
| 3.2.1 Interface                                   | 23 |
| 3.2.1.1 Port                                      | 23 |
| 3.2.1.2 WAN                                       | 23 |
| 3.2.1.3 Bridge                                    | 28 |
| 3.2.1.4 Switch                                    | 29 |
| 3.2.1.5 WLAN (Only Applicable to Wi-Fi Version)   | 29 |
| 3.2.1.6 Cellular                                  | 31 |
| 3.2.1.7 Loopback                                  | 36 |
| 3.2.2 Firewall                                    | 36 |
| 3.2.2.1 Security                                  | 37 |
| 3.2.2.2 ACL                                       | 38 |
| 3.2.2.3 DMZ                                       | 39 |
| 3.2.2.4 IP Passthrough                            | 40 |
| 3.2.2.5 Port Mapping                              | 41 |
| 3.2.2.6 MAC Binding                               | 41 |
| 3.2.2.7 SPI                                       | 42 |
| 3.2.3 QoS                                         | 43 |
| 3.2.4 DHCP                                        | 44 |
| 3.2.4.1 DHCP Server                               | 44 |
| 3.2.4.2 DHCP Relay                                | 46 |
| 3.2.5 DDNS                                        | 46 |
| 3.2.6 Link Failover                               | 47 |
| 3.2.6.1 SLA                                       | 47 |

|     | 3.2.6.2 Track             | 48 |
|-----|---------------------------|----|
|     | 3.2.6.3 VRRP              | 49 |
|     | 3.2.6.4 WAN Failover      | 51 |
|     | 3.2.7 Routing             | 52 |
|     | 3.2.7.1 Static Routing    | 52 |
|     | 3.2.7.2 RIP               | 53 |
|     | 3.2.7.3 OSPF              | 56 |
|     | 3.2.7.4 Routing Filtering | 62 |
|     | 3.2.8 VPN                 | 62 |
|     | 3.2.8.1 DMVPN             | 63 |
|     | 3.2.8.2 IPSec Server      | 64 |
|     | 3.2.8.3 IPSec             | 67 |
|     | 3.2.8.4 GRE               | 69 |
|     | 3.2.8.5 L2TP              | 70 |
|     | 3.2.8.6 PPTP              | 73 |
|     | 3.2.8.7 OpenVPN Client    | 75 |
|     | 3.2.8.8 OpenVPN Server    | 76 |
|     | 3.2.8.9 Certifications    | 78 |
| 3.3 | System                    | 81 |
|     | 3.3.1 General Settings    | 81 |
|     | 3.3.1.1 General           | 81 |
|     | 3.3.1.2 System Time       | 82 |
|     | 3.3.1.3 SMTP              | 83 |
|     | 3.3.1.4 Phone             | 84 |
|     | 3.3.1.5 SMS               | 86 |
|     | 3.3.1.6 Email             | 86 |
|     | 3.3.1.7 Storage           | 87 |
|     | 3.3.2 User Management     | 88 |
|     | 3.3.2.1 Account           | 88 |
|     | 3.3.2.2 User Management   | 88 |
|     | 3.3.3 SNMP                | 89 |
|     | 3.3.3.1 SNMP              | 89 |
|     | 3.3.3.2 MIB View          | 90 |
|     | 3.3.3.3 VACM              | 91 |
|     | 3.3.3.4 Trap              | 91 |
|     | 3.3.3.5 MIB               | 92 |
|     | 3.3.4 AAA                 | 93 |
|     | 3.3.4.1 Radius            | 93 |
|     | 3.3.4.2 TACACS+           | 93 |
|     | 3.3.4.3 LDAP              | 94 |
|     | 3.3.4.4 Authentication    | 95 |
|     | 3.3.5 Device Management   | 96 |
|     | 3.3.5.1 DeviceHub         | 96 |
|     | 3.3.5.2 Ursalink VPN      | 96 |

| 3.3.6 Events                               | 97  |
|--------------------------------------------|-----|
| 3.3.6.1 Events                             | 98  |
| 3.3.6.2 Events Settings                    | 98  |
| 3.4 Industrial Interface                   | 100 |
| 3.4.1 I/O                                  | 101 |
| 3.4.1.1 Dl                                 | 101 |
| 3.4.1.2 DO                                 | 102 |
| 3.4.2 Serial Port                          | 103 |
| 3.4.3 Modbus TCP                           | 106 |
| 3.4.3.1 Modbus TCP                         | 106 |
| 3.4.3.2 Modbus RTU                         | 106 |
| 3.4.3.3 Modbus RTU Over TCP                | 107 |
| 3.4.4 Modbus Master                        | 108 |
| 3.4.4.1 Modbus Master                      | 108 |
| 3.4.4.2 Channel                            | 110 |
| 3.4.5 GPS (Only Applicable to GPS Version) | 112 |
| 3.4.5.1 GPS                                | 112 |
| 3.4.5.2 GPS IP Forwarding                  | 112 |
| 3.4.5.3 GPS Serial Forwarding              | 114 |
| 3.5 Maintenance                            | 115 |
| 3.5.1 Tools                                | 115 |
| 3.5.1.1 Ping                               | 115 |
| 3.5.1.2 Traceroute                         | 115 |
| 3.5.1.3 Packet Analyzer                    | 116 |
| 3.5.2 Schedule                             | 116 |
| 3.5.3 Log                                  | 117 |
| 3.5.3.1 System Log                         | 117 |
| 3.5.3.2 Log Settings                       | 118 |
| 3.5.4 Upgrade                              | 119 |
| 3.5.5 Backup and Restore                   | 120 |
| 3.5.6 Reboot                               | 121 |
| 3.6 APP                                    | 122 |
| 3.6.1 Python                               | 122 |
| 3.6.1.1 Python                             | 123 |
| 3.6.1.2 App Manager Configuration          | 123 |
| 3.6.1.3 Python App                         | 124 |
| Chapter 4 Application Examples             | 125 |
| 4.1 Restore Factory Defaults               | 125 |
| 4.1.1 Via Web Interface                    | 125 |
| 4.2.2 Via Hardware                         | 126 |
| 4.2 Firmware Upgrade                       | 126 |
| 4.3 Events Application Example             | 128 |
| 4.4 Logs and Diagnostics                   | 130 |
| 4.5 SNMP Application Example               | 131 |

| 4.6 Network Connection                                           | 135 |
|------------------------------------------------------------------|-----|
| 4.6.1 Cellular Connection                                        | 135 |
| 4.6.2 Ethernet WAN Connection                                    | 137 |
| 4.7 WAN Failover/Backup Application Example                      | 139 |
| 4.7.1 Dual SIM Backup                                            | 139 |
| 4.7.2 WAN Failover                                               | 142 |
| 4.8 Wi-Fi Application Example (Only Applicable to Wi-Fi Version) | 146 |
| 4.8.1 AP Mode                                                    | 146 |
| 4.8.2 Client Mode                                                | 147 |
| 4.9 VRRP Application Example                                     | 148 |
| 4.10 NAT Application Example                                     | 154 |
| 4.11 Access Control Application Example                          | 154 |
| 4.12 QoS Application Example                                     | 156 |
| 4.13 DTU Application Example                                     | 157 |
| 4.14 PPTP Application Example                                    | 160 |
|                                                                  |     |

### **Chapter 1 Product Introduction**

#### 1.1 Overview

Ursalink UR32 is an industrial cellular router with embedded intelligent software features that are designed for multifarious M2M/IoT applications. Supporting global WCDMA and 4G LTE, UR32 provides drop-in connectivity for operators and makes a giant leap in maximizing uptime.

Adopting high-performance and low-power consumption industrial grade CPU and wireless module, the UR32 is capable of providing wire-speed network with low power consumption and ultra-small package to ensure the extremely safe and reliable connection to the wireless network.

Meanwhile, the UR32 also supports Fast Ethernet ports, serial port (RS232) and I/O (input/output), which enables you to scale up M2M application combining data and video in limited time and budget.

The UR32 is particularly ideal for smart grid, digital media installations, industrial automation, telemetry equipment, medical device, digital factory, finance, payment device, environment protection, water conservancy and so on.

For details of hardware and installation, please check UR32 Quick Start Guide.

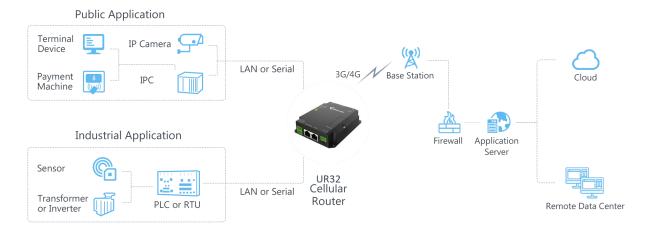

Figure 1-1

#### 1.2 Advantages

#### **Benefits**

- Built-in industrial strong CPU, big memory
- Fast Ethernet is applied to all models of Ursalink routers for lightning transmission of data
- Dual SIM cards for backup between multiple carriers networking and global 2G/3G/LTE options make it easy to get connected
- Flexible modular design provides users with different connection modules like Ethernet, I/O, serial port, Wi-Fi, GPS for connecting diverse field assets
- Embedded Python SDK for second development
- Rugged enclosure, optimized for DIN rail or shelf mounting
- 3-year warranty included

#### **Security & Reliability**

- Automated failover/failback between Ethernet and Cellular (dual SIM)
- Enable unit with security frameworks like IPsec/OpenVPN/GRE/L2TP/PPTP/ DMVPN
- Embed hardware watchdog, able to automatically recover from various failure, ensure highest level of availability
- Establish a secured mechanism on centralized authentication and authorization of device access by supporting AAA (TACACS+, Radius, LDAP, local authentication) and multiple levels of user authority

#### **Easy Maintenance**

- Ursalink DeviceHub provides easy setup, mass configuration, and centralized management of remote devices
- The user-friendly web interface design and more than one option of upgrade help administrator to manage the device as easy as pie
- WEB GUI and CLI enable the admin to achieve simple management and quick configuration among a large quantity of devices
- Efficiently manage the remote routers on the existing platform through the industrial standard SNMP

#### **Capabilities**

- Link remote devices in an environment where communication technologies are constantly changing
- Industrial 32-bit ARM Cortex-A7 processor, high-performance operating up to 528MHz with low power consumption below 1W, and 128 MB memory available to support more applications
- Support rich protocols like SNMP, Modbus bridging, RIP, OSPF
- Support wide operating temperature ranging from -40°C to 70°C/-40°F to 158°F

#### 1.3 Specifications

| Hardware System            |                                               |
|----------------------------|-----------------------------------------------|
| naiuwaie system            |                                               |
| CPU                        | 528MHz, 32-bit ARM Cortex-A7                  |
| Memory                     | 128 MB Flash, 128 MB DDR3 RAM                 |
| Storage                    | 1 × Micro SD                                  |
| Cellular Interfaces        |                                               |
| Connectors                 | $2 \times 50 \Omega$ SMA (Center pin: female) |
| SIM Slots                  | 2                                             |
| Wi-Fi Interface (Optional) |                                               |
| Connectors                 | $1 \times 50 \Omega$ SMA (Center pin: male)   |

| Standards             | IEEE 802.11 b/g/n                                                               |  |  |
|-----------------------|---------------------------------------------------------------------------------|--|--|
| Tx Power              | 802.11b: 16 dBm +/-1.5 dBm (11 Mbps)                                            |  |  |
|                       | 802.11g: 14 dBm +/-1.5 dBm (54 Mbps)                                            |  |  |
|                       | 802.11n: 13 dBm +/-1.5 dBm (65 Mbps, HT20/40 MCS7)                              |  |  |
| Modes                 | Support AP and Client mode, multiple SSID                                       |  |  |
| Security              | WPA/WPA2 authentication, WEP/TKIP/AES encryption                                |  |  |
| GPS (Optional)        |                                                                                 |  |  |
| Connectors            | $1 \times 50 \Omega$ SMA (Center pin: female)                                   |  |  |
| Protocols             | NMEA 0183, PMTK                                                                 |  |  |
| Ethernet              |                                                                                 |  |  |
| Ports                 | 2 × RJ-45 (PoE PSE Optional)                                                    |  |  |
| Physical Layer        | 10/100 Base-T (IEEE 802.3)                                                      |  |  |
| Data Rate             | 10/100 Mbps (auto-sensing)                                                      |  |  |
| Interface             | Auto MDI/MDIX                                                                   |  |  |
| Mode                  | Full or half duplex (auto-sensing)                                              |  |  |
| Serial Interface      |                                                                                 |  |  |
| Ports                 | 1 × RS232 (RS485 Optional)                                                      |  |  |
| Connector             | Terminal block                                                                  |  |  |
| Baud Rate             | 300bps to 230400bps                                                             |  |  |
| 10                    |                                                                                 |  |  |
| Connector             | Terminal block                                                                  |  |  |
| Digital               | $1 \times DI + 1 \times DO$                                                     |  |  |
| Software              |                                                                                 |  |  |
| Network Protocols     | PPP, PPPoE, SNMP v1/v2c/v3, TCP, UDP, DHCP, RIPv1/v2, OSPF, DDNS,               |  |  |
|                       | VRRP, HTTP, HTTPS, DNS, ARP, QoS, SNTP, Telnet, VLAN, SSH, etc.                 |  |  |
| VPN Tunnel            | DMVPN/IPsec/OpenVPN/PPTP/L2TP/GRE                                               |  |  |
| Access Authentication | CHAP/PAP/MS-CHAP/MS-CHAPV2                                                      |  |  |
| Firewall              | ACL/DMZ/Port Mapping/MAC Binding/SPI/DoS&DDoS Protection                        |  |  |
| Management            | Web, CLI, SMS, On-demand dial up, DeviceHub                                     |  |  |
| AAA                   | Radius, TACACS+, LDAP, Local Authentication                                     |  |  |
| Multilevel Authority  | Multiple levels of user authority                                               |  |  |
| Reliability           | VRRP, WAN Failover, Dual SIM Backup                                             |  |  |
| Serial Port           | Transparent (TCP Client/Server, UDP), Modbus Gateway (Modbus RTU to Modbus TCP) |  |  |
|                       | wodbus for j                                                                    |  |  |

| Power Supply and Consumption    |                                                                                    |  |  |
|---------------------------------|------------------------------------------------------------------------------------|--|--|
| Connector                       | 2-pin with 5.08 mm terminal block                                                  |  |  |
| Input Voltage                   | 9-48 VDC                                                                           |  |  |
| Power Consumption               | Typical 1.9 W, Max 2.4 W (In Non-PoE mode)                                         |  |  |
| Power Output                    | 2 × 802.3 af/at PoE output                                                         |  |  |
| <b>Physical Characteristics</b> |                                                                                    |  |  |
| Ingress Protection              | IP30                                                                               |  |  |
| Housing & Weight                | Metal, 271g                                                                        |  |  |
| Dimensions                      | 108 x 90 x 26 mm (4.25 x 3.54 x 1.02 in)                                           |  |  |
| Mounting                        | Desktop, wall or DIN rail mounting                                                 |  |  |
| Others                          |                                                                                    |  |  |
| Reset Button                    | 1 × RESET                                                                          |  |  |
| LED Indicators                  | $1 \times POWER$ , $1 \times SYSTEM$ , $1 \times SIM$ , $3 \times Signal strength$ |  |  |
| Built-in                        | Watchdog, Timer                                                                    |  |  |
| Certifications                  | RoHS, CE, FCC                                                                      |  |  |
| Environmental                   |                                                                                    |  |  |
| Operating Temperature           | -40°C to +70°C (-40°F to +158°F)                                                   |  |  |
|                                 | Reduced cellular performance above 60°C                                            |  |  |
| Storage Temperature             | -40°C to +85°C (-40°F to +185°F)                                                   |  |  |
| Ethernet Isolation              | 1.5 kV RMS                                                                         |  |  |
| Relative Humidity               | 0% to 95% (non-condensing) at 25°C/77°F                                            |  |  |
|                                 |                                                                                    |  |  |

# 1.4 Dimensions (mm)

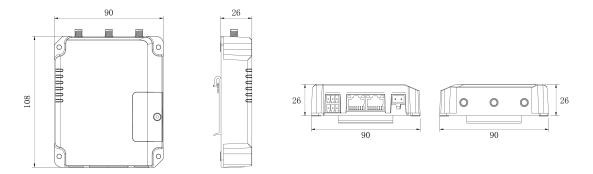

Figure 1-2

## **Chapter 2 Access to Web GUI**

This chapter explains how to access to Web GUI of the UR32 router.

#### 2.1 PC Configuration for Web GUI Access to Router

Please connect PC to LAN port of UR32 router directly. PC can obtain an IP address, or you can configure a static IP address manually.

The following steps are based on Windows 10 operating system for your reference.

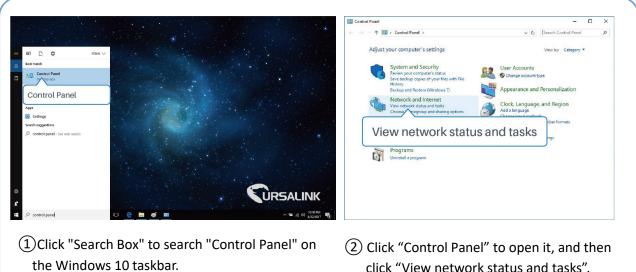

- click "View network status and tasks".

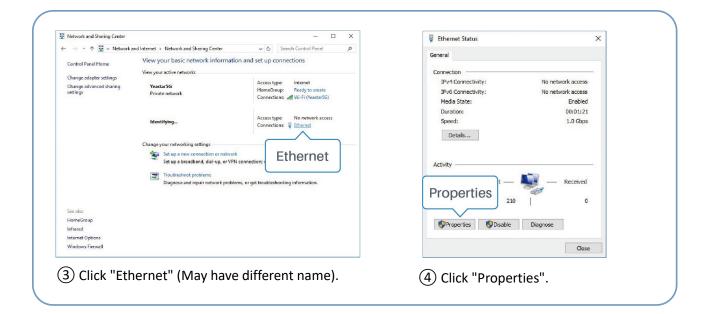

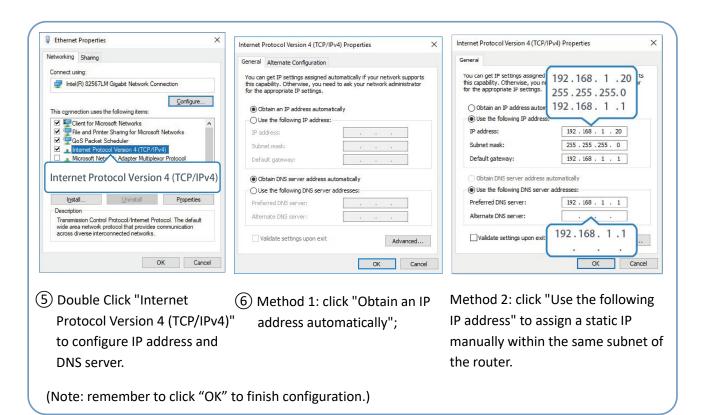

#### 2.2 Access to Web GUI of Router

Ursalink router provides Web-based configuration interface for management. If this is the first time you configure the router, please use the default settings below.

Username: admin
Password: password
IP Address: 192.168.1.1
DHCP Server: Enabled

- Start a Web browser on your PC (Chrome and IE are recommended), type in the IP address, and press Enter on your keyboard.
- 2. Enter the username, password, and click "Login".

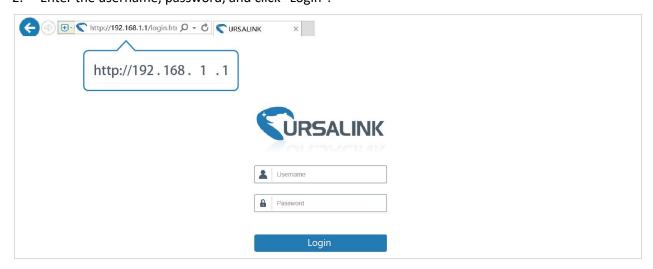

If the SIM card is connected to cellular network with public IP address, you can access WEB GUI remotely via the public IP address when remote access is enabled.

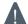

If you enter the username or password incorrectly more than 5 times, the login page will be locked for 10 minutes.

3. When you login with the default username and password, you will be asked to modify the password. It's suggested that you change the password for the sake of security. Click "Cancel" button if you want to modify it later.

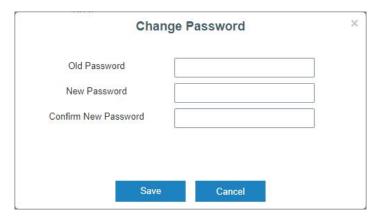

4. After you login the Web GUI, you can view system information and perform configuration on the router.

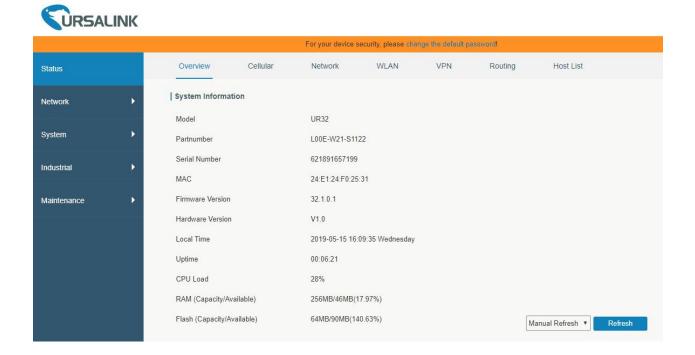

## **Chapter 3 Web Configuration**

#### 3.1 Status

#### 3.1.1 Overview

You can view the system information of the router on this page.

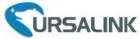

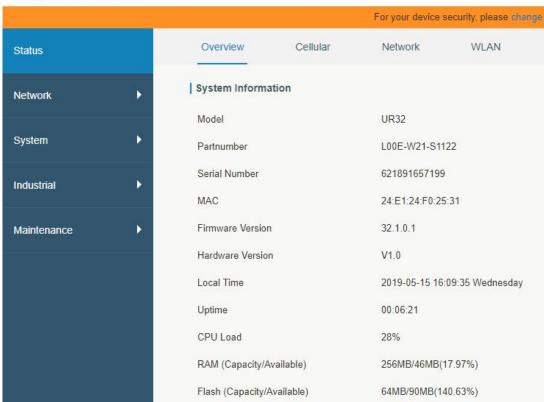

Figure 3-1-1-1

| System Information                                              |                                                               |  |  |
|-----------------------------------------------------------------|---------------------------------------------------------------|--|--|
| Item Description                                                |                                                               |  |  |
| Model                                                           | Show the model name of router.                                |  |  |
| Part Number                                                     | Show the part number of router.                               |  |  |
| Serial Number Show the serial number of router.                 |                                                               |  |  |
| Firmware Version Show the currently firmware version of router. |                                                               |  |  |
| Hardware Version                                                | Show the currently hardware version of router.                |  |  |
| Local Time                                                      | Show the currently local time of system.                      |  |  |
| Uptime                                                          | Show the information on how long the router has been running. |  |  |
| CPU Load                                                        | Show the current CPU utilization of the router.               |  |  |
| RAM (Capacity/Available)                                        | Show the RAM capacity and the available RAM memory.           |  |  |
| Flash (Capacity/Available)                                      | Show the Flash capacity and the available Flash memory.       |  |  |

Table 3-1-1-1 System Information

## 3.1.2 Cellular

You can view the cellular network status of router on this page.

| Overview        | Cellular | Network        | VPN          | Routing | Host List |
|-----------------|----------|----------------|--------------|---------|-----------|
| Modem           |          |                |              |         |           |
| Status          |          | Ready          |              |         |           |
| Model           |          | EC25           |              |         |           |
| Current SIM     |          | SIM1           |              |         |           |
| Signal Level    |          | 15asu (-83dBr  | m)           |         |           |
| Register Status |          | Registered (He | ome network) |         |           |
| IMSI            |          | 460019987103   | 3071         |         |           |
| ICCID           |          | 898601178380   | 19196629     |         |           |
| ISP             |          | CHN-UNICON     | 1            |         |           |
| Network Type    |          | LTE            |              |         |           |
| PLMN ID         |          | 46001          |              |         |           |
| LAC             |          | 5922           |              |         |           |
| Cell ID         |          | 812c63d        |              |         |           |
| IMEI            |          | 861107031710   | 8000         |         |           |

Figure 3-1-2-1

| Modem Information |                                                                |  |  |
|-------------------|----------------------------------------------------------------|--|--|
| Item              | Description                                                    |  |  |
| Status            | Show corresponding detection status of module and SIM card.    |  |  |
| Model             | Show the model name of cellular module.                        |  |  |
| Current SIM       | Show the current SIM card used.                                |  |  |
| Signal Level      | Show the cellular signal level.                                |  |  |
| Register Status   | Show the registration status of SIM card.                      |  |  |
| IMSI              | Show IMSI of the SIM card.                                     |  |  |
| ICCID             | Show ICCID of the SIM card.                                    |  |  |
| ISP               | Show the network provider which the SIM card registers on.     |  |  |
| Network Type      | Show the connected network type, such as LTE, 3G, etc.         |  |  |
| PLMN ID           | Show the current PLMN ID, including MCC, MNC, LAC and Cell ID. |  |  |
| LAC               | Show the location area code of the SIM card.                   |  |  |
| Cell ID           | Show the Cell ID of the SIM card location.                     |  |  |
| IMEI              | Show the IMEI of the module.                                   |  |  |

Table 3-1-2-1 Modem Information

| Network             |                  |  |
|---------------------|------------------|--|
| Status              | Connected        |  |
| IP Address          | 10.53.241.18     |  |
| Netmask             | 255.255.255.252  |  |
| Gateway             | 10.53.241.17     |  |
| DNS                 | 218.104.128.106  |  |
| Connection Duration | 0 days, 00:04:26 |  |

Figure 3-1-2-2

| Network Status      |                                                                       |  |
|---------------------|-----------------------------------------------------------------------|--|
| Item                | Description                                                           |  |
| Status              | Show the connection status of cellular network.                       |  |
| IP Address          | Show the IP address of cellular network.                              |  |
| Netmask             | Show the netmask of cellular network.                                 |  |
| Gateway             | Show the gateway of cellular network.                                 |  |
| DNS                 | Show the DNS of cellular network.                                     |  |
| Connection Duration | Show information on how long the cellular network has been connected. |  |

Table 3-1-2-2 Network Status

## 3.1.3 Network

On this page you can check the WAN and LAN status of the router.

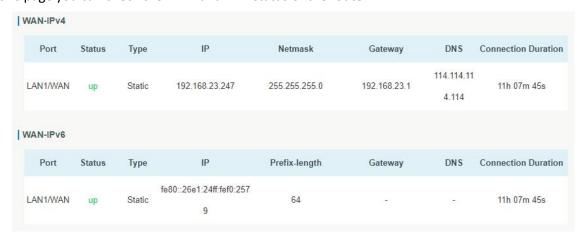

Figure 3-1-3-1

| WAN Status |                                                                              |  |
|------------|------------------------------------------------------------------------------|--|
| Item       | Description                                                                  |  |
| Port       | Show the name of WAN port.                                                   |  |
| Ctatus     | Show the status of WAN port. "up" refers to a status that WAN is enabled and |  |
| Status     | Ethernet cable is connected. "down" means Ethernet cable is disconnected or  |  |

|                     | WAN function is disabled.                                                 |
|---------------------|---------------------------------------------------------------------------|
| Туре                | Show the dial-up connection type of WAN port.                             |
| IP Address          | Show the IPv4 or IPv6 address of WAN port.                                |
| Netmask             | Show the IPv4 netmask of WAN port.                                        |
| Prefix-length       | Show the IPv6 Prefix-length of WAN port.                                  |
| Gateway             | Show the gateway of WAN port.                                             |
| DNS                 | Show the DNS of WAN port.                                                 |
|                     | Show the information on how long the Ethernet cable has been connected on |
| Connection Duration | WAN port when WAN function is enabled. Once WAN function is disabled or   |
|                     | Ethernet connection is disconnected, the duration will stop.              |

Table 3-1-3-1 WAN Status

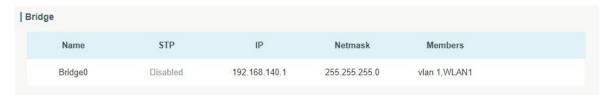

Figure 3-1-3-2

| Bridge  |                                              |  |
|---------|----------------------------------------------|--|
| Item    | Description                                  |  |
| Name    | Show the name of the bridge interface.       |  |
| STP     | Show if STP is enabled.                      |  |
| IP      | Show the IP address of the bridge interface. |  |
| Netmask | Show the Netmask of the bridge interface.    |  |
| Members | Show the members of the bridge interface.    |  |

Table 3-1-3-2 Bridge Status

## 3.1.4 WLAN (Only Applicable to Wi-Fi Version)

You can check Wi-Fi status on this page, including the information of access point and client.

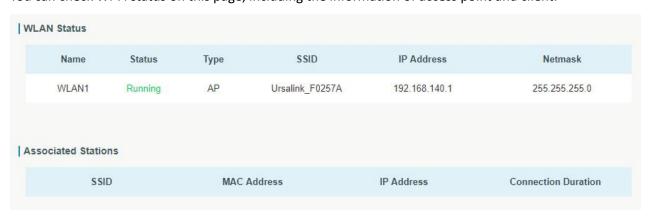

Figure 3-1-4-1

| WLAN Status |                                        |
|-------------|----------------------------------------|
| Item        | Description                            |
| WLAN Status |                                        |
| Name        | Show the name of the Wi-Fi interface . |

| Status              | Show the status of the Wi-Fi interface.                                                                                                    |
|---------------------|----------------------------------------------------------------------------------------------------|
| Туре                | Show the Wi-Fi interface type.                                                                                                    |
| SSID                | Show the SSID of the router when the interface type is AP. Show the SSID of AP which the router connected to when the interface type is Client.                                                 |
| IP Address          | Show the IP address of the router when the interface type is AP. Show the IP address of AP which the router connected to when the interface type is Client.                                     |
| Netmask             | Show the netmask of the router when the interface type is AP.<br>Show the netmask of AP which the router connected to when<br>the interface type is Client.                                     |
| Associated Stations |                                                                                                    |
| SSID                | Show the SSID of the router when the interface type is AP. Show the SSID of AP which the router connected to when the interface type is Client.                                                 |
| MAC Address         | Show the MAC address of the client which connected to the router when the interface type is AP. Show the MAC address of the AP which the router connected to when the interface type is Client. |
| IP Address          | Show the IP address of the client which connected to the router when the interface type is AP. Show the IP address of the AP which the router connected to when the interface type is Client.   |
| Connection Duration | Show the connection duration between client device and router when the interface type is AP. Show the connection duration between router and the AP when the interface type is Client.          |

Table 3-1-4-1 WLAN Status

## 3.1.5 VPN

You can check VPN status on this page, including PPTP, L2TP, IPsec, OpenVPN and DMVPN.

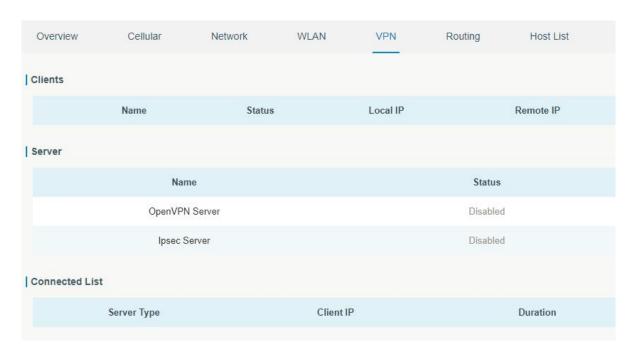

Figure 3-1-5-1

|                | 0                                                              |
|----------------|----------------------------------------------------------------|
| VPN Status     |                                                                |
| Item           | Description                                                    |
| Clients        |                                                                |
| Name           | Show the name of the enabled VPN clients.                      |
|                | Show the status of client. "Connected" refers to a status that |
| Status         | client is connected to the server. "Disconnected" means client |
|                | is disconnected to the server.                                 |
| Local IP       | Show the local IP address of the tunnel.                       |
| Remote IP      | Show the real remote IP address of the tunnel.                 |
| Server         |                                                                |
| Name           | Show the name of the enabled VPN Server.                       |
| Status         | Show the status of Server.                                     |
| Connected List |                                                                |
| Server Type    | Show the type of the server.                                   |
| Client IP      | Show the IP address of the client which connected to the       |
| CHETICIF       | server.                                                        |
|                | Show the information about how long the client has been        |
| Duration       | connected to this server when the server is enabled. Once the  |
| Duration       | server is disabled or connection is disconnected, the duration |
|                | will stop counting.                                            |

Table 3-1-5-1 VPN Status

## 3.1.6 Routing Information

You can check routing status on this page, including the routing table and ARP cache.

| Overview      | Cellular                   | Network         | WLAN             | VPN    | Routing   | Host List |
|---------------|----------------------------|-----------------|------------------|--------|-----------|-----------|
| Routing Table | e                          |                 |                  |        |           |           |
|               | Destination                | Netmask         | Gatev            | way    | Interface | Metric    |
|               | 0.0.0.0                    | 0.0.0.0         | 192.168          | 3.23.1 | LAN1/WAN  | 1         |
|               | 8.8.8.8                    | 255.255.255.255 | 192.168          | 3.23.1 | LAN1/WAN  | 1         |
|               | 114.114.114.114            | 255.255.255.255 | 192.168          | 3.23.1 | LAN1/WAN  | 1         |
|               | 127.0.0.0                  | 255.0.0.0       | -                |        | Loopback  | *         |
|               | 192.168. <mark>1</mark> .0 | 255.255.255.0   | -                |        | WLAN1     | 2         |
|               | 192.168.23.0               | 255.255.255.0   | -                |        | LAN1/WAN  | ~         |
|               | 192.168.140.0              | 255.255.255.0   | 62.              |        | Bridge0   | (5)       |
| ARP Cache     |                            |                 |                  |        |           |           |
|               | IP                         |                 | MAC              |        |           | Interface |
|               | 192.168.140.122            |                 | b0:e1:7e:10:2f:6 | Se     |           | Bridge0   |
|               | 192.168.140.171            |                 | 78:62:56:e5:43:2 | 2d     |           | Bridge0   |

Figure 3-1-6-1

| Item          | Description                                                     |  |  |
|---------------|-----------------------------------------------------------------|--|--|
| Routing Table |                                                                 |  |  |
| Destination   | Show the IP address of destination host or destination network. |  |  |
| Netmask       | Show the netmask of destination host or destination network.    |  |  |
| Gateway       | Show the IP address of the gateway.                             |  |  |
| Interface     | Show the outbound interface of the route.                       |  |  |
| Metric        | Show the metric of the route.                                   |  |  |
| ARP Cache     |                                                                 |  |  |
| IP            | Show the IP address of ARP pool.                                |  |  |
| MAC           | Show the IP address's corresponding MAC address.                |  |  |
| Interface     | Show the binding interface of ARP.                              |  |  |

Table 3-1-6-1 Routing Information

## 3.1.7 Host List

You can view the host information on this page.

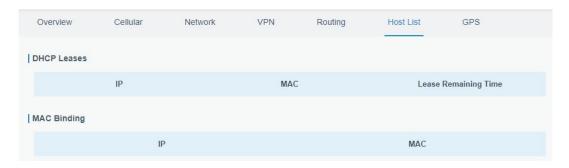

Figure 3-1-7-1

| Host List            |                                                                                |  |
|----------------------|--------------------------------------------------------------------------------|--|
| Item                 | Description                                                                    |  |
| DHCP Leases          |                                                                                |  |
| IP Address           | Show IP address of DHCP client                                                 |  |
| MAC Address          | Show MAC address of DHCP client                                                |  |
| Lease Time Remaining | Show the remaining lease time of DHCP client.                                  |  |
| MAC Binding          |                                                                                |  |
| IP & MAC             | Show the IP address and MAC address set in the Static IP list of DHCP service. |  |

Table 3-1-7-1 Host List Description

## 3.1.8 GPS (Only Applicable to GPS Version)

When GPS function is enabled and the GPS information is obtained successfully, you can view the latest GPS information including GPS Time, Latitude, Longitude and Speed on this page.

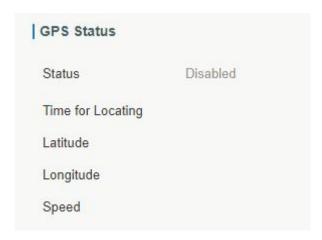

Figure 3-1-8-1

| GPS Status        |                                    |
|-------------------|------------------------------------|
| Item              | Description                        |
| Status            | Show the status of GPS.            |
| Time for Locating | Show the time for locating.        |
| Latitude          | Show the Latitude of the location. |

| Longitude | Show the Longitude of the location. |
|-----------|-------------------------------------|
| Speed     | Show the speed of movement.         |

Table 3-1-8-1 GPS Status Description

#### 3.2 Network

#### 3.2.1 Interface

#### 3.2.1.1 Port

This section describes how to configure the Ethernet port parameters.

The UR32 cellular router supports 2 Fast Ethernet ports.

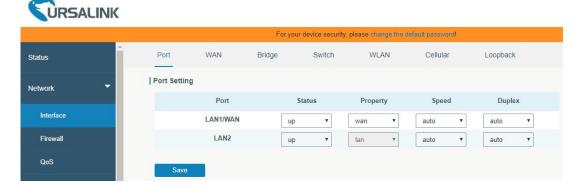

Figure 3-2-1-1

| Port Setting |                                                                                   |  |
|--------------|-----------------------------------------------------------------------------------|--|
| Item         | Description                                                                       |  |
| Port         | Users can define the Ethernet ports according to their needs.                     |  |
| Status       | Set the status of Ethernet port; select "up" to enable and "down" to disable.     |  |
| Property     | Set the Ethernet port's type, as a WAN port or a LAN port.                        |  |
| Speed        | Set the Ethernet port's speed. The options are "auto", "100 Mbps", and "10 Mbps". |  |
| Duplex       | Set the Ethernet port's mode. The options are "auto", "full", and "half".         |  |

Table 3-2-1-1 Port Parameters

## 3.2.1.2 WAN

WAN port can be connected with Ethernet cable to get Internet access. It supports 3 connection types.

- **Static IP**: configure IP address, netmask and gateway for Ethernet WAN interface.
- DHCP Client: configure Ethernet WAN interface as DHCP Client to obtain IP address automatically.
- PPPoE: configure Ethernet WAN interface as PPPoE Client.

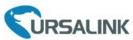

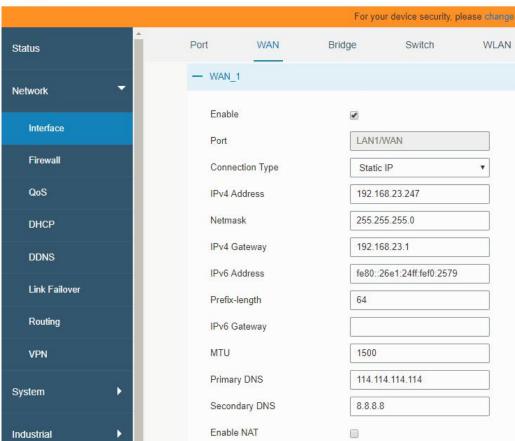

Figure 3-2-1-2

| WAN Setting             |                                                                                              |           |
|-------------------------|----------------------------------------------------------------------------------------------|-----------|
| Item                    | Description                                                                                  | Default   |
| Enable                  | Enable WAN function                                                                          | Enable    |
| Port                    | The port that is currently set as WAN port.                                                  | LAN1/WAN  |
| Connection<br>Type      | Select from "Static IP", "DHCP Client" and "PPPoE".                                          | Static IP |
| MTU                     | Set the maximum transmission unit.                                                           | 1500      |
| Primary DNS<br>Server   | Set the primary DNS.                                                                         | Null      |
| Secondary DNS<br>Server | Set the secondary DNS.                                                                       | Null      |
| Enable NAT              | Enable or disable NAT function. When enabled, a private IP can be translated to a public IP. | Enable    |

Table 3-2-1-2 WAN Parameters

## 1. Static IP Configuration

If the external network assigns a fixed IP for the WAN interface, user can select "Static IP" mode.

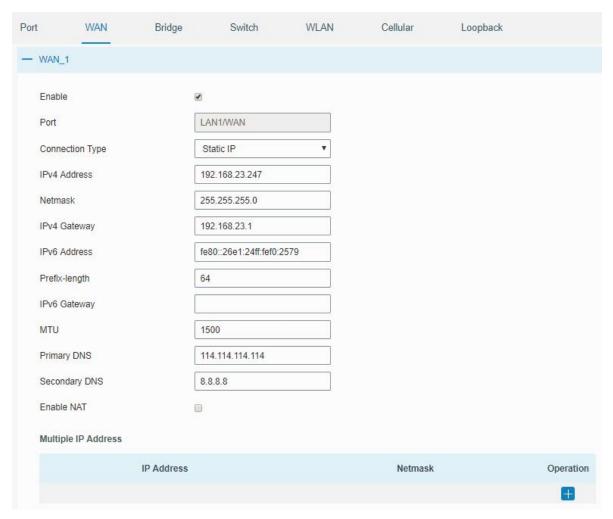

Figure 3-2-1-3

| Static IP              |                                                                                                    |                            |
|------------------------|----------------------------------------------------------------------------------------------------|----------------------------|
| Item                   | Description                                                                                                    | Default                    |
| IPv4 Address           | Set the IPv4 address which can access Internet. E.g. 192.168.1.2.                                                                                                    | 192.168.0.1                |
| Netmask                | Set the Netmask for WAN port.                                                                                                    | 255.255.255.0              |
| IPv4<br>Gateway        | Set the gateway for WAN port's IPv4 address.                                                                                                    | 192.168.0.2                |
| IPv6 Address           | Set the IPv6 address which can access Internet.                                                                                                    | Generated from Mac address |
| Prefix-length          | Set the IPv6 prefix length to identify how many bits of a Global Unicast IPv6 address are there in network part. For example, in 2001:0DB8:0000:000b::/64, the number 64 is used to identify that the first 64 bits are in network part. | 64                         |
| IPv6<br>Gateway        | Set the gateway for WAN port's IPv6 address.<br>E.g.2001:DB8:ACAD:4::2.                                                                                                    |                            |
| Multiple IP<br>Address | Set the multiple IP addresses for WAN port.                                                                                                    | Null                       |

Table 3-2-1-3 Static Parameters

#### 2. DHCP Client/DHCPv6 Client

If the external network has DHCP server enabled and has assigned IP addresses to the Ethernet WAN interface, user can select "DHCP client" mode to obtain IP address automatically.

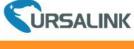

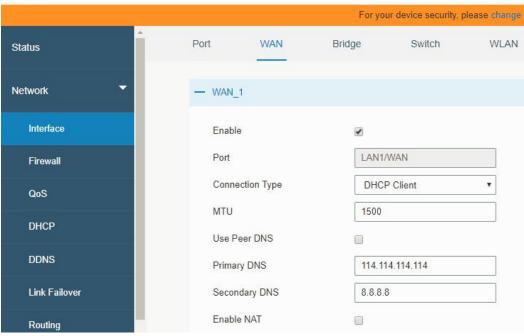

Figure 3-2-1-4

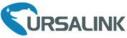

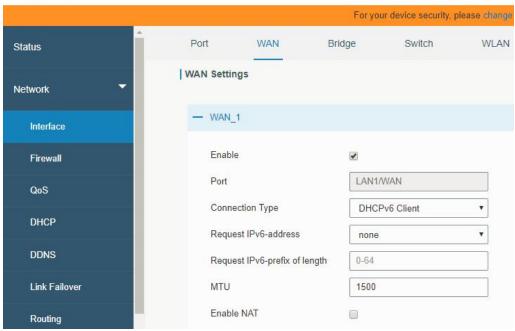

Figure 3-2-1-5

| DHCP Client                   |                                                                                                    |  |
|-------------------------------|----------------------------------------------------------------------------------------------------|--|
| Item                          | Description                                                                                                    |  |
| Use Peer DNS                  | Obtain peer DNS automatically during PPP dialing. DNS is necessary when visiting domain name.                                                                                                    |  |
| DHCPv6 Client                 |                                                                                                    |  |
| Request IPv6-address          | Choose the ways to obtain the IPv6 address from the DHCP Server. Select from try, force, none.  Try: The DHCP Server will assign specific address in priority.  Force: The DHCP Server assigns specific address only.  None: The DHCP Server will randomly assign address. The specific address is relevant to the prefix length of IPv6 address you set. |  |
| Request prefix length of IPv6 | Set the prefix length of IPv6 address which router is expected to obtain from DHCP Server.                                                                                                    |  |

Table 3-2-1-4 DHCP Client Parameters

#### 3. PPPoE

PPPoE refers to a point to point protocol over Ethernet. User has to install a PPPoE client on the basis of original connection way. With PPPoE, remote access devices can get control of each user.

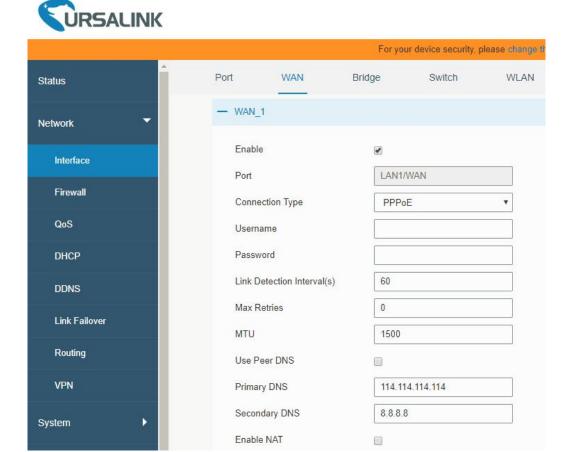

Figure 3-2-1-6

| PPPoE                          |                                                                                               |  |
|--------------------------------|-----------------------------------------------------------------------------------------------|--|
| Item                           | Description                                                                                   |  |
| Username                       | Enter the username provided by your Internet Service Provider (ISP).                          |  |
| Password                       | Enter the password provided by your Internet Service Provider (ISP).                          |  |
| Link Detection<br>Interval (s) | Set the heartbeat interval for link detection. Range: 1-600.                                  |  |
| Max Retries                    | Set the maximum retry times after it fails to dial up. Range: 0-9.                            |  |
| Use Peer DNS                   | Obtain peer DNS automatically during PPP dialing. DNS is necessary when visiting domain name. |  |

Table 3-2-1-5 PPOE Parameters

## **Related Configuration Example**

**Ethernet WAN Connection** 

## 3.2.1.3 Bridge

Bridge setting is used for managing local area network devices which are connected to LAN ports of the UR32, allowing each of them to access the Internet.

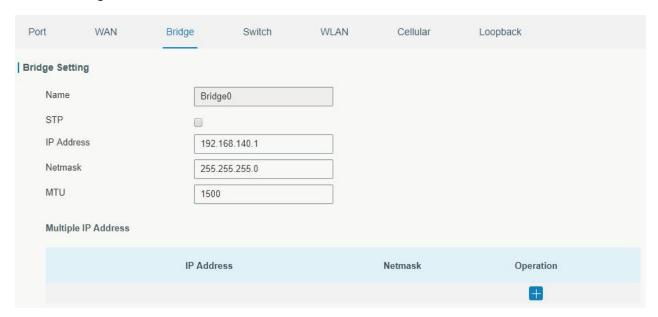

Figure 3-2-1-7

| Bridge              |                                                                             |               |
|---------------------|-----------------------------------------------------------------------------|---------------|
| Item                | Description                                                                 | Default       |
| Name                | Show the name of bridge. "Bridge0" is set by default and cannot be changed. | Bridge0       |
| STP                 | Enable/disable STP.                                                         | Disable       |
| IP Address          | Set the IP address for bridge.                                              | 192.168.1.1   |
| Netmask             | Set the Netmask for bridge.                                                 | 255.255.255.0 |
| MTU                 | Set the maximum transmission unit. Range: 68-1500.                          | 1500          |
| Multiple IP Address | Set the multiple IP addresses for bridge.                                   | Null          |

Table 3-2-1-6

#### 3.2.1.4 Switch

VLAN is a kind of new data exchange technology that realizes virtual work groups by logically dividing the LAN device into network segments.

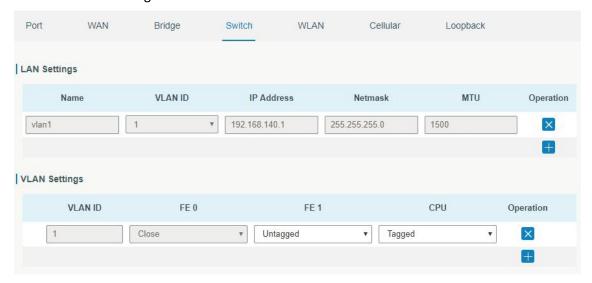

Figure 3-2-1-8

| Switch        |                                                            |  |
|---------------|------------------------------------------------------------|--|
| Item          | Description                                                |  |
| LAN Settings  |                                                            |  |
| Name          | Set interface name of VLAN.                                |  |
| VLAN ID       | Select VLAN ID of the interface.                           |  |
| IP Address    | Set IP address of LAN port.                                |  |
| Netmask       | Set Netmask of LAN port.                                   |  |
| MTU           | Set the maximum transmission unit of LAN port. Range:      |  |
| IVITU         | 68-1500.                                                   |  |
| VLAN Settings |                                                            |  |
| VLAN ID       | Set the label ID of the VLAN. Range: 1-4094.               |  |
|               | Make the VLAN bind with the corresponding ports and select |  |
| LAN1, LAN2    | status from "Tagged", "Untagged" and "Close" for Ethernet  |  |
|               | frame on trunk link.                                       |  |
| CPU           | Control communication between VLAN and other networks.     |  |

Table 3-2-1-7 VLAN Trunk Parameters

## 3.2.1.5 WLAN (Only Applicable to Wi-Fi Version)

This section explains how to set the related parameters for Wi-Fi network. UR32 supports 802.11 b/g/n, as AP or client mode. Wi-Fi is optional on UR32.

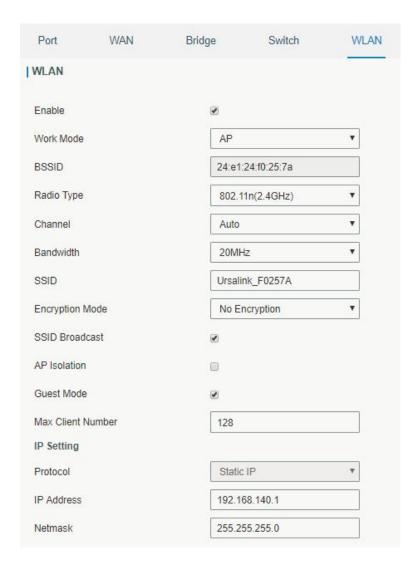

Figure 3-2-1-9

| WLAN Settings   |                                                                       |
|-----------------|-----------------------------------------------------------------------|
| Item            | Description                                                           |
| Enable          | Enable/disable WLAN.                                                  |
| Work Mode       | Select router's work mode. The options are "Client" or "AP".          |
|                 | Select encryption mode. The options are "No Encryption", "WEP         |
| Encryption Mode | Open System", "WEP Shared Key", "WPA-PSK", "WPA2-PSK" and             |
|                 | "WPA-PSK/WPA2-PSK".                                                   |
| BSSID           | Fill in the MAC address of the access point. Either SSID or BSSID can |
| סוכם            | be filled to joint the network.                                       |
| SSID            | Fill in the SSID of the access point.                                 |
| Client Mode     |                                                                       |
| Scan            | Click "Scan" button to search the nearby access point.                |
| SSID            | Show SSID.                                                            |
| Channel         | Show wireless channel.                                                |
| Signal          | Show wireless signal.                                                 |

| Security  Show the MAC address of the access point.  Security  Show the encryption mode.  Frequency  Show the frequency of radio.  Join Network  Click the button to join the wireless network.  AP Mode  Radio Type  Select Radio type. The options are "802.11b (2.4 GHz)", "802.1 (2.4 GHz)", "802.11n (2.4 GHz)".  Channel  Select wireless channel. The options are "Auto", "1", "2""1  Cipher  Select cipher. The options are "Auto", "AES", "TKIP" and "AES/  Key  Fill the pre-shared key of WPA encryption.  Bandwidth  Select bandwidth. The options are "20MHz" and "40MHz".  When SSID broadcast is disabled, other wireless devices can't in the SSID manually to accept the state of the wireless network.  AP Isolation  Guest Mode  The internal network is not allowed to visit if the guest mode in enabled.                                                                                                    |     |
|----------------------------------------------------------------------------------------------------|-----|
| Frequency  Join Network  Click the button to join the wireless network.  AP Mode  Radio Type  Select Radio type. The options are "802.11b (2.4 GHz)", "802.1 (2.4 GHz)", "802.11n (2.4 GHz)".  Channel  Select wireless channel. The options are "Auto", "1", "2""1  Cipher  Select cipher. The options are "Auto", "AES", "TKIP" and "AES/Key  Fill the pre-shared key of WPA encryption.  Bandwidth  Select bandwidth. The options are "20MHz" and "40MHz".  When SSID broadcast is disabled, other wireless devices can't in the wireless network.  AP Isolation  When AP isolation is enabled, all users which access to the AP isolated without communication with each other.  The internal network is not allowed to visit if the guest mode in the standard process.                                                                                                    |     |
| Join Network  Click the button to join the wireless network.  AP Mode  Radio Type  Select Radio type. The options are "802.11b (2.4 GHz)", "802.1 (2.4 GHz)", "802.11n (2.4 GHz)".  Channel  Select wireless channel. The options are "Auto", "1", "2""1  Cipher  Select cipher. The options are "Auto", "AES", "TKIP" and "AES/  Key  Fill the pre-shared key of WPA encryption.  Bandwidth  Select bandwidth. The options are "20MHz" and "40MHz".  When SSID broadcast is disabled, other wireless devices can't in the SSID, and users have to enter the SSID manually to acc to the wireless network.  AP Isolation  When AP isolation is enabled, all users which access to the AP isolated without communication with each other.  The internal network is not allowed to visit if the guest mode in the standard of the superior of the superior |     |
| Radio Type  Select Radio type. The options are "802.11b (2.4 GHz)", "802.1 (2.4 GHz)", "802.11n (2.4 GHz)".  Channel  Select wireless channel. The options are "Auto", "1", "2""1  Cipher  Select cipher. The options are "Auto", "AES", "TKIP" and "AES/Key  Fill the pre-shared key of WPA encryption.  Bandwidth  Select bandwidth. The options are "20MHz" and "40MHz".  When SSID broadcast is disabled, other wireless devices can't is find the SSID, and users have to enter the SSID manually to acc to the wireless network.  AP Isolation  When AP isolation is enabled, all users which access to the AP isolated without communication with each other.  The internal network is not allowed to visit if the guest mode is                                                                                                    |     |
| Radio Type  Select Radio type. The options are "802.11b (2.4 GHz)", "802.1  (2.4 GHz)", "802.11n (2.4 GHz)".  Select wireless channel. The options are "Auto", "1", "2""1  Cipher  Select cipher. The options are "Auto", "AES", "TKIP" and "AES/  Key  Fill the pre-shared key of WPA encryption.  Select bandwidth. The options are "20MHz" and "40MHz".  When SSID broadcast is disabled, other wireless devices can't is find the SSID, and users have to enter the SSID manually to acc to the wireless network.  AP Isolation  When AP isolation is enabled, all users which access to the AP isolated without communication with each other.  The internal network is not allowed to visit if the guest mode is                                                                                                    |     |
| Radio Type  (2.4 GHz)", "802.11n (2.4 GHz)".  Channel Select wireless channel. The options are "Auto", "1", "2""1  Cipher Select cipher. The options are "Auto", "AES", "TKIP" and "AES/  Key Fill the pre-shared key of WPA encryption.  Bandwidth Select bandwidth. The options are "20MHz" and "40MHz".  When SSID broadcast is disabled, other wireless devices can't is find the SSID, and users have to enter the SSID manually to acc to the wireless network.  AP Isolation When AP isolation is enabled, all users which access to the AP isolated without communication with each other.  The internal network is not allowed to visit if the guest mode is                                                                                                    |     |
| Cipher Select cipher. The options are "Auto", "AES", "TKIP" and "AES/ Key Fill the pre-shared key of WPA encryption.  Bandwidth Select bandwidth. The options are "20MHz" and "40MHz".  When SSID broadcast is disabled, other wireless devices can't in the SSID, and users have to enter the SSID manually to accept to the wireless network.  AP Isolation When AP isolation is enabled, all users which access to the AP isolated without communication with each other.  The internal network is not allowed to visit if the guest mode is                                                                                                    | 1g  |
| Cipher Select cipher. The options are "Auto", "AES", "TKIP" and "AES/ Key Fill the pre-shared key of WPA encryption.  Bandwidth Select bandwidth. The options are "20MHz" and "40MHz".  When SSID broadcast is disabled, other wireless devices can't is find the SSID, and users have to enter the SSID manually to acc to the wireless network.  AP Isolation When AP isolation is enabled, all users which access to the AP isolated without communication with each other.  The internal network is not allowed to visit if the guest mode is                                                                                                    | L". |
| Bandwidth  Select bandwidth. The options are "20MHz" and "40MHz".  When SSID broadcast is disabled, other wireless devices can't is find the SSID, and users have to enter the SSID manually to accept to the wireless network.  AP Isolation  When AP isolation is enabled, all users which access to the AP isolated without communication with each other.  The internal network is not allowed to visit if the guest mode is                                                                                                    |     |
| When SSID broadcast is disabled, other wireless devices can't is find the SSID, and users have to enter the SSID manually to accept to the wireless network.  AP Isolation  When AP isolation is enabled, all users which access to the AP isolated without communication with each other.  The internal network is not allowed to visit if the guest mode is                                                                                                    |     |
| SSID Broadcast find the SSID, and users have to enter the SSID manually to acc to the wireless network.  AP Isolation When AP isolation is enabled, all users which access to the AP isolated without communication with each other.  The internal network is not allowed to visit if the guest mode is                                                                                                    |     |
| AP Isolation isolated without communication with each other.  The internal network is not allowed to visit if the guest mode i                                                                                                    |     |
| Guest Mode                                                                                                    | are |
| ellableu.                                                                                                    | ;   |
| Max Client Number Set the maximum number of client to access when the router configured as AP.                                                                                                    | S   |
| IP Setting                                                                                                    |     |
| Protocol Set the IP address in wireless network.                                                                                                    |     |
| IP Address Set the IP address in wireless network.                                                                                                    |     |
| Netmask Set the netmask in wireless network.                                                                                                    |     |
| Gateway Set the gateway in wireless network.                                                                                                    |     |

Table 3-2-1-8 WLAN Parameters

### **Related Topic**

Wi-Fi Application Example

#### 3.2.1.6 Cellular

This section explains how to set the related parameters for cellular network. The UR32 cellular router has two cellular interfaces, namely SIM1 and SIM2. Only one cellular interface is active at one time. If both cellular interfaces are enabled, then SIM1 interface takes precedence by default.

A typical use case would be to have SIM1 configured as the primary cellular interface and SIM2 as a backup. If the UR32 cannot connect to the network via SIM1, it will automatically fail over to SIM2.

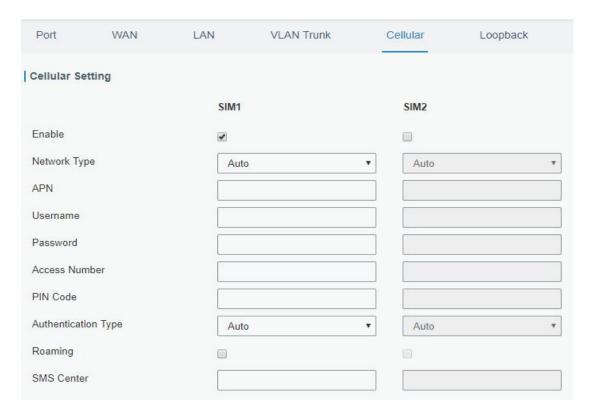

Figure 3-2-1-10

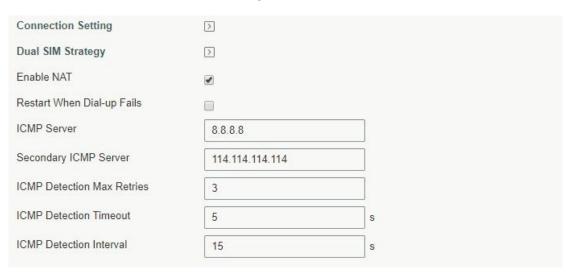

Figure 3-2-1-11

| General Settings |                                                                                                    |         |  |
|------------------|----------------------------------------------------------------------------------------------------|---------|--|
| Item             | Description                                                                                                    | Default |  |
| Enable           | Check the option to enable the corresponding SIM card.                                                                                                    | Enable  |  |
| Network Type     | Select from "Auto", "4G First", "4G Only", "3G First", "3G Only", "2G Frist", and "2G Only".  Auto: connect to the network with the strongest signal automatically.  4G First: 4G network takes precedence. | Auto    |  |

|                               | 4G Only: connect to 4G network only.                                                                                           |                 |
|-------------------------------|----------------------------------------------------------------------------------------------------|-----------------|
|                               | And so on.                                                                                                    |                 |
| APN                           | Enter the Access Point Name for cellular dial-up connection provided by local ISP.                                             | Null            |
| Username                      | Enter the username for cellular dial-up connection provided by local ISP.                                                      | Null            |
| Password                      | Enter the password for cellular dial-up connection provided by local ISP.                                                      | Null            |
| Access Number                 | Enter the dial-up center NO. For cellular dial-up connection provided by local ISP.                                            | Null            |
| PIN Code                      | Enter a 4-8 characters PIN code to unlock the SIM.                                                                             | Null            |
| Authentication Type           | Select from "Auto", "PAP", "CHAP", "MS-CHAP", and "MS-CHAPv2".                                                                 | Auto            |
| Roaming                       | Enable or disable roaming.                                                                                                    | Disable         |
| SMS Center                    | Enter the local SMS center number for storing, forwarding, converting and delivering SMS message.                              | Null            |
| Enable NAT                    | Enable or disable NAT function.                                                                                                | Enable          |
| Restart When Dial-up Fails    | When this function is enabled, the router will restart automatically if the number of dial-up failure reaches a certain limit. | Disable         |
| ICMP Server                   | Set the ICMP detection server's IP address.                                                                                    | 8.8.8.8         |
| Secondary ICMP<br>Server      | Set the secondary ICMP detection server's IP address.                                                                          | 114.114.114.114 |
| ICMP Detection Max<br>Retries | When a host doesn't respond, retries the host.                                                                                 | 5               |
| ICMP Detection Timeout        | Timeout for individual targets.                                                                                                | 5               |
| ICMP Detection<br>Interval    | Interval between Pings to an individual target.                                                                                | 30              |

Table 3-2-1-9 Cellular Parameters

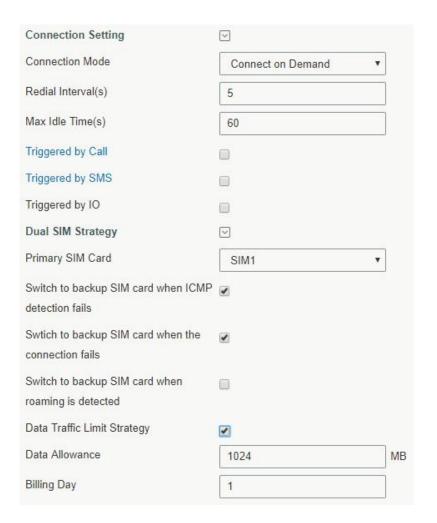

Figure 3-2-1-12

| Connection Setting |                                                                                                    |  |  |
|--------------------|----------------------------------------------------------------------------------------------------|--|--|
| Item               | Description                                                                                                    |  |  |
| Connection Mode    | Select from "Always Online" and "Connect on Demand".                                                                                                    |  |  |
| Connect on Demand  | "Connect on Demand" includes "Triggered by Call", "Triggered by SMS", and "Triggered by IO".                                                                                 |  |  |
| Triggered by Call  | The router will switch from offline mode to cellular network mode automatically when it receives a call from the specific phone number.                                      |  |  |
| Call Group         | Select a call group for call trigger. Go to "System > General > Phone" to set up phone group.                                                                                |  |  |
| Triggered by SMS   | The router will switch from offline mode to cellular network mode automatically when it receives a specific SMS from the specific mobile phone.                              |  |  |
| SMS Group          | Select an SMS group for trigger. Go to "System > General > Phone" to set up SMS group.                                                                                       |  |  |
| SMS Text           | Fill in the SMS content for triggering.                                                                                                    |  |  |
| Triggered by IO    | The router will switch from offline mode to cellular network mode automatically when the DI status is changed. Go to "Industrial > I/O > DI" to configure trigger condition. |  |  |

Table 3-2-1-10 Cellular Parameters

| Dual SIM Strategy                                         |                                                                                                    |  |  |
|-----------------------------------------------------------|----------------------------------------------------------------------------------------------------|--|--|
| Item                                                      | Description                                                                                                    |  |  |
| Current SIM Card                                          | Select between "SIM1" and "SIM2" as a current SIM card used.                                                                               |  |  |
| Switch to backup<br>SIM card when<br>ICMP detection fails | The router will switch to the backup SIM card when packet loss rate in IMCP detection exceeds the preset value.                            |  |  |
| Switch to backup<br>SIM card when the<br>connection fails | The router will switch to the backup SIM card when the primary one fails to connect with cellular network.                                 |  |  |
| Switch to backup SIM card when roaming is detected        | The router will switch to the backup SIM card when the primary one is roaming.                                                             |  |  |
| Data Traffic Limit<br>Strategy                            | Enable/disable Data Traffic Limit Strategy.                                                                                                |  |  |
| Data Allowance                                            | Set the monthly maximum data traffic allowed. The router will switch to the backup SIM card if the used data traffic exceed the allowance. |  |  |
| Billing Day                                               | Set monthly billing date. The cellular data usage will reset and restart to count on this day. Range: 1-28                                 |  |  |

Table 3-2-1-11 Cellular Parameters

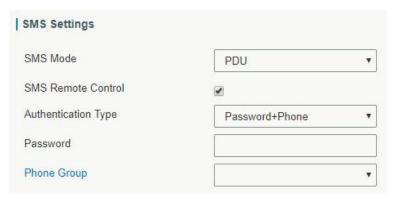

Figure 3-2-1-13

| SMS Settings           |                                                                                                    |  |
|------------------------|----------------------------------------------------------------------------------------------------|--|
| Item                   | Description                                                                                                    |  |
| SMS Mode               | Select SMS mode from "TEXT" and "PDU".                                                                                                    |  |
| SMS Remote<br>Control  | Enable/disable SMS Remote Control.                                                                                                    |  |
| Authentication<br>Type | You can choose "phone number" or "password + phone number".  Phone number: Use phone number for authentication.  Password + phone number: Use both ""Password"" and ""Phone number"" for authentication. |  |
| Password               | Set password for authentication.                                                                                                    |  |
| Phone Group            | Select the Phone group which used for remote control. User can click the Phone Group and set phone number.                                                                                               |  |

Table 3-2-1-12 Cellular Parameters

#### **Related Topics**

Cellular Network Connection

Dual SIM Failover Application Example

WAN Failover Application Example

Phone Group

DI Setting

#### 3.2.1.7 Loopback

Loopback interface is used for replacing router's ID as long as it is activated. When the interface is DOWN, the ID of the router has to be selected again which leads to long convergence time of OSPF. Therefore, Loopback interface is generally recommended as the ID of the router.

Loopback interface is a logic and virtual interface on router. Under default conditions, there's no loopback interface on router, but it can be created as required.

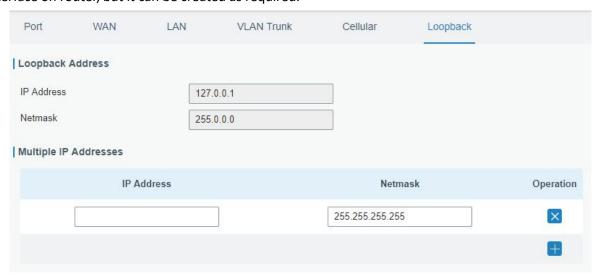

Figure 3-2-1-14

| Loopback                 |                                                                 |           |  |
|--------------------------|-----------------------------------------------------------------|-----------|--|
| Item                     | Description                                                     | Default   |  |
| IP Address               | Unalterable                                                     | 127.0.0.1 |  |
| Netmask                  | Unalterable                                                     | 255.0.0.0 |  |
| Multiple IP<br>Addresses | Apart from the IP above, user can configure other IP addresses. | Null      |  |

Table 3-2-1-13 Loopback Parameters

#### 3.2.2 Firewall

This section describes how to set the firewall parameters, including security, ACL, DMZ, Port Mapping, MAC Binding and SPI.

The firewall implements corresponding control of data flow at entry direction (from Internet to local area network) and exit direction (from local area network to Internet) according to the content features of packets, such as protocol style, source/destination IP address, etc. It ensures that the router operate in a safe environment and host in local area network.

# 3.2.2.1 Security

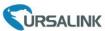

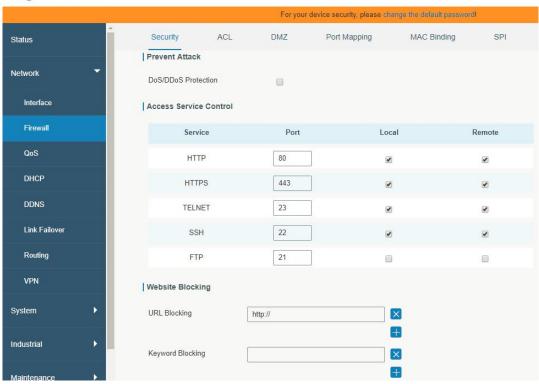

Figure 3-2-2-1

| Item                   | Description                                                                                                    | Default |
|------------------------|----------------------------------------------------------------------------------------------------|---------|
| Prevent Attack         |                                                                                                    |         |
| DoS/DDoS Protection    | Enable/disable Prevent DoS/DDoS Attack.                                                                                  | Disable |
| Access Service Control |                                                                                                    |         |
| Port                   | Set port number of the services. Range: 1-65535.                                                                         |         |
| Local                  | Access the router locally.                                                                                               | Enable  |
| Remote                 | Access the router remotely.                                                                                              | Disable |
| НТТР                   | Users can log in the device locally via HTTP to access and control it through Web after the option is checked.           | 80      |
| HTTPS                  | Users can log in the device locally and remotely via HTTPS to access and control it through Web after option is checked. | 443     |
| TELNET                 | Users can log in the device locally and remotely via Telnet after the option is checked.                                 | 23      |
| SSH                    | Users can log in the device locally and remotely via SSH after the option is checked.                                    | 22      |
| FTP                    | Users can log in the device locally and remotely via FTP after the option is checked.                                    | 21      |

| Website Blocking |                                                         |
|------------------|---------------------------------------------------------|
| URL Blocking     | Enter the HTTP address which you want to block.         |
| Keyword Blocking | You can block specific website by entering keyword. The |
| ,                | maximum number of character allowed is 64.              |

Table 3-2-2-1 Security Parameters

#### 3.2.2.2 ACL

Access control list, also called ACL, implements permission or prohibition of access for specified network traffic (such as the source IP address) by configuring a series of matching rules so as to filter the network interface traffic. When router receives packet, the field will be analyzed according to the ACL rule applied to the current interface. After the special packet is identified, the permission or prohibition of corresponding packet will be implemented according to preset strategy.

The data package matching rules defined by ACL can also be used by other functions requiring flow distinction.

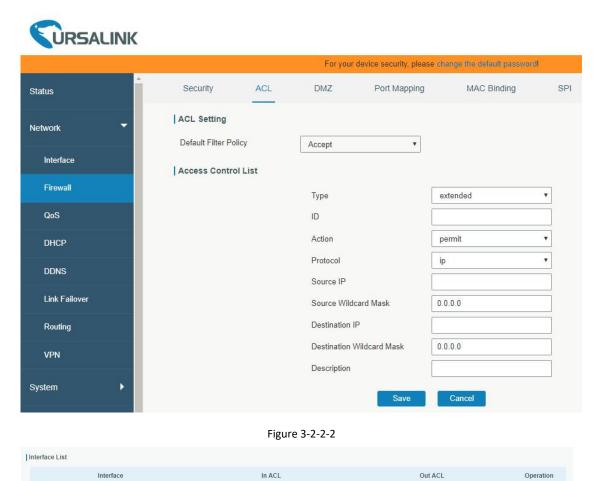

Figure 3-2-2-3

| Item        | Description |
|-------------|-------------|
| ACL Setting |             |

|                        | Select from "Accept" and "Deny".                                       |
|------------------------|------------------------------------------------------------------------|
| Default Filter Policy  | The packets which are not included in the access control list will     |
|                        | be processed by the default filter policy.                             |
| Access Control List    |                                                                        |
| Туре                   | Select type from "Extended" and "Standard".                            |
| ID                     | User-defined ACL number. Range: 1-199.                                 |
| Action                 | Select from "Permit" and "Deny".                                       |
| Protocol               | Select protocol from "ip", "icmp", "tcp", "udp", and "1-255".          |
| Source IP              | Source network address (leaving it blank means all).                   |
| Source Wildcard Mask   | Wildcard mask of the source network address.                           |
| Destination IP         | Destination network address (0.0.0.0 means all).                       |
| Destination Wildcard   | Wildcard mask of destination address.                                  |
| Mask                   | Whiteart mask of destination address.                                  |
| Description            | Fill in a description for the groups with the same ID.                 |
| ICMP Type              | Enter the type of ICMP packet. Range: 0-255.                           |
| ICMP Code              | Enter the code of ICMP packet. Range: 0-255.                           |
| Source Port Type       | Select source port type, such as specified port, port range, etc.      |
| Source Port            | Set source port number. Range: 1-65535.                                |
| Start Source Port      | Set start source port number. Range: 1-65535.                          |
| End Source Port        | Set end source port number. Range: 1-65535.                            |
| Destination Port Type  | Select destination port type, such as specified port, port range, etc. |
| Destination Port       | Set destination port number. Range: 1-65535.                           |
| Start Destination Port | Set start destination port number. Range: 1-65535.                     |
| End Destination Port   | Set end destination port number. Range: 1-65535.                       |
| More Details           | Show information of the port.                                          |
| Interface List         |                                                                        |
| Interface              | Select network interface for access control.                           |
| In ACL                 | Select a rule for incoming traffic from ACL ID.                        |
| Out ACL                | Select a rule for outgoing traffic from ACL ID.                        |
|                        |                                                                        |

Table 3-2-2-2 ACL Parameters

## **Related Configuration Example**

Access Control Application Example

## 3.2.2.3 DMZ

DMZ is a host within the internal network that has all ports exposed, except those forwarded ports in port mapping.

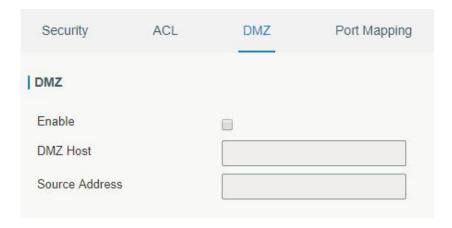

Figure 3-2-2-4

| DMZ            |                                                                                        |
|----------------|----------------------------------------------------------------------------------------|
| Item           | Description                                                                            |
| Enable         | Enable or disable DMZ.                                                                 |
| DMZ Host       | Enter the IP address of the DMZ host on the internal network.                          |
| Source Address | Set the source IP address which can access to DMZ host. "0.0.0.0/0" means any address. |

Table 3-2-2-3 DMZ Parameters

## 3.2.2.4 IP Passthrough

IP Passthrough mode shares or "passes" the Internet providers assigned IP address to a single LAN client device connected to the router.

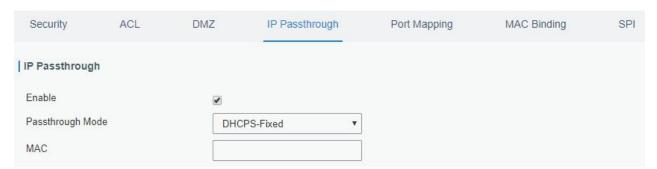

Figure 3-2-2-5

| IP Passthrough   |                                                                 |
|------------------|-----------------------------------------------------------------|
| Item             | Description                                                     |
| Enable           | Enable or disable IP Passthrough.                               |
| Passthrough Mode | Select passthrough mode from "DHCPS-Fixed" and "DHCPS-Dynamic". |
| MAC              | Set MAC address.                                                |

Table 3-2-2-4 IP Passthrough Parameters

### 3.2.2.5 Port Mapping

Port mapping is an application of network address translation (NAT) that redirects a communication request from the combination of an address and port number to another while the packets are traversing a network gateway such as a router or firewall.

Click to add a new port mapping rules.

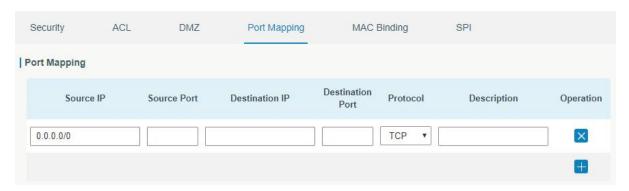

Figure 3-2-2-6

| Port Mapping     |                                                                                                    |
|------------------|----------------------------------------------------------------------------------------------------|
| Item             | Description                                                                                                    |
| Source IP        | Specify the host or network which can access local IP address. 0.0.0.0/0 means all.                                   |
| Source Port      | Enter the TCP or UDP port from which incoming packets are forwarded. Range: 1-65535.                                  |
| Destination IP   | Enter the IP address that packets are forwarded to after being received on the incoming interface.                    |
| Destination Port | Enter the TCP or UDP port that packets are forwarded to after being received on the incoming port(s). Range: 1-65535. |
| Protocol         | Select from "TCP" and "UDP" as your application required.                                                             |
| Description      | The description of this rule.                                                                                         |

Table 3-2-2-5 Port Mapping Parameters

## **Related Configuration Example**

**NAT Application Example** 

## 3.2.2.6 MAC Binding

MAC Binding is used for specifying hosts by matching MAC addresses and IP addresses that are in the list of allowed outer network access.

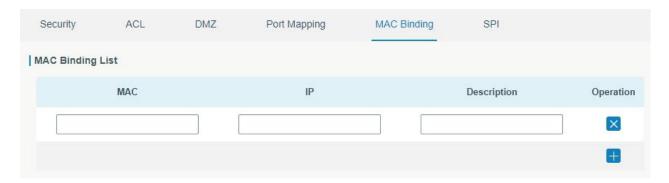

Figure 3-2-2-7

| MAC Binding List |                                                                                                    |
|------------------|----------------------------------------------------------------------------------------------------|
| Item             | Description                                                                                                  |
| MAC Address      | Set the binding MAC address.                                                                                 |
| IP Address       | Set the binding IP address.                                                                                  |
| Description      | Fill in a description for convenience of recording the meaning of the binding rule for each piece of MAC-IP. |

Table 3-2-2-6 MAC Binding Parameters

## 3.2.2.7 SPI

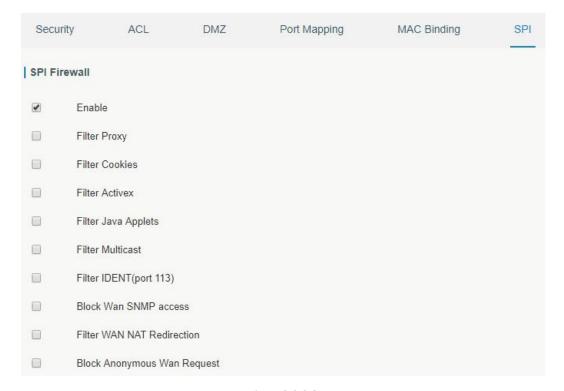

Figure 3-2-2-8

| SPI Firewall |                              |
|--------------|------------------------------|
| Item         | Description                  |
| Enable       | Enable/disable SPI firewall. |

| Filter Proxy                    | Blocks HTTP requests containing the "Host": string.                                                                                      |
|---------------------------------|----------------------------------------------------------------------------------------------------|
| Filter Cookies                  | Identifies HTTP requests that contain "Cookie": String and mangle the cookie. Attempts to stop cookies from being used.                  |
| Filter ActiveX                  | Blocks HTTP requests of the URL that ends in ".ocx" or ".cab".                                                                           |
| Filter Java Applets             | Blocks HTTP requests of the URL that ends in ".js" or ".class".                                                                          |
| Filter Multicast                | Prevent multicast packets from reaching the LAN.                                                                                         |
| Filter IDENT(port 113)          | Prevent WAN access to Port 113.                                                                                                    |
| Block WAN SNMP access           | Block SNMP requests from the WAN.                                                                                                    |
| Filter WAN NAT<br>Redirection   | Prevent hosts on LAN from using WAN address of router to connect servers on the LAN (which have been configured using port redirection). |
| Block Anonymous WAN<br>Requests | Stop the router from responding to "pings" from the WAN.                                                                                 |

Table 3-2-2-7 MAC Binding Parameters

## 3.2.3 QoS

Quality of service (QoS) refers to traffic prioritization and resource reservation control mechanisms rather than the achieved service quality. QoS is engineered to provide different priority for different applications, users, data flows, or to guarantee a certain level of performance to a data flow.

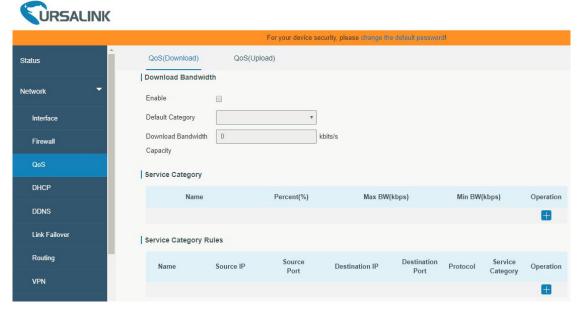

Figure 3-2-3-1

| QoS                |                                                            |
|--------------------|------------------------------------------------------------|
| Item               | Description                                                |
| Download/Upload    |                                                            |
| Enable             | Enable or disable QoS.                                     |
| Default Category   | Select the default category from Service Category list.    |
| Download/Upload    | The download/upload bandwidth capacity of the network that |
| Bandwidth Capacity | the router is connected with, in kbps. Range: 1-8000000.   |

| Service Category                       |                                                                                                    |
|----------------------------------------|----------------------------------------------------------------------------------------------------|
| Name                                   | You can use characters such digits, letters and "-".                                                                                                    |
| Percent (%)                            | Set percent for the service category. Range: 0-100.                                                                                                    |
| Max BW(kbps)                           | The maximum bandwidth that this category is allowed to consume, in kbps. The value should be less than the "Download/Upload Bandwidth Capacity" when the traffic is blocked.                                                                                                    |
| Min BW(kbps)                           | The minimum bandwidth that can be guaranteed for the category, in kbps. The value should be less than the "MAX BW" value.                                                                                                    |
| Service Category Rules                 |                                                                                                    |
| Item                                   | Description                                                                                                    |
|                                        |                                                                                                    |
| Name                                   | Give the rule a descriptive name.                                                                                                    |
| Name<br>Source IP                      |                                                                                                    |
|                                        | Give the rule a descriptive name.                                                                                                    |
| Source IP                              | Give the rule a descriptive name.  Source address of flow control (leaving it blank means any).  Source port of flow control. Range: 0-65535 (leaving it blank                                                                                                    |
| Source IP  Source Port                 | Give the rule a descriptive name.  Source address of flow control (leaving it blank means any).  Source port of flow control. Range: 0-65535 (leaving it blank means any).  Destination address of flow control (leaving it blank means                                                                     |
| Source IP  Source Port  Destination IP | Give the rule a descriptive name.  Source address of flow control (leaving it blank means any).  Source port of flow control. Range: 0-65535 (leaving it blank means any).  Destination address of flow control (leaving it blank means any).  Destination port of flow control. Range: 0-65535 (leaving it |

Table 3-2-3-1 QoS (Download/Upload) Parameters

## **Related Configuration Example**

**QoS Application Example** 

## 3.2.4 DHCP

DHCP adopts Client/Server communication mode. The Client sends configuration request to the Server which feeds back corresponding configuration information and distributes IP address to the Client so as to achieve the dynamic configuration of IP address and other information.

## 3.2.4.1 DHCP Server

The UR32 can be set as a DHCP server to distribute IP address when a host logs on and ensures each host is supplied with different IP addresses. DHCP Server has simplified some previous network management tasks requiring manual operations to the largest extent.

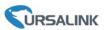

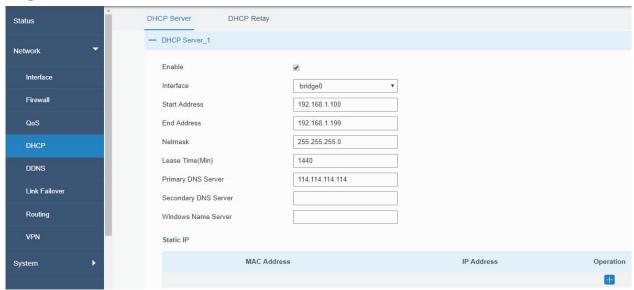

Figure 3-2-4-1

| DHCP Server          |                                                                                                    |                 |
|----------------------|----------------------------------------------------------------------------------------------------|-----------------|
| Item                 | Description                                                                                                    | Default         |
| Enable               | Enable or disable DHCP server.                                                                                               | Enable          |
| Interface            | Select interface.                                                                                                    | Bridge0         |
| Start Address        | Define the beginning of the pool of IP addresses which will be leased to DHCP clients.                                       | 192.168.1.100   |
| End Address          | Define the end of the pool of IP addresses which will be leased to DHCP clients.                                             | 192.168.1.199   |
| Netmask              | Define the subnet mask of IP address obtained by DHCP clients from DHCP server.                                              | 255.255.255.0   |
| Lease Time (Min)     | Set the lease time on which the client can use the IP address obtained from DHCP server. Range: 1-10080.                     | 1440            |
| Primary DNS Server   | Set the primary DNS server.                                                                                                  | 114.114.114.114 |
| Secondary DNS Server | Set the secondary DNS server.                                                                                                | Null            |
| Windows Name Server  | Define the Windows Internet Naming Service obtained<br>by DHCP clients from DHCP sever. Generally you can<br>leave it blank. | Null            |
| Static IP            |                                                                                                    |                 |
| MAC Address          | Set a static and specific MAC address for the DHCP client (it should be different from other MACs so as to avoid conflict).  | Null            |
| IP Address           | Set a static and specific IP address for the DHCP client (it should be outside of the DHCP range).                           | Null            |

Table 3-2-4-1 DHCP Server Parameters

### **3.2.4.2 DHCP Relay**

The UR32 can be set as DHCP Relay to provide a relay tunnel to solve the problem that DHCP Client and DHCP Server are not in the same subnet.

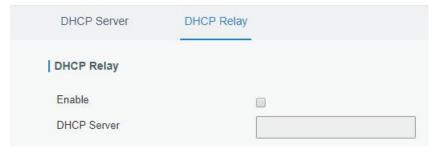

Figure 3-2-4-2

| DHCP Relay  |                                                                                           |
|-------------|-------------------------------------------------------------------------------------------|
| Item        | Description                                                                               |
| Enable      | Enable or disable DHCP relay.                                                             |
| DHCP Server | Set DHCP server, up to 10 servers can be configured; separate them by blank space or ",". |

Table 3-2-4-2 DHCP Relay Parameters

#### 3.2.5 **DDNS**

Dynamic DNS (DDNS) is a method that automatically updates a name server in the Domain Name System, which allows user to alias a dynamic IP address to a static domain name.

DDNS serves as a client tool and needs to coordinate with DDNS server. Before starting configuration, user shall register on a website of proper domain name provider and apply for a domain name.

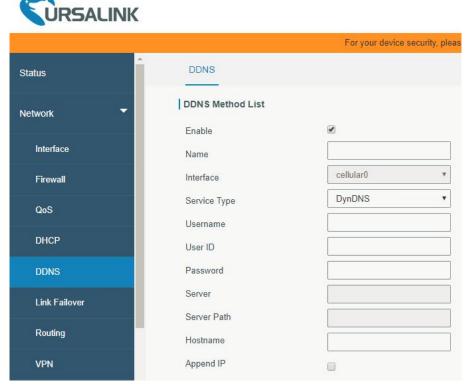

Figure 3-2-5-1

| DDNS         |                                                        |
|--------------|--------------------------------------------------------|
| Item         | Description                                            |
| Enable       | Enable/disable DDNS.                                   |
| Name         | Give the DDNS a descriptive name.                      |
| Interface    | Set interface bundled with the DDNS.                   |
| Service Type | Select the DDNS service provider.                      |
| Username     | Enter the username for DDNS register.                  |
| User ID      | Enter User ID of the custom DDNS server.               |
| Password     | Enter the password for DDNS register.                  |
| Server       | Enter the name of DDNS server.                         |
| Server Path  | By default the hostname is appended to the path.       |
| Hostname     | Enter the hostname for DDNS.                           |
| Append IP    | Append your current IP to the DDNS server update path. |

Table 3-2-5-1 DDNS Parameters

#### 3.2.6 Link Failover

This section describes how to configure link failover strategies, including VRRP strategies and WAN failover strategies between Ethernet WAN and cellular.

## **Configuration Steps**

- 1. Define one or more SLA operations (ICMP probe).
- 2. Define one or more track objects to track the status of SLA operation.
- 3. Define applications associated with track objects, such as VRRP, WAN failover or static routing.

### 3.2.6.1 SLA

SLA setting is used for configuring link probe method. The default probe type is ICMP.

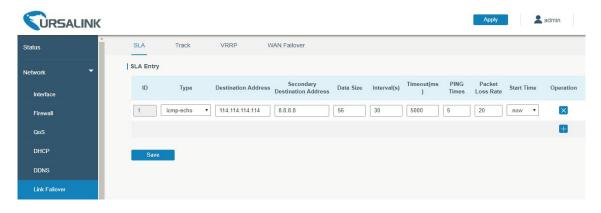

Figure 3-2-6-1

| SLA  |                                                             |         |
|------|-------------------------------------------------------------|---------|
| Item | Description                                                 | Default |
| ID   | SLA index. Up to 10 SLA settings can be added. Range: 1-10. | 1       |

| Туре                             | ICMP-ECHO is the default type to detect if the link is alive.                                                        | icmp-echo       |
|----------------------------------|----------------------------------------------------------------------------------------------------|-----------------|
| Destination Address              | The detected IP address.                                                                                             | 114.114.114.114 |
| Secondary Destination<br>Address | The secondary detected IP address.                                                                                   | 8.8.8.8         |
| Data Size                        | User-defined data size. Range: 0-1000.                                                                               | 56              |
| Interval (s)                     | User-defined detection interval. Range: 1-608400.                                                                    | 30              |
| Timeout (ms)                     | User-defined timeout for response to determine ICMP detection failure. Range: 1-300000.                              | 5000            |
| PING Times                       | Define PING packet numbers in each SLA probe.<br>Range: 1-1000.                                                      | 5               |
| Packet Loss Rate                 | Define packet loss rate in each SLA probe. SLA probe fails when the preset packet loss rate is exceeded.             | 20              |
| Start Time                       | Detection start time; select from "Now" and blank character. Blank character means this SLA detection doesn't start. | now             |

Table 3-2-6-1 SLA Parameters

#### 3.2.6.2 Track

Track setting is designed for achieving linkage among SLA module, Track module and Application module. Track setting is located between application module and SLA module with main function of shielding the differences of various SLA modules and providing unified interfaces for application module.

### Linkage between Track Module and SLA module

Once you complete the configuration, the linkage relationship between Track module and SLA module will be established. SLA module is used for detection of link status, network performance and notification of Track module. The detection results help track status change timely.

- For successful detection, the corresponding track item is Positive.
- For failed detection, the corresponding track item is Negative.

### **Linkage between Track Module and Application Module**

After configuration, the linkage relationship between Track module and application module will be established. When any change occurs in track item, a notification that requires corresponding treatment will be sent to Application module.

Currently, the application modules like VRRP, WAN failover and static routing can get linkage with track module.

If it sends an instant notification to Application module, the communication may be interrupted in some circumstances due to routing's failure like timely restoration or other reasons. Therefore, user can set up a period of time to delay notifying application module when the track item status changes.

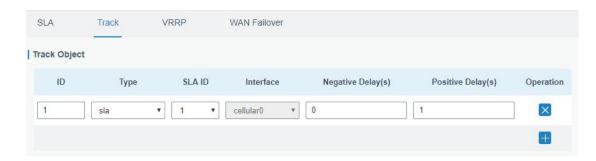

Figure 3-2-6-2

| Item               | Description                                                                                                    | Default   |
|--------------------|----------------------------------------------------------------------------------------------------|-----------|
| Index              | Track index. Up to 10 track settings can be configured. Range: 1-10.                                                                                                    | 1         |
| Туре               | The options are "sla" and "interface".                                                                                                    | SLA       |
| SLA ID             | Defined SLA ID.                                                                                                    | 1         |
| Interface          | Select the interface whose status will be detected.                                                                                                    | cellular0 |
| Negative Delay (s) | When interface is down or SLA probing fails, it will wait according to the time set here before actually changing its status to Down. Range: 0-180 (0 refers to immediate switching). | 0         |
| Positive Delay (s) | When failure recovery occurs, it will wait according to the time set here before actually changing its status to Up. Range: 0-180 (0 refers to immediate switching).                  | 1         |

Table 3-2-6-2 Track Parameters

#### 3.2.6.3 VRRP

The Virtual Router Redundancy Protocol (VRRP) is a computer networking protocol that provides automatic assignment of available Internet Protocol (IP) routers for participating hosts. This increases the availability and reliability of routing paths via automatic default gateway selections in an IP sub-network. Increasing the number of exit gateway is a common method for improving system reliability. VRRP adds a group of routers that undertake gateway function into a backup group so as to form a virtual router. The election mechanism of VRRP will decide which router undertakes the forwarding task, and the host in LAN

In VRRP, routers need to be aware of failures in the virtual master router. To achieve this, the virtual master router sends out multicast "alive" announcements to the virtual backup routers in the same VRRP group.

is only required to configure the default gateway for the virtual router.

The VRRP router who has the highest number will become the virtual master router. The VRRP router number ranges from 1 to 255 and usually we use 255 for the highest priority and 100 for backup.

If the current virtual master router receives an announcement from a group member (Router ID) with a higher priority, then the latter will pre-empt and become the virtual master router.

VRRP has the following characteristics:

- The virtual router with an IP address is known as the Virtual IP address. For the host in LAN, it is only

required to know the IP address of virtual router, and set it as the address of the next hop of the default route.

- The network Host communicates with the external network through this virtual router.
- A router will be selected from the set of routers based on its priority to undertake the gateway function. Other routers will be used as backup routers to perform the duties of gateway for the gateway router in the case of any malfunction, so as to guarantee uninterrupted communication between the host and external network.

When interface connected with the uplink is at the state of Down or Removed, the router actively lowers its priority so that priority of other routers in the backup group will be higher. Thus the router with the highest priority becomes the gateway for the transmission task.

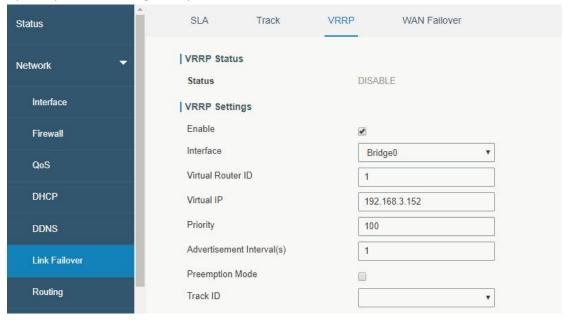

Figure 3-2-6-3

| VRRP                       |                                                                                                    |         |
|----------------------------|----------------------------------------------------------------------------------------------------|---------|
| Item                       | Description                                                                                                    | Default |
| Enable                     | Enable or disable VRRP.                                                                                                    | Disable |
| Interface                  | Select the interface of Virtual Router.                                                                                                    | None    |
| Virtual Router ID          | User-defined Virtual Router ID. Range: 1-255.                                                                                                    | None    |
| Virtual IP                 | Set the IP address of Virtual Router.                                                                                                    | None    |
| Priority                   | The VRRP priority range is 1-254 (a bigger number indicates a higher priority). The router with higher priority will be more likely to become the gateway router.                                                                                                    | 100     |
| Advertisement Interval (s) | Heartbeat package transmission time interval between routers in the virtual ip group. Range: 1-255.                                                                                                    | 1       |
| Preemption Mode            | If the router works in the preemption mode, once it finds that its own priority is higher than that of the current gateway router, it will send VRRP notification package, resulting in re-election of gateway router and eventually replacing the original gateway router. Accordingly, the original gateway router will become a Backup router. | Disable |

| Track ID | Trace detection, select the defined track ID or blank character. | None |  |
|----------|------------------------------------------------------------------|------|--|
|----------|------------------------------------------------------------------|------|--|

Table 3-2-6-3 VRRP Parameters

## **Related Configuration Example**

**VRRP** Application Example

### 3.2.6.4 WAN Failover

WAN failover refers to failover between Ethernet WAN interface and cellular interface. When service transmission can't be carried out normally due to malfunction of a certain interface or lack of bandwidth, the rate of flow can be switched to backup interface quickly. Then the backup interface will carry out service transmission and share network flow so as to improve reliability of communication of data equipment.

When link state of main interface is switched from up to down, system will have the pre-set delay works instead of switching to link of backup interface immediately. Only if the state of main interface is still down after delay, will the system switch to link of backup interface. Otherwise, system will remain unchanged.

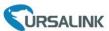

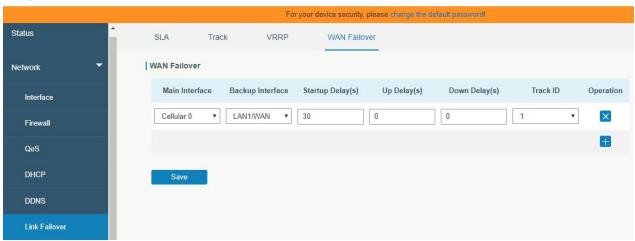

Figure 3-2-6-4

| WAN Failover      |                                                                                              |           |
|-------------------|----------------------------------------------------------------------------------------------|-----------|
| Parameters        | Description                                                                                  | Default   |
| Main Interface    | Select a link interface as the main link.                                                    | Cellular0 |
| Backup Interface  | Select a link interface as the backup link.                                                  | LAN1/WAN  |
| Startup Delay (s) | Set how long to wait for the startup tracking detection policy to take effect. Range: 0-300. | 3         |

| Up Delay (s)   | When the primary interface switches from failed detection to successful detection, switching can be delayed based on the set time. Range: 0-180 (0 refers to immediate switching). | 0 |
|----------------|----------------------------------------------------------------------------------------------------|---|
| Down Delay (s) | When the primary interface switches from successful detection to failed detection, switching can be delayed based on the set time. Range: 0-180 (0 refers to immediate switching). | 0 |
| Track ID       | Track detection, select the defined track ID.                                                                                                    | 1 |

Table 3-2-6-4 WAN Failover Parameters

## **Related Configuration Example**

**WAN Failover Application Example** 

## **3.2.7 Routing**

## 3.2.7.1 Static Routing

A static routing is a manually configured routing entry. Information about the routing is manually entered rather than obtained from dynamic routing traffic. After setting static routing, the package for the specified destination will be forwarded to the path designated by user.

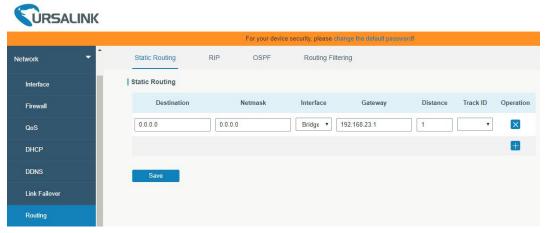

Figure 3-2-7-1

| Static Routing | Static Routing                                                             |  |
|----------------|----------------------------------------------------------------------------|--|
| Item           | Description                                                                |  |
| Destination    | Enter the destination IP address.                                          |  |
| Netmask        | Enter the subnet mask of destination address.                              |  |
| Interface      | The interface through which the data can reach the destination address.    |  |
| Gatoway        | IP address of the next router that will be passed by before the input data |  |
| Gateway        | reaches the destination address.                                           |  |
| Distance       | Priority, smaller value refers to higher priority. Range: 1-255.           |  |
| Track ID       | Track detection, select the defined track ID. You can leave it blank.      |  |

Table 3-2-7-1 Static Routing Parameters

## **Related Topics**

**Track Setting** 

#### 3.2.7.2 RIP

RIP is mainly designed for small networks. RIP uses Hop Count to measure the distance to the destination address, which is called Metric. In RIP, the hop count from the router to its directly connected network is 0 and the hop count of network to be reached through a router is 1 and so on. In order to limit the convergence time, the specified metric of RIP is an integer in the range of 0 - 15 and the hop count larger than or equal to 16 is defined as infinity, which means that the destination network or host is unreachable. Because of this limitation, the RIP is not suitable for large-scale networks. To improve performance and prevent routing loops, RIP supports split horizon function. RIP also introduces routing obtained by other routing protocols.

Each router that runs RIP manages a routing database, which contains routing entries to reach all reachable destinations.

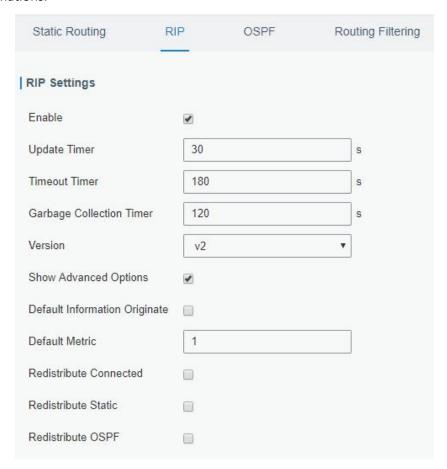

Figure 3-2-7-2

| RIP    |                        |
|--------|------------------------|
| Item   | Description            |
| Enable | Enable or disable RIP. |

| Update Timer It defines the interval to send routing updates. Range:                                                                                                    |    |
|----------------------------------------------------------------------------------------------------|----|
| 5-2147483647, in seconds.                                                                                                    |    |
| Timeout Timer received within the aging time, the routing's Routing Cost in the routing table will be set to 16. Range: 5-2147483647, in seconds.                                                                                                    | is |
| Garbage Collection Timer  It defines the period from the routing cost of a routing becomes 16 to it is deleted from the routing table. In the time of Garbage-Collection, RIP uses 16 as the routing cost for sending routing updates. If Garbage Collection times out and the routing sti has not been updated, the routing will be completely removed from the routing table. Range: 5-2147483647, in seconds. | II |
| Version RIP version. The options are v1 and v2.                                                                                                    |    |
| Advanced Settings                                                                                                    |    |
| Default Information Originate Default information will be released when this function is enabled.                                                                                                    |    |
| Default Metric The default cost for the router to reach destination. Range: 0-16                                                                                                    |    |
| Redistribute Connected Check to enable.                                                                                                    |    |
| Redistribute Connected Check to enable.                                                                                                    |    |
| Metric Set metric after "Redistribute Connected" is enabled. Range: 0-16.                                                                                                    |    |
|                                                                                                    |    |
| Metric Set metric after "Redistribute Connected" is enabled. Range: 0-16.                                                                                                    |    |
| Metric Set metric after "Redistribute Connected" is enabled. Range: 0-16.  Redistribute Static Check to enable.                                                                                                    |    |

Table 3-2-7-2 RIP Parameters

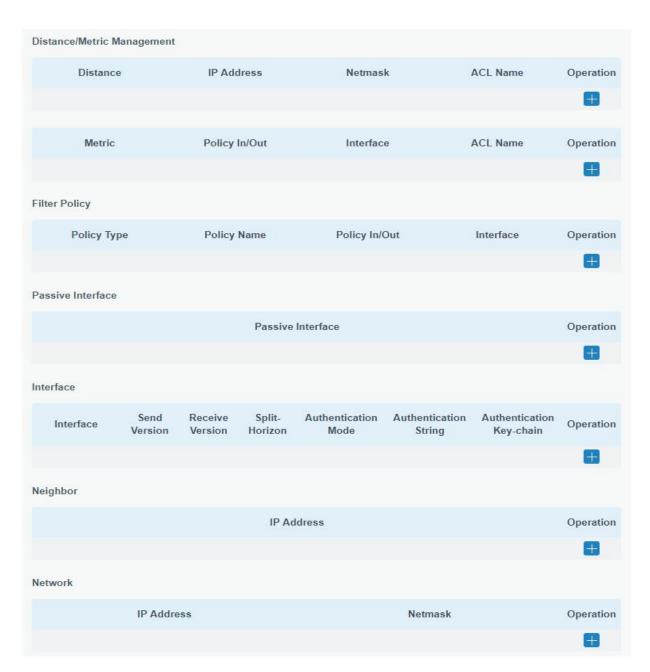

Figure 3-2-7-3

| Item                       | Description                                                                  |
|----------------------------|------------------------------------------------------------------------------|
| Distance/Metric Management |                                                                              |
| Distance                   | Set the administrative distance that a RIP route learns. Range: 1-255.       |
| IP Address                 | Set the IP address of RIP route.                                             |
| Netmask                    | Set the netmask of RIP route.                                                |
| ACL Name                   | Set ACL name of RIP route.                                                   |
| Metric                     | The metric of received route or sent route from the interface.  Range: 0-16. |
| Policy in/out              | Select from "in" and "out".                                                  |

| Interface                   | Select interface of the route.                                 |
|-----------------------------|----------------------------------------------------------------|
| ACL Name                    | Access control list name of the route strategy.                |
| Filter Policy               |                                                                |
| Policy Type                 | Select from "access-list" and "prefix-list".                   |
| Policy Name                 | User-defined prefix-list name.                                 |
| Policy in/out               | Select from "in" and "out".                                    |
| Interface                   | Select interface from "cellular0", "LAN1/WAN" and "Bridge0".   |
| Passive Interface           |                                                                |
| Passive Interface           | Select interface from "cellular0" and "LAN1/WAN", "Bridge0".   |
| Interface                   |                                                                |
| Interface                   | Select interface from "cellular0", "LAN1/WAN" and "Bridge0".   |
| Send Version                | Select from "default", "v1" and "v2".                          |
| Receive Version             | Select from "default", "v1" and "v2".                          |
| Split-Horizon               | Select from "enable" and "disable".                            |
| Authentication Mode         | Select from "text" and "md5".                                  |
| Authentication String       | The authentication key for package interaction in RIPV2.       |
| Authentication<br>Key-chain | The authentication key-chain for package interaction in RIPV2. |
| Neighbor                    |                                                                |
| IP Address                  | Set RIP neighbor's IP address manually.                        |
| Network                     |                                                                |
| IP Address                  | The IP address of interface for RIP publishing.                |
| Netmask                     | The netmask of interface for RIP publishing.                   |

Table 3-2-7-3

## 3.2.7.3 OSPF

OSPF, short for Open Shortest Path First, is a link status based on interior gateway protocol developed by IETF.

If a router wants to run the OSPF protocol, there should be a Router ID that can be manually configured. If no Router ID configured, the system will automatically select an IP address of interface as the Router ID. The selection order is as follows:

- If a Loopback interface address is configured, then the last configured IP address of Loopback interface will be used as the Router ID;
- If no Loopback interface address is configured, the system will choose the interface with the biggest IP address as the Router ID.

### Five types of packets of OSPF:

- Hello packet
- **DD packet** (Database Description Packet)
- LSR packet (Link-State Request Packet)
- LSU packet (Link-State Update Packet)
- LSAck packet (Link-Sate Acknowledgment Packet)

### **Neighbor and Neighboring**

After OSPF router starts up, it will send out Hello Packets through the OSPF interface. Upon receipt of Hello packet, OSPF router will check the parameters defined in the packet. If it's consistent, a neighbor relationship will be formed. Not all matched sides in neighbor relationship can form the adjacency relationship. It is determined by the network type. Only when both sides successfully exchange DD packets and LSDB synchronization is achieved, the adjacency in the true sense can be formed. LSA describes the network topology around a router, LSDB describes entire network topology.

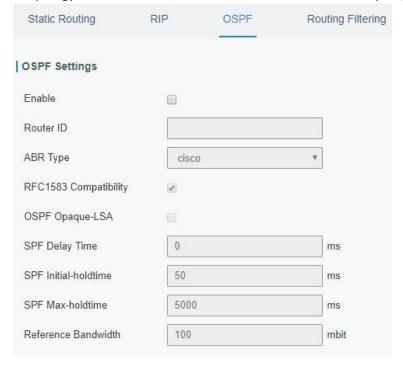

Figure 3-2-7-4

| OSPF                  |                                                                                               |
|-----------------------|-----------------------------------------------------------------------------------------------|
| Item                  | Description                                                                                   |
| Enable                | Enable or disable OSPF.                                                                       |
| Router ID             | Router ID (IP address) of the originating LSA.                                                |
| ABR Type              | Select from cisco, ibm, standard and shortcut.                                                |
| RFC1583 Compatibility | Enable/Disable.                                                                               |
|                       | Enable/Disable                                                                                |
| OSPF Opaque-LSA       | LSA: a basic communication means of the OSPF routing protocol for the Internet Protocol (IP). |

| SPF Delay Time       | Set the delay time for OSPF SPF calculations. Range: 0-6000000, in milliseconds. |
|----------------------|----------------------------------------------------------------------------------|
| SPF Initial-holdtime | Set the initialization time of OSPF SPF. Range: 0-6000000, in milliseconds.      |
| SPF Max-holdtime     | Set the maximum time of OSPF SPF. Range: 0-6000000, in milliseconds.             |
| Reference Bandwidth  | Range: 1-4294967, in Mbit.                                                       |

Table 3-2-7-4 OSPF Parameters

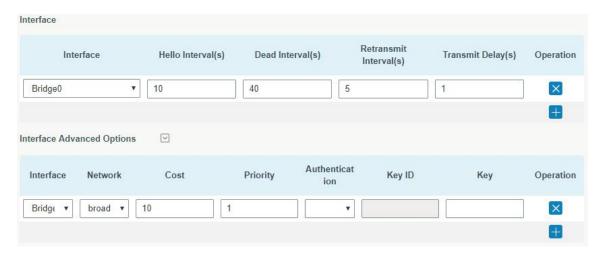

Figure 3-2-7-5

| Item                    | Description                                                                     |  |
|-------------------------|---------------------------------------------------------------------------------|--|
| Interface               |                                                                                 |  |
| Interface               | Select interface from "cellular0","LAN1/WAN"and "Bridge0".                      |  |
|                         | Send interval of Hello packet. If the Hello time between two adjacent routers   |  |
| Hello Interval (s)      | is different, the neighbour relationship cannot be established. Range:          |  |
|                         | 1-65535.                                                                        |  |
|                         | Dead Time. If no Hello packet is received from the neighbours within the        |  |
| Dead Interval (s)       | dead time, then the neighbour is considered failed. If dead times of two        |  |
| Deda meer var (o)       | adjacent routers are different, the neighbour relationship cannot be            |  |
|                         | established.                                                                    |  |
|                         | When the router notifies an LSA to its neighbour, it is required to make        |  |
| Retransmit Interval (s) | acknowledgement. If no acknowledgement packet is received within the            |  |
|                         | retransmission interval, this LSA will be retransmitted to the neighbour.       |  |
|                         | Range: 3-65535.                                                                 |  |
|                         | It will take time to transmit OSPF packets on the link. So a certain delay time |  |
| Transmit Delay (s)      | should be increased before transmission the aging time of LSA. This             |  |
|                         | configuration needs to be further considered on the low-speed link.             |  |
|                         | Range: 1-65535.                                                                 |  |
| •                       | Interface Advanced Options                                                      |  |
| Interface               | Select interface.                                                               |  |
| Network                 | Select OSPF network type.                                                       |  |
| Cost                    | Set the cost of running OSPF on an interface. Range: 1-65535.                   |  |

| Priority       | Set the OSPF priority of interface. Range: 0-255.                 |
|----------------|-------------------------------------------------------------------|
| Authentication | Set the authentication mode that will be used by the OSPF area.   |
|                | Simple: a simple authentication password should be configured and |
|                | confirmed again.                                                  |
|                | MD5: MD5 key & password should be configured and confirmed again. |
| Key ID         | It only takes effect when MD5 is selected. Range 1-255.           |
| Key            | The authentication key for OSPF packet interaction.               |

Table 3-2-7-5 OSPF Parameters

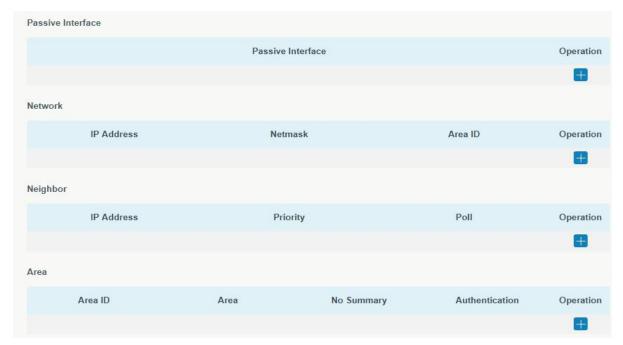

Figure 3-2-7-6

| Item              | Description                                                            |
|-------------------|------------------------------------------------------------------------|
| Passive Interface |                                                                        |
| Passive Interface | Select interface from "cellular0", "LAN1/WAN" and "Bridge0".           |
| Network           |                                                                        |
| IP Address        | The IP address of local network.                                       |
| Netmask           | The netmask of local network.                                          |
| Area ID           | The area ID of original LSA's router.                                  |
| Area              |                                                                        |
| Area ID           | Set the ID of the OSPF area (IP address).                              |
| Area              | Select from "Stub" and "NSSA".                                         |
|                   | The backbone area (area ID 0.0.0.0) cannot be set as "Stub" or "NSSA". |
| No Summary        | Forbid route summarization.                                            |
| Authentication    | Select authentication from "simple" and "md5".                         |

Table 3-2--7-6 OSPF Parameters

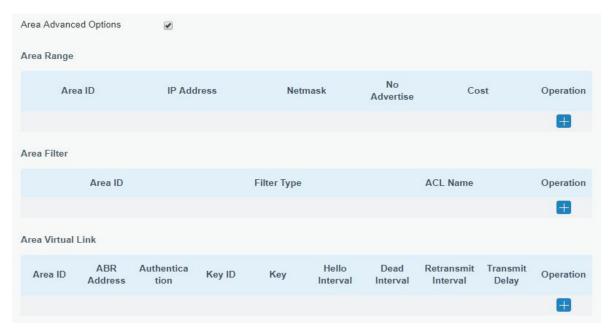

Figure 3-2-7-7

| Area Advanced Opti              | Area Advanced Options                                                                                                    |  |
|---------------------------------|----------------------------------------------------------------------------------------------------|--|
| Item                            | Description                                                                                                    |  |
| Area Range                      |                                                                                                    |  |
| Area ID                         | The area ID of the interface when it runs OSPF (IP address).                                                                                                    |  |
| IP Address                      | Set the IP address.                                                                                                    |  |
| Netmask                         | Set the netmask.                                                                                                    |  |
| No Advertise                    | Forbid the route information to be advertised among different areas.                                                                                                    |  |
| Cost                            | Range: 0-16777215                                                                                                    |  |
| Area Filter                     |                                                                                                    |  |
| Area ID                         | Select an Area ID for Area Filter.                                                                                                    |  |
| Filter Type                     | Select from "import", "export", "filter-in", and "filter-out".                                                                                                    |  |
| ACL Name                        | Enter an ACL name which is set on "Routing > Routing Filtering" webpage.                                                                                                    |  |
| Area Virtual Link               |                                                                                                    |  |
| Area ID                         | Set the ID number of OSPF area.                                                                                                    |  |
| ABR Address                     | ABR is the router connected to multiple outer areas.                                                                                                    |  |
|                                 | Abn is the router connected to multiple outer areas.                                                                                                    |  |
| Authentication                  | Select from "simple" and "md5".                                                                                                    |  |
| Authentication<br>Key ID        | ·                                                                                                    |  |
|                                 | Select from "simple" and "md5".                                                                                                    |  |
| Key ID                          | Select from "simple" and "md5".  It only takes effect when MD5 is selected. Range 1-15.                                                                                                    |  |
| Key ID<br>Key                   | Select from "simple" and "md5".  It only takes effect when MD5 is selected. Range 1-15.  The authentication key for OSPF packet interaction.  Set the interval time for sending Hello packets through the interface. Range:                                                                                          |  |
| Key ID<br>Key<br>Hello Interval | Select from "simple" and "md5".  It only takes effect when MD5 is selected. Range 1-15.  The authentication key for OSPF packet interaction.  Set the interval time for sending Hello packets through the interface. Range: 1-65535.  The dead interval time for sending Hello packets through the interface. Range: |  |

Table 3-2-7-7 OSPF Parameters

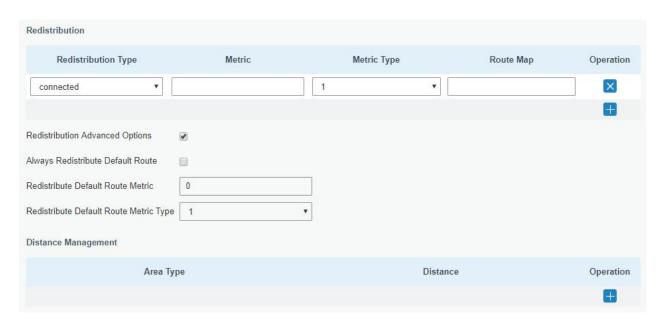

Figure 3-2-7-8

| Item                            | Description                                                    |  |
|---------------------------------|----------------------------------------------------------------|--|
| Redistribution                  |                                                                |  |
| Redistribution Type             | Select from "connected", "static" and "rip".                   |  |
| Metric                          | The metric of redistribution router. Range: 0-16777214.        |  |
| Metric Type                     | Select Metric type from "1" and "2".                           |  |
| Route Map                       | Mainly used to manage route for redistribution.                |  |
| Redistribution Advanced Options |                                                                |  |
| Always Redistribute             |                                                                |  |
| Default Route                   | Send redistribution default route after starting up.           |  |
| Redistribute Default            | Sand radistribution default route matrix Panger 0 16777214     |  |
| Route Metric                    | Send redistribution default route metric. Range: 0-16777214.   |  |
| Redistribute Default            | Select from "0", "1" and "2".                                  |  |
| Route Metric Type               | Select Holli 0 , 1 and 2 .                                     |  |
| Distance Management             |                                                                |  |
| Area Type                       | Select from "intra-area", "inter-area" and "external".         |  |
| Distance                        | Set the OSPF routing distance for area learning. Range: 1-255. |  |

Table 3-2-7-8 OSPF Parameters

## 3.2.7.4 Routing Filtering

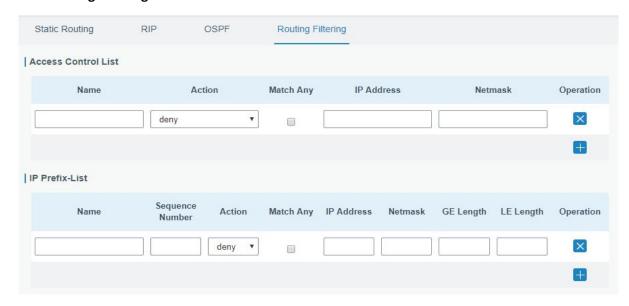

Figure 3-2-7-9

| Routing Filtering   |                                                                                                    |
|---------------------|----------------------------------------------------------------------------------------------------|
| Item                | Description                                                                                                    |
| Access Control List |                                                                                                    |
| Name                | User-defined name, need to start with a letter. Only letters, digits and underline (_) are allowed.                       |
| Action              | Select from "permit" and "deny".                                                                                          |
| Match Any           | No need to set IP address and subnet mask.                                                                                |
| IP Address          | User-defined.                                                                                                    |
| Netmask             | User-defined.                                                                                                    |
| IP Prefix-List      |                                                                                                    |
| Name                | User-defined name, need to start with a letter. Only letters, digits and underline (_) are allowed.                       |
| Sequence Number     | A prefix name list can be matched with multiple rules. One rule is matched with one sequence number. Range: 1-4294967295. |
| Action              | Select from "permit" and "deny".                                                                                          |
| Match Any           | No need to set IP address, subnet mask, FE Length, and LE Length.                                                         |
| IP Address          | User-defined.                                                                                                    |
| Netmask             | User-defined.                                                                                                    |
| FE Length           | Specify the minimum number of mask bits that must be matched. Range: 0-32.                                                |
| LE Length           | Specify the maximum number of mask bits that must be matched. Range: 0-32.                                                |

Table 3-2-7-9 Routing Filtering Parameters

## 3.2.8 VPN

Virtual Private Networks, also called VPNs, are used to securely connect two private networks together so that devices can connect from one network to the other network via secure channels.

The UR32 supports DMVPN, IPsec, GRE, L2TP, PPTP, OpenVPN, as well as GRE over IPsec and L2TP over IPsec.

## 3.2.8.1 DMVPN

A dynamic multi-point virtual private network (DMVPN), combining mGRE and IPsec, is a secure network that exchanges data between sites without passing traffic through an organization's headquarter VPN server or router.

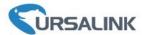

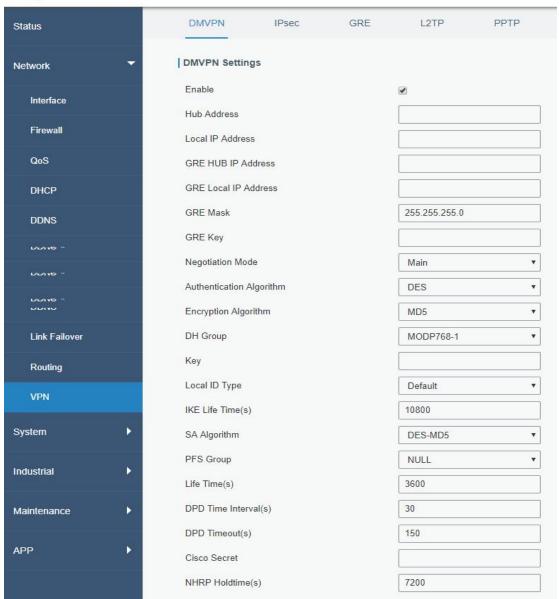

Figure 3-2-8-1

| DMVPN              |                                             |
|--------------------|---------------------------------------------|
| Item               | Description                                 |
| Enable             | Enable or disable DMVPN.                    |
| Hub Address        | The IP address or domain name of DMVPN Hub. |
| Local IP address   | DMVPN local tunnel IP address.              |
| GRE Hub IP Address | GRE Hub tunnel IP address.                  |

| GRE Local IP Address        | GRE local tunnel IP address.                                                                                                    |
|-----------------------------|----------------------------------------------------------------------------------------------------|
| GRE Netmask                 | GRE local tunnel netmask.                                                                                                    |
| GRE Key                     | GRE tunnel key.                                                                                                    |
| Negotiation Mode            | Select from "Main" and "Aggressive".                                                                                                    |
| Authentication<br>Algorithm | Select from "DES", "3DES", "AES128", "AES192" and "AES256".                                                                                           |
| Encryption Algorithm        | Select from "MD5" and "SHA1".                                                                                                    |
| DH Group                    | Select from "MODP768_1", "MODP1024_2" and "MODP1536_5".                                                                                               |
| Key                         | Enter the preshared key.                                                                                                    |
| Local ID Type               | Select from "Default", "ID", "FQDN", and "User FQDN"                                                                                                  |
| IKE Life Time (s)           | Set the lifetime in IKE negotiation. Range: 60-86400.                                                                                                 |
| SA Algorithm                | Select from "DES_MD5", "DES_SHA1", "3DES_MD5", "3DES_SHA1", "AES128_MD5", "AES128_SHA1", "AES192_MD5", "AES192_SHA1", "AES256_MD5" and "AES256_SHA1". |
| PFS Group                   | Select from "NULL", "MODP768_1", "MODP1024_2" and "MODP1536-5".                                                                                       |
| Life Time (s)               | Set the lifetime of IPsec SA. Range: 60-86400.                                                                                                    |
| DPD Interval Time (s)       | Set DPD interval time                                                                                                    |
| DPD Timeout (s)             | Set DPD timeout.                                                                                                    |
| Cisco Secret                | Cisco Nhrp key.                                                                                                    |
| NHRP Holdtime (s)           | The holdtime of NHRP protocol.                                                                                                    |
|                             |                                                                                                    |

Table 3-2-8-1 DMVPN Parameters

## 3.2.8.2 IPSec Server

IPsec is especially useful for implementing virtual private networks and for remote user access through dial-up connection to private networks. A big advantage of IPsec is that security arrangements can be handled without requiring changes to individual user computers.

IPsec provides three choices of security service: Authentication Header (AH), Encapsulating Security Payload (ESP), and Internet Key Exchange (IKE). AH essentially allows authentication of the senders' data. ESP supports both authentication of the sender and data encryption. IKE is used for cipher code exchange. All of them can protect one and more data flows between hosts, between host and gateway, and between gateways.

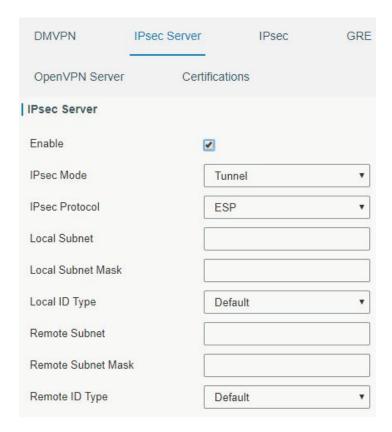

Figure 3-2-8-2

| IPsec Server         |                                                         |
|----------------------|---------------------------------------------------------|
| Item                 | Description                                             |
| Enable               | Enable IPsec tunnel. A maximum of 3 tunnels is allowed. |
| IPsec Mode           | Select from "Tunnel" and "Transport".                   |
| IPsec Protocol       | Select from "ESP" and "AH".                             |
| Local Subnet         | Enter the local subnet IP address that IPsec protects.  |
| Local Subnet Netmask | Enter the local netmask that IPsec protects.            |
| Local ID Type        | Select from "Default", "ID", "FQDN", and "User FQDN".   |
| Remote Subnet        | Enter the remote subnet IP address that IPsec protects. |
| Remote Subnet Mask   | Enter the remote netmask that IPsec protects.           |
| Remote ID type       | Select from "Default", "ID", "FQDN", and "User FQDN".   |

Table 3-2-8-2 IPsec Parameters

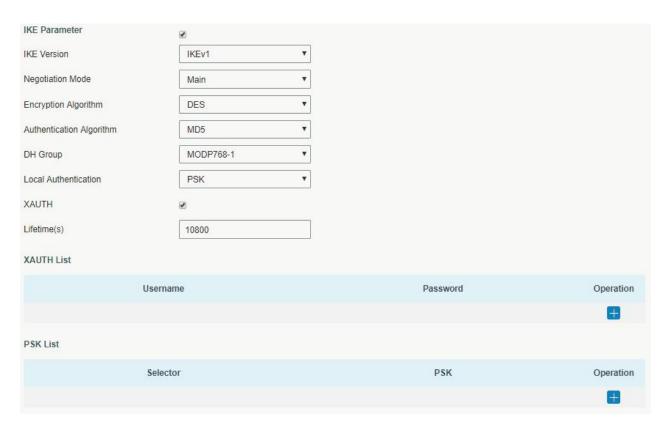

Figure 3-2-8-3

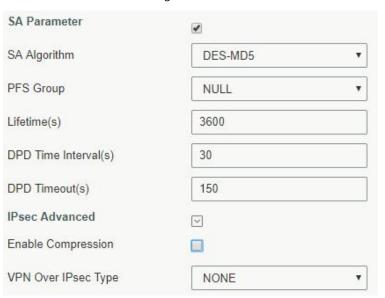

Figure 3-2-8-4

| IKE Parameter            |                                                             |
|--------------------------|-------------------------------------------------------------|
| Item                     | Description                                                 |
| IKE Version              | Select from "IKEv1" and "IKEv2".                            |
| Negotiation Mode         | Select from "Main" and "Aggressive".                        |
| Encryption Algorithm     | Select from "DES", "3DES", "AES128", "AES192" and "AES256". |
| Authentication Algorithm | Select from "MD5" and " SHA1"                               |
| DH Group                 | Select from "MODP768_1", "MODP1024_2" and "MODP1536_5".     |
| Local Authentication     | Select from "PSK" and "CA".                                 |
| XAUTH                    | Enter XAUTH username and password after XAUTH is enabled.   |

| Lifetime (s)         | Set the lifetime in IKE negotiation. Range: 60-86400.                   |
|----------------------|-------------------------------------------------------------------------|
| XAUTH List           |                                                                         |
| Username             | Enter the username used for the xauth authentication.                   |
| Password             | Enter the password used for the xauth authentication.                   |
| PSK List             |                                                                         |
| Selector             | Enter the corresponding identification number for PSK authentication.   |
| PSK                  | Enter the pre-shared key.                                               |
| SA Parameter         |                                                                         |
|                      | Select from "DES_MD5", "DES_SHA1", "3DES_MD5", "3DES_SHA1",             |
| SA Algorithm         | "AES128_MD5", "AES128_SHA1", "AES192_MD5", "AES192_SHA1",               |
|                      | "AES256_MD5" and "AES256_SHA1".                                         |
| PFS Group            | Select from "NULL", "MODP768_1", "MODP1024_2" and "MODP1536_5".         |
| Lifetime (s)         | Set the lifetime of IPsec SA. Range: 60-86400.                          |
| DPD Interval Time(s) | Set DPD interval time to detect if the remote side fails.               |
| DPD Timeout(s)       | Set DPD timeout. Range: 10-3600.                                        |
| IPsec Advanced       |                                                                         |
| Enable Compression   | The head of IP packet will be compressed after it's enabled.            |
| VPN Over IPsec Type  | Select from "NONE", "GRE" and "L2TP" to enable VPN over IPsec function. |

Table 3-2-8-3 IPsec Server Parameters

## 3.2.8.3 IPSec

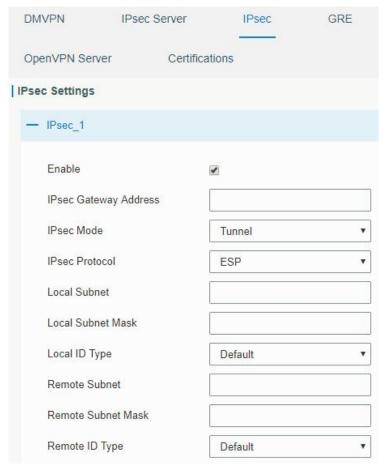

Figure 3-2-8-5

| IPsec                 |                                                             |
|-----------------------|-------------------------------------------------------------|
| Item                  | Description                                                 |
| Enable                | Enable IPsec tunnel. A maximum of 3 tunnels is allowed.     |
| IPsec Gateway Address | Enter the IP address or domain name of remote IPsec server. |
| IPsec Mode            | Select from "Tunnel" and "Transport".                       |
| IPsec Protocol        | Select from "ESP" and "AH".                                 |
| Local Subnet          | Enter the local subnet IP address that IPsec protects.      |
| Local Subnet Netmask  | Enter the local netmask that IPsec protects.                |
| Local ID Type         | Select from "Default", "ID", "FQDN", and "User FQDN".       |
| Remote Subnet         | Enter the remote subnet IP address that IPsec protects.     |
| Remote Subnet Mask    | Enter the remote netmask that IPsec protects.               |
| Remote ID type        | Select from "Default", "ID", "FQDN", and "User FQDN".       |

Table 3-2-8-4 IPsec Parameters

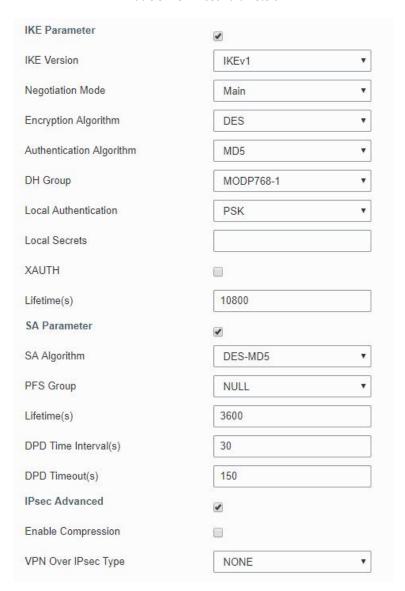

Figure 3-2-8-6

| IKE Parameter            |                                                                                                    |
|--------------------------|----------------------------------------------------------------------------------------------------|
| Item                     | Description                                                                                                    |
| IKE Version              | Select from "IKEv1" and "IKEv2".                                                                                      |
| Negotiation Mode         | Select from "Main" and "Aggressive".                                                                                  |
| Encryption Algorithm     | Select from "DES", "3DES", "AES128", "AES192" and "AES256".                                                           |
| Authentication Algorithm | Select from "MD5" and " SHA1"                                                                                         |
| DH Group                 | Select from "MODP768_1", "MODP1024_2" and "MODP1536_5".                                                               |
| Local Authentication     | Select from "PSK" and "CA".                                                                                           |
| Local Secrets            | Enter the pre-shared key.                                                                                             |
| XAUTH                    | Enter XAUTH username and password after XAUTH is enabled.                                                             |
| Lifetime (s)             | Set the lifetime in IKE negotiation. Range: 60-86400.                                                                 |
| SA Parameter             |                                                                                                    |
| SA Algorithm             | Select from "DES_MD5", "DES_SHA1", "3DES_MD5", "3DES_SHA1", "AES128_MD5", "AES128_SHA1", "AES192_MD5", "AES192_SHA1", |
| JA Algorithm             | "AES256_MD5" and "AES256_SHA1".                                                                                       |
| PFS Group                | Select from "NULL", "MODP768_1", "MODP1024_2" and "MODP1536_5".                                                       |
| Lifetime (s)             | Set the lifetime of IPsec SA. Range: 60-86400.                                                                        |
| DPD Interval Time(s)     | Set DPD interval time to detect if the remote side fails.                                                             |
| DPD Timeout(s)           | Set DPD timeout. Range: 10-3600.                                                                                      |
| IPsec Advanced           |                                                                                                    |
| Enable Compression       | The head of IP packet will be compressed after it's enabled.                                                          |
| VPN Over IPsec Type      | Select from "NONE", "GRE" and "L2TP" to enable VPN over IPsec function.                                               |

Table 3-2-8-5 IPsec Parameters

## 3.2.8.4 GRE

Generic Routing Encapsulation (GRE) is a protocol that encapsulates packets in order to route other protocols over IP networks. It's a tunneling technology that provides a channel through which encapsulated data message could be transmitted and encapsulation and decapsulation could be realized at both ends.

In the following circumstances the GRE tunnel transmission can be applied:

- GRE tunnel could transmit multicast data packets as if it were a true network interface. Single use of IPSec cannot achieve the encryption of multicast.
- A certain protocol adopted cannot be routed.
- A network of different IP addresses shall be required to connect other two similar networks.

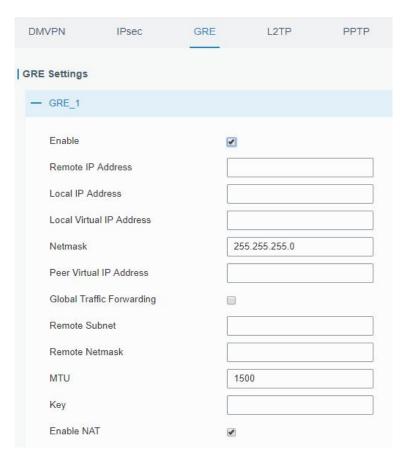

Figure 3-2-8-7

| GRE                      |                                                                |
|--------------------------|----------------------------------------------------------------|
| Item                     | Description                                                    |
| Enable                   | Check to enable GRE function.                                  |
| Remote IP Address        | Enter the real remote IP address of GRE tunnel.                |
| Local IP Address         | Set the local IP address.                                      |
| Local Virtual IP Address | Set the local tunnel IP address of GRE tunnel.                 |
| Netmask                  | Set the local netmask.                                         |
| Peer Virtual IP Address  | Enter remote tunnel IP address of GRE tunnel.                  |
| Global Traffic           | All the data traffic will be sent out via GRE tunnel when this |
| Forwarding               | function is enabled.                                           |
| Remote Subnet            | Enter the remote subnet IP address of GRE tunnel.              |
| Remote Netmask           | Enter the remote netmask of GRE tunnel.                        |
| MTU                      | Enter the maximum transmission unit. Range: 64-1500.           |
| Key                      | Set GRE tunnel key.                                            |
| Enable NAT               | Enable NAT traversal function.                                 |

Table 3-2-8-6 GRE Parameters

## 3.2.8.5 L2TP

Layer Two Tunneling Protocol (L2TP) is an extension of the Point-to-Point Tunneling Protocol (PPTP) used by an Internet service provider (ISP) to enable the operation of a virtual private network (VPN) over the Internet.

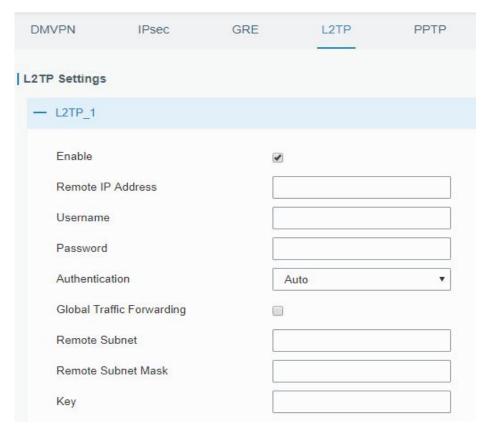

Figure 3-2-8-8

| L2TP               |                                                                     |
|--------------------|---------------------------------------------------------------------|
| Item               | Description                                                         |
| Enable             | Check to enable L2TP function.                                      |
| Remote IP Address  | Enter the public IP address or domain name of L2TP server.          |
| Username           | Enter the username that L2TP server provides.                       |
| Password           | Enter the password that L2TP server provides.                       |
| Authentication     | Select from "Auto", "PAP", "CHAP", "MS-CHAPv1" and "MS-CHAPv2".     |
| Global Traffic     | All of the data traffic will be sent out via L2TP tunnel after this |
| Forwarding         | function is enabled.                                                |
| Remote Subnet      | Enter the remote IP address that L2TP protects.                     |
| Remote Subnet Mask | Enter the remote netmask that L2TP protects.                        |
| Key                | Enter the password of L2TP tunnel.                                  |

Table 3-2-8-7 L2TP Parameters

| Advanced Settings           |      |
|-----------------------------|------|
| Local IP Address            |      |
| Peer IP Address             |      |
| Enable NAT                  | €    |
| Enable MPPE                 | €    |
| Address/Control Compression |      |
| Protocol Field Compression  |      |
| Asyncmap Value              |      |
| MRU                         | 1500 |
| MTU                         | 1500 |
| Link Detection Interval(s)  | 60   |
| Max Retries                 | 0    |
| Expert Options              |      |

Figure 3-2-8-9

| Advanced Settings           |                                                                    |
|-----------------------------|--------------------------------------------------------------------|
| Item                        | Description                                                        |
| Local IP Address            | Set tunnel IP address of L2TP client. Client will obtain tunnel IP |
|                             | address automatically from the server when it's null.              |
| Peer IP Address             | Enter tunnel IP address of L2TP server.                            |
| Enable NAT                  | Enable NAT traversal function.                                     |
| Enable MPPE                 | Enable MPPE encryption.                                            |
| Address/Control             | For PPP initialization. User can keep the default option.          |
| Compression                 | For FFF illitialization. Oser can keep the default option.         |
| Protocol Field              | For PPP initialization. User can keep the default option.          |
| Compression                 | To FFF illitialization. Oser can keep the default option.          |
| Asyncmap Value              | One of the PPP protocol initialization strings. User can keep      |
| Asylicinap value            | the default value. Range: 0-ffffffff.                              |
| MRU                         | Set the maximum receive unit. Range: 64-1500.                      |
| MTU                         | Set the maximum transmission unit. Range: 64-1500                  |
| Link Detection Interval (s) | Set the link detection interval time to ensure tunnel              |
| Link Detection interval (3) | connection. Range: 0-600.                                          |
| Max Retries                 | Set the maximum times of retry to detect the L2TP connection       |
|                             | failure. Range: 0-10.                                              |
| Expert Options              | User can enter some other PPP initialization strings in this       |
|                             | field and separate the strings with blank space.                   |

Table 3-2-8-8 L2TP Parameters

#### 3.2.8.6 PPTP

Point-to-Point Tunneling Protocol (PPTP) is a protocol that allows corporations to extend their own corporate network through private "tunnels" over the public Internet. Effectively, a corporation uses a wide-area network as a single large local area network.

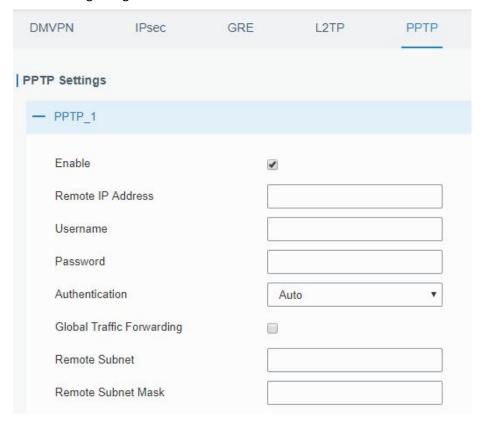

Figure 3-2-8-10

| PPTP                      |                                                                                     |  |
|---------------------------|-------------------------------------------------------------------------------------|--|
| Item                      | Description                                                                         |  |
| Enable                    | Enable PPTP client. A maximum of 3 tunnels is allowed.                              |  |
| Remote IP Address         | Enter the public IP address or domain name of PPTP server.                          |  |
| Username                  | Enter the username that PPTP server provides.                                       |  |
| Password                  | Enter the password that PPTP server provides.                                       |  |
| Authentication            | Select from "Auto", "PAP", "CHAP", "MS-CHAPv1", and "MS-CHAPv2".                    |  |
| Global Traffic Forwarding | All of the data traffic will be sent out via PPTP tunnel once enable this function. |  |
| Remote Subnet             | Set the peer subnet of PPTP.                                                        |  |
| Remote Subnet Mask        | Set the netmask of peer PPTP server.                                                |  |

Table 3-2-8-9 PPTP Parameters

| Advanced Settings           |            |
|-----------------------------|------------|
| Local IP Address            |            |
| Peer IP Address             |            |
| Enable NAT                  |            |
| Enable MPPE                 |            |
| Address/Control Compression |            |
| Protocol Field Compression  |            |
| Asyncmap Value              | - FEFFEFFF |
| MRU                         | 1500       |
| MTU                         | 1500       |
| Link Detection Interval(s)  | 60         |
| Max Retries                 | 0          |
| Expert Options              |            |

Figure 3-2-8-11

| PPTP Advanced Settings         |                                                                                                    |  |
|--------------------------------|----------------------------------------------------------------------------------------------------|--|
| Item                           | Description                                                                                                   |  |
| Local IP Address               | Set IP address of PPTP client.                                                                                |  |
| Peer IP Address                | Enter tunnel IP address of PPTP server.                                                                       |  |
| Enable NAT                     | Enable the NAT faction of PPTP.                                                                               |  |
| Enable MPPE                    | Enable MPPE encryption.                                                                                       |  |
| Address/Control<br>Compression | For PPP initialization. User can keep the default option.                                                     |  |
| Protocol Field<br>Compression  | For PPP initialization. User can keep the default option.                                                     |  |
| Asyncmap Value                 | One of the PPP protocol initialization strings. User can keep the default value. Range: 0-ffffffff.           |  |
| MRU                            | Enter the maximum receive unit. Range: 0-1500.                                                                |  |
| MTU                            | Enter the maximum transmission unit. Range: 0-1500.                                                           |  |
| Link Detection Interval (s)    | Set the link detection interval time to ensure tunnel connection. Range: 0-600.                               |  |
| Max Retries                    | Set the maximum times of retrying to detect the PPTP connection failure. Range: 0-10.                         |  |
| Expert Options                 | User can enter some other PPP initialization strings in this field and separate the strings with blank space. |  |

Table 3-2-8-10 PPTP Parameters

# **Related Configuration Example**

PPTP Application Example

#### 3.2.8.7 OpenVPN Client

OpenVPN is an open source virtual private network (VPN) product that offers a simplified security framework, modular network design, and cross-platform portability.

Advantages of OpenVPN include:

- Security provisions that function against both active and passive attacks.
- Compatibility with all major operating systems.
- High speed (1.4 megabytes per second typically).
- Ability to configure multiple servers to handle numerous connections simultaneously.
- All encryption and authentication features of the OpenSSL library.
- Advanced bandwidth management.
- A variety of tunneling options.
- Compatibility with smart cards that support the Windows Crypt application program interface (API).

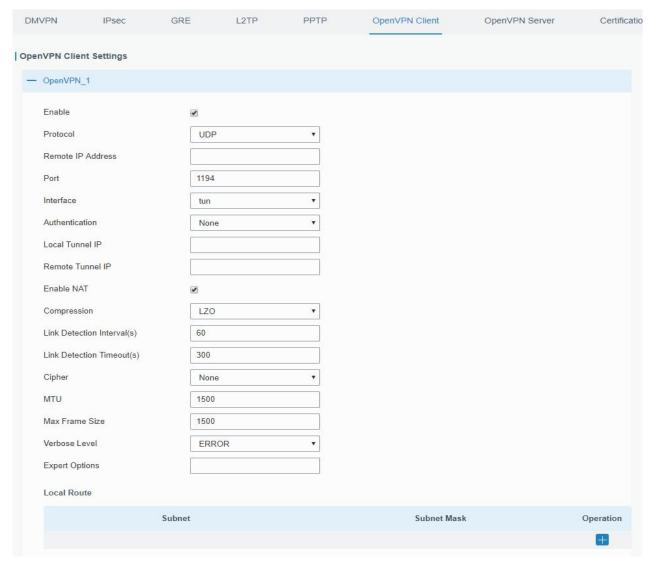

Figure 3-2-8-12

| OpenVPN Client |                                                           |
|----------------|-----------------------------------------------------------|
| Item           | Description                                               |
| Enable         | Enable OpenVPN client. A maximum of 3 tunnels is allowed. |

| Protocol                    | Select from "UDP" and "TCP".                                                                                  |  |
|-----------------------------|----------------------------------------------------------------------------------------------------|--|
| Remote IP Address           | Enter remote OpenVPN server's IP address or domain name.                                                      |  |
| Port                        | Enter the listening port number of remote OpenVPN server. Range: 1-65535.                                     |  |
| Interface                   | Select from "tun" and "tap".                                                                                  |  |
| Authentication              | Select from "None", "Pre-shared", "Username/Password", "X.509 cert", and "X.509 cert+user".                   |  |
| Local Tunnel IP             | Set local tunnel address.                                                                                     |  |
| Remote Tunnel IP            | Enter remote tunnel address.                                                                                  |  |
| Global Traffic Forwarding   | All the data traffic will be sent out via OpenVPN tunnel when this function is enabled.                       |  |
| Enable TLS Authentication   | Check to enable TLS authentication.                                                                           |  |
| Username                    | Enter username provided by OpenVPN server.                                                                    |  |
| Password                    | Enter password provided by OpenVPN server.                                                                    |  |
| Enable NAT                  | Enable NAT traversal function.                                                                                |  |
| Compression                 | Select LZO to compress data.                                                                                  |  |
| Link Detection Interval (s) | Set link detection interval time to ensure tunnel connection. Range: 10-1800.                                 |  |
| Link Detection Timeout (s)  | Set link detection timeout. OpenVPN will be reestablished after timeout. Range: 60-3600.                      |  |
| Cipher                      | Select from "NONE", "BF-CBC", "DE-CBC", "DES-EDE3-CBC", "AES-128-CBC", "AES-192-CBC" and "AES-256-CBC".       |  |
| MTU                         | Enter the maximum transmission unit. Range: 128-1500.                                                         |  |
| Max Frame Size              | Set the maximum frame size. Range: 128-1500.                                                                  |  |
| Verbose Level               | Select from "ERROR", "WARING", "NOTICE" and "DEBUG".                                                          |  |
| Expert Options              | User can enter some other PPP initialization strings in this field and separate the strings with blank space. |  |
| Local Route                 |                                                                                                    |  |
| Subnet                      | Set the local route's IP address.                                                                             |  |
| Subnet Mask                 | Set the local route's netmask.                                                                                |  |

Table 3-2-8-11 OpenVPN Client Parameters

# 3.2.8.8 OpenVPN Server

The UR32 supports OpenVPN server to create secure point-to-point or site-to-site connections in routed or bridged configurations and remote access facilities.

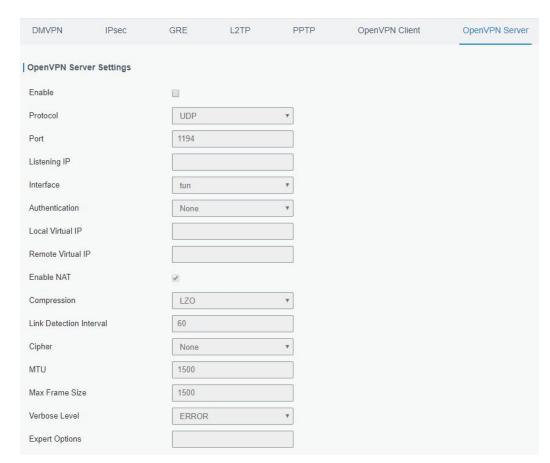

Figure 3-2-8-13

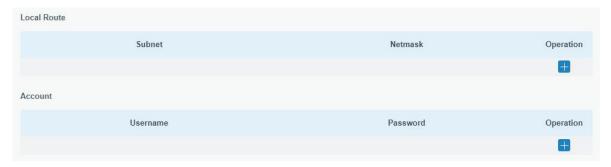

Figure 3-2-8-14

| OpenVPN Server    |                                                                               |
|-------------------|-------------------------------------------------------------------------------|
| Item              | Description                                                                   |
| Enable            | Enable/disable OpenVPN server.                                                |
| Protocol          | Select from TCP and UDP.                                                      |
| Port              | Fill in listening port number. Range: 1-65535.                                |
| 11111111          | Enter WAN IP address or LAN IP address. Leaving it blank refers to all active |
| Listening IP      | WAN IP and LAN IP address.                                                    |
| Interface         | Select from " tun" and "tap".                                                 |
| Authentication    | Select from "None", "Pre-shared", "Username/Password", "X.509 cert" and       |
| Authentication    | "X. 509 cert +user".                                                          |
| Local Virtual IP  | The local tunnel address of OpenVPN's tunnel.                                 |
| Remote Virtual IP | The remote tunnel address of OpenVPN's tunnel.                                |

| Client Subnet             | Local subnet IP address of OpenVPN client.                             |
|---------------------------|------------------------------------------------------------------------|
| Client Netmask            | Local netmask of OpenVPN client.                                       |
| Renegotiation Interval(s) | Set interval for renegotiation. Range: 0-86400.                        |
| Max Clients               | Maximum OpenVPN client number. Range: 1-128.                           |
| Enable CRL                | Enable CRL                                                             |
| Enable Client to Client   | Allow access between different OpenVPN clients.                        |
| Enable Dup Client         | Allow multiple users to use the same certification.                    |
| Enable NAT                | Check to enable the NAT traversal function.                            |
| Compression               | Select "LZO" to compress data.                                         |
| Link Detection Interval   | Set link detection interval time to ensure tunnel connection. Range:   |
| Link Detection interval   | 10-1800.                                                               |
| Cipher                    | Select from "NONE", "BF-CBC", "DES-CBC", "DES-EDE3-CBC",               |
| Сірпеі                    | "AES-128-CBC", "AES-192-CBC" and "AES-256-CBC".                        |
| MTU                       | Enter the maximum transmission unit. Range: 64-1500.                   |
| Max Frame Size            | Set the maximum frame size. Range: 64-1500.                            |
| Verbose Level             | Select from "ERROR", "WARING", "NOTICE" and "DEBUG".                   |
| Expert Options            | User can enter some other PPP initialization strings in this field and |
| Expert Options            | separate the strings with blank space.                                 |
| Local Route               |                                                                        |
| Subnet                    | The real local IP address of OpenVPN client.                           |
| Netmask                   | The real local netmask of OpenVPN client.                              |
| Account                   |                                                                        |
| Username & Password       | Set username and password for OpenVPN client.                          |
|                           |                                                                        |

Table 3-2-8-12 OpenVPN Server Parameters

# 3.2.8.9 Certifications

User can import/export certificate and key files for OpenVPN and IPsec on this page.

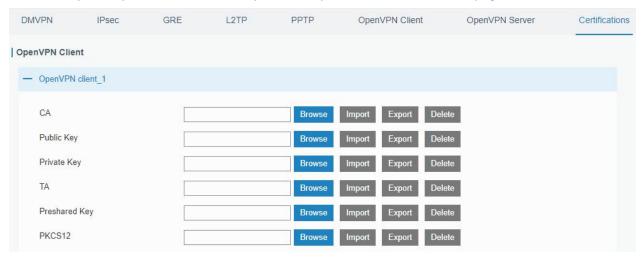

Figure 3-2-8-15

| OpenVPN Client |                                        |
|----------------|----------------------------------------|
| Item           | Description                            |
| CA             | Import/Export CA certificate file.     |
| Public Key     | Import/Export public key file.         |
| Private Key    | Import/Export private key file.        |
| TA             | Import/Export TA key file.             |
| Preshared Key  | Import/Export static key file.         |
| PKCS12         | Import/Export PKCS12 certificate file. |

Table 3-2-8-13 OpenVPN Client Certification Parameters

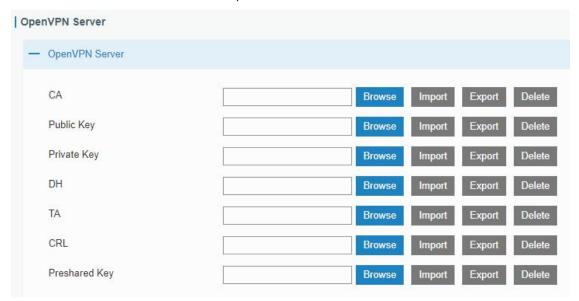

Figure 3-2-8-16

| OpenVPN Server |                                    |
|----------------|------------------------------------|
| Item           | Description                        |
| CA             | Import/Export CA certificate file. |
| Public Key     | Import/Export public key file.     |
| Private Key    | Import/Export private key file.    |
| DH             | Import/Export DH key file.         |
| TA             | Import/Export TA key file.         |
| CRL            | Import/Export CRL.                 |
| Preshared Key  | Import/Export static key file.     |

Table 3-2-8-14 OpenVPN Server Parameters

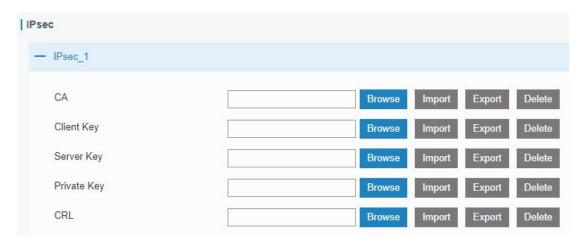

Figure 3-2-8-17

| IPsec       |                                          |
|-------------|------------------------------------------|
| Item        | Description                              |
| CA          | Import/Export CA certificate.            |
| Client Key  | Import/Export client key.                |
| Server Key  | Import/Export server key.                |
| Private Key | Import/Export private key.               |
| CRL         | Import/Export certificate recovery list. |

Table 3-2-8-15 IPsec Parameters

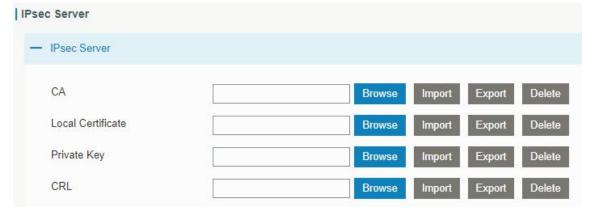

Figure 3-2-8-18

| IPsec Server      |                                          |
|-------------------|------------------------------------------|
| Item              | Description                              |
| CA                | Import/Export CA certificate.            |
| Local Certificate | Import/Export Local Certificate file.    |
| Private Key       | Import/Export private key.               |
| CRL               | Import/Export certificate recovery list. |

Table 3-2-8-16 IPsec Server Parameters

# 3.3 System

This section describes how to configure general settings, such as administration account, access service, system time, common user management, SNMP, AAA, event alarms, etc.

# 3.3.1 General Settings

#### 3.3.1.1 General

General settings include system info and HTTPS certificates.

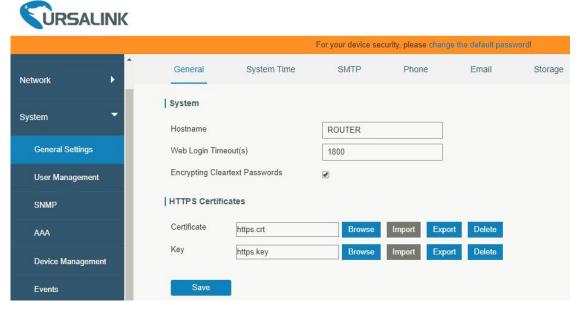

Figure 3-3-1-1

| General               |                                                               |         |
|-----------------------|---------------------------------------------------------------|---------|
| Item                  | Description                                                   | Default |
| System                |                                                               |         |
| Hostname              | User-defined router name, needs to start with a letter.       | ROUTER  |
| Web Login Timeout (s) | You need to log in again if it times out. Range: 100-3600.    | 1800    |
| Encrypting Cleartext  | This function will encrypt all of cleartext passwords into    | Enable  |
| Passwords             | ciphertext passwords.                                         | Lilable |
| HTTPS Certificates    |                                                               |         |
|                       | Click "Browse" button, choose certificate file on the PC, and |         |
| Certificate           | then click "Import" button to upload the file into router.    |         |
| Certificate           | Click "Export" button will export the file to the PC. Click   |         |
|                       | "Delete" button will delete the file.                         |         |
|                       | Click "Browse" button, choose key file on the PC, and then    |         |
| Key                   | click "Import" button to upload the file into router. Click   |         |
|                       | "Export" button will export file to the PC.                   |         |
|                       | Click "Delete" button will delete the file.                   |         |

Table 3-3-1-1 General Setting Parameters

### 3.3.1.2 System Time

This section explains how to set the system time including time zone and time synchronization type.

Note: to ensure that the router runs with the correct time, it's recommended that you set the system time when configuring the router.

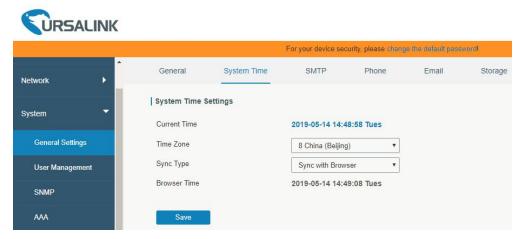

Figure 3-3-1-2

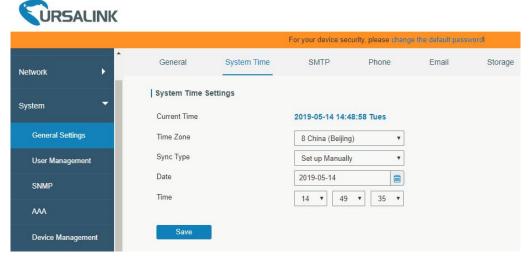

Figure 3-3-1-3

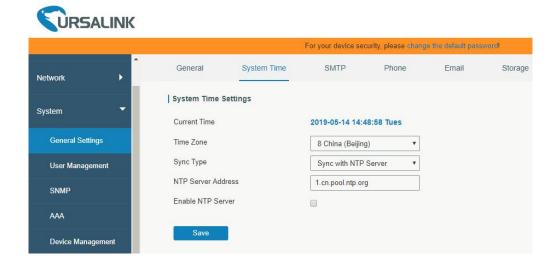

Figure 3-3-1-4

| System Time          |                                                                               |
|----------------------|-------------------------------------------------------------------------------|
| Item                 | Description                                                                   |
| Current Time         | Show the current system time.                                                 |
| Time Zone            | Click the drop down list to select the time zone you are in.                  |
| Sync Type            | Click the drop down list to select the time synchronization type.             |
| Sync with Browser    | Synchronize time with browser.                                                |
| Browser Time         | Show the current time of browser.                                             |
| Set up Manually      | Manually configure the system time.                                           |
| Sync with NTD Sonyor | Synchronize time with NTP server so as to achieve time synchronization of all |
| Sync with NTP Server | devices equipped with a clock on network.                                     |
| Sync with NTP Server |                                                                               |
| NTP Server Address   | Set NTP server address (domain name/IP).                                      |
| Enable NTP Server    | NTP client on the network can achieve time synchronization with router after  |
|                      | "Enable NTP Server" option is checked.                                        |

Table 3-3-1-2 System Time Parameters

## 3.3.1.3 SMTP

SMTP, short for Simple Mail Transfer Protocol, is a TCP/IP protocol used in sending and receiving e-mail. This section describes how to configure email settings.

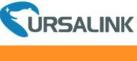

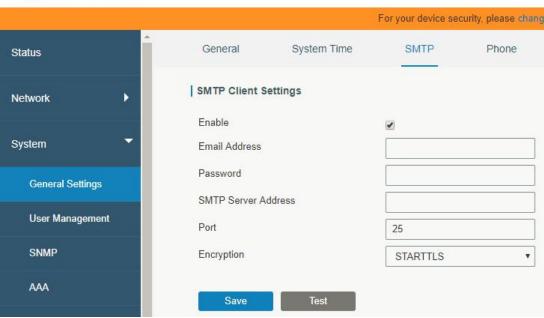

Figure 3-3-1-5

| SMTP                 |                                                                                                    |
|----------------------|----------------------------------------------------------------------------------------------------|
| Item                 | Description                                                                                                    |
| SMTP Client Settings |                                                                                                    |
| Enable               | Enable or disable SMTP client function.                                                                                                    |
| Email Address        | Enter the sender's email account.                                                                                                    |
| Password             | Enter the sender's email password.                                                                                                    |
| SMTP Server Address  | Enter SMTP server's domain name.                                                                                                    |
| Port                 | Enter SMTP server port. Range: 1-65535.                                                                                                    |
| Encryption           | Select from: None, TLS/SSL, STARTTLS.  None: No encryption. The default port is 25.  STARTTLS: STARTTLS is a way to take an existing insecure connection and upgrade it to a secure connection by using SSL/TLS. The default port is 587.  TLS/SSL: SSL and TLS both provide a way to encrypt a communication channel between two computers (e.g. your computer and our server). TLS is the successor to SSL and the |
|                      | terms SSL and TLS are used interchangeably unless you're referring to a specific version of the protocol. The default port is 465.                                                                                                    |

Table 3-3-1-3 SMTP Setting

## **Related Topics**

**DI Setting** 

**Events Setting** 

**Events Application Example** 

### 3.3.1.4 Phone

Phone settings involve in call/SMS trigger, SMS control and SMS alarm for events.

- 1. Add phone list.
- 2. Select phone numbers and add them to the phone group.
- Go to "Network > Interface > Cellular > Connection Mode > Connect on Demand > Trigger by Call /
  Trigger by SMS" or go to "System > Events > Event Settings > SMS" and then select the phone group
  ID.

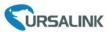

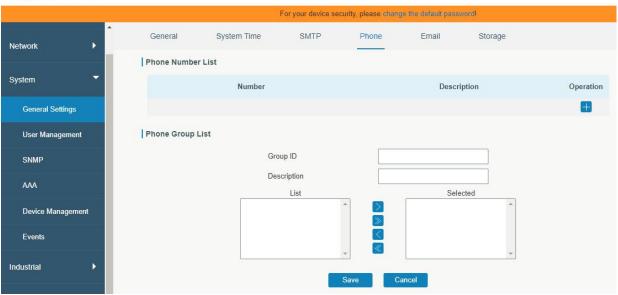

Figure 3-3-1-6

| Phone             |                                                              |
|-------------------|--------------------------------------------------------------|
| Item              | Description                                                  |
| Phone Number List |                                                              |
| Number            | Enter the telephone number. Digits, "+" and "-" are allowed. |
| Description       | The description of the telephone number.                     |
| Phone Group List  |                                                              |
| Group ID          | Set number for phone group. Range: 1-100.                    |
| Description       | The description of the phone group.                          |
| List              | Show the phone list.                                         |
| Selected          | Show the selected phone number.                              |

Table 3-3-1-4 Phone Settings

# **Related Topic**

**Connect on Demand** 

#### 3.3.1.5 SMS

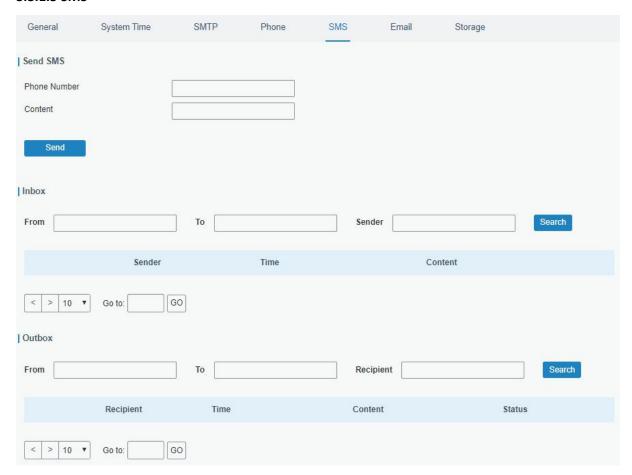

Figure 3-3-1-7

| SMS          |                                      |
|--------------|--------------------------------------|
| Item         | Description                          |
| Send SMS     |                                      |
| Phone Number | Enter the number to receive the SMS. |
| Content      | SMS content.                         |
| Inbox/Outbox |                                      |
| Sender       | SMS sender from outside.             |
| Recipient    | SMS recipient which UR35 send to.    |
| From         | Select the start date.               |
| То           | Select the end date.                 |

Table 3-3-1-5 SMS Settings

# 3.3.1.6 Email

Email settings involve email alarm for events.

- 1. Add email list.
- 2. Select email addresses and add them to the phone group.
- 3. Go to "System > Events > Event Settings > Email" and then select the email group ID.

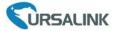

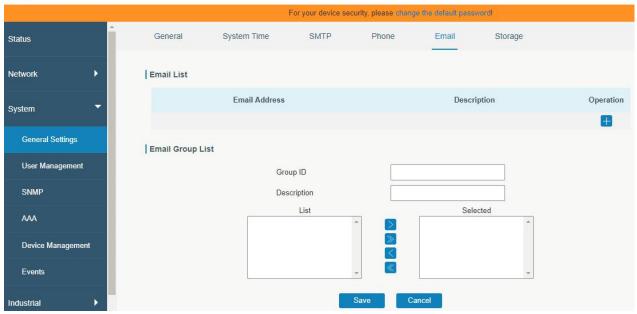

Figure 3-3-1-8

| Email            |                                           |
|------------------|-------------------------------------------|
| Item             | Description                               |
| Email List       |                                           |
| Email Address    | Enter the Email address.                  |
| Description      | The description of the Email address.     |
| Email Group List |                                           |
| Group ID         | Set number for email group. Range: 1-100. |
| Description      | The description of the Email group.       |
| List             | Show the Email address list.              |
| Selected         | Show the selected Email address.          |

Table 3-3-1-6 Email Settings

# 3.3.1.7 Storage

You can view Micro SD card information on this page.

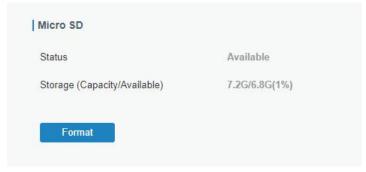

Figure 3-3-1-9

| Storage                      |                                                                          |
|------------------------------|--------------------------------------------------------------------------|
| Item                         | Description                                                              |
| Status                       | Show the status of Micro SD card, such as "Available" or "Not Inserted". |
| Storage (Capacity/Available) | The total capacity of the Micro SD Card。                                 |
| Format                       | Format the Micro SD card.                                                |

Table 3-3-1-7 Storage Information

## 3.3.2 User Management

#### 3.3.2.1 Account

Here you can change the login username and password of the administrator.

Note: it is strongly recommended that you modify them for the sake of security.

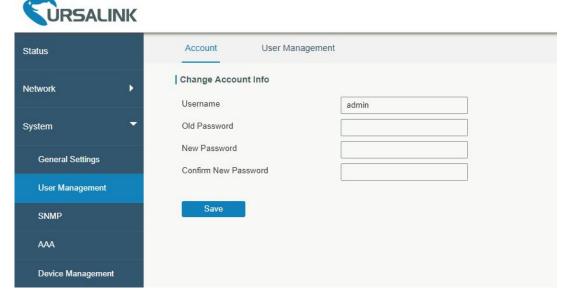

Figure 3-3-2-1

| Account              |                                                                                                    |
|----------------------|----------------------------------------------------------------------------------------------------|
| Item                 | Description                                                                                                    |
| Username             | Enter a new username. You can use characters such as a-z, 0-9, "_", "-", "\$". The first character can't be a digit. |
| Old Password         | Enter the old password.                                                                                              |
| New Password         | Enter a new password.                                                                                                |
| Confirm New Password | Enter the new password again.                                                                                        |

Table 2-3-2-1 Account Settings

## 3.3.2.2 User Management

This section describes how to create common user accounts.

The common user permission includes Read-Only and Read-Write.

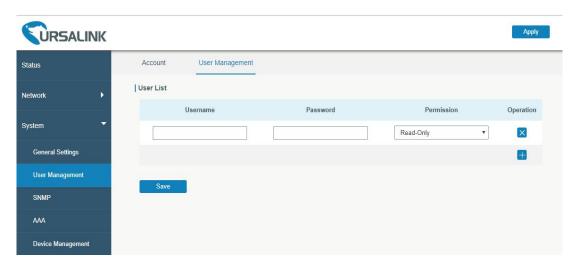

Figure 3-3-2-2

| User Management |                                                                                                    |
|-----------------|----------------------------------------------------------------------------------------------------|
| Item            | Description                                                                                                    |
| Username        | Enter a new username. You can use characters such as a-z, 0-9, "_", "-", "\$". The first character can't be a digit.                                                                                                    |
| Password        | Set password.                                                                                                    |
| Permission      | Select user permission from "Read-Only" and "Read-Write".  - Read-Only: users can only view the configuration of router in this level.  - Read-Write: users can view and set the configuration of router in this level. |

Table 3-3-2-2 User Management

# 3.3.3 SNMP

SNMP is widely used in network management for network monitoring. SNMP exposes management data with variables form in managed system. The system is organized in a management information base (MIB) which describes the system status and configuration. These variables can be remotely queried by managing applications.

Configuring SNMP in networking, NMS, and a management program of SNMP should be set up at the Manager.

Configuration steps are listed as below for achieving query from NMS:

- 1. Enable SNMP setting.
- 2. Download MIB file and load it into NMS.
- 3. Configure MIB View.
- 4. Configure VCAM.

# **Related Configuration Example**

**SNMP Application Example** 

### 3.3.3.1 SNMP

The UR32 supports SNMPv1, SNMPv2c and SNMPv3 version. SNMPv1 and SNMPv2c employ community

name authentication. SNMPv3 employs authentication encryption by username and password.

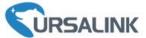

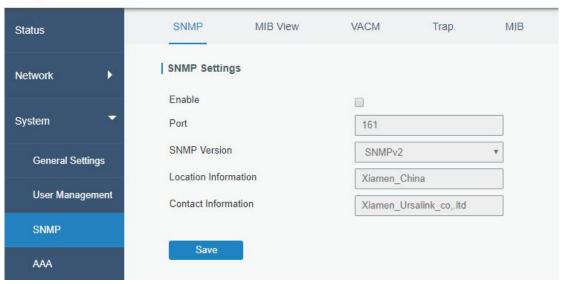

Figure 3-3-3-1

| SNMP Settings        |                                              |
|----------------------|----------------------------------------------|
| Item                 | Description                                  |
| Enable               | Enable or disable SNMP function.             |
| Dort                 | Set SNMP listened port. Range: 1-65535.      |
| Port                 | The default port is 161.                     |
| SNMP Version         | Select SNMP version; support SNMP v1/v2c/v3. |
| Location Information | Fill in the location information.            |
| Contact Information  | Fill in the contact information.             |

Table 3-3-3-1 SNMP Parameters

## 3.3.3.2 MIB View

This section explains how to configure MIB view for the objects.

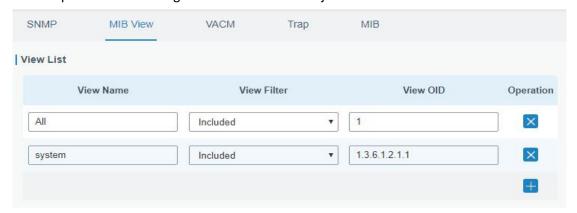

Figure 3-3-3-2

| MIB View    |                                                            |
|-------------|------------------------------------------------------------|
| Item        | Description                                                |
| View Name   | Set MIB view's name.                                       |
| View Filter | Select from "Included" and "Excluded".                     |
| View OID    | Enter the OID number.                                      |
| Included    | You can query all nodes within the specified MIB node.     |
| Excluded    | You can query all nodes except for the specified MIB node. |

Table 3-3-3-2 MIB View Parameters

# 3.3.3.3 VACM

This section describes how to configure VCAM parameters.

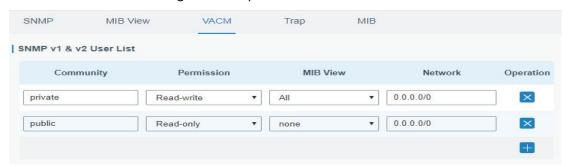

Figure 3-3-3-3

| VACM              | VACM                                                                         |  |  |
|-------------------|------------------------------------------------------------------------------|--|--|
| Item              | Description                                                                  |  |  |
| SNMP v1 & v2 Use  | er List                                                                      |  |  |
| Community         | Set the community name.                                                      |  |  |
| Permission        | Select from "Read-Only" and "Read-Write".                                    |  |  |
| MIB View          | Select an MIB view to set permissions from the MIB view list.                |  |  |
| Network           | The IP address and bits of the external network accessing the MIB view.      |  |  |
| Read-Write        | The permission of the specified MIB node is read and write.                  |  |  |
| Read-Only         | The permission of the specified MIB node is read only.                       |  |  |
| SNMP v3 User List | SNMP v3 User List                                                            |  |  |
| Group Name        | Set the name of SNMPv3 group.                                                |  |  |
| Security Level    | Select from "NoAuth/NoPriv", "Auth/NoPriv", and " Auth/Priv".                |  |  |
| Read-Only View    | Select an MIB view to set permission as "Read-only" from the MIB view list.  |  |  |
| Read-Write View   | Select an MIB view to set permission as "Read-write" from the MIB view list. |  |  |
| Inform View       | Select an MIB view to set permission as "Inform" from the MIB view list.     |  |  |

Table 3-3-3-3 VACM Parameters

# 3.3.3.4 Trap

This section explains how to enable network monitoring by SNMP trap.

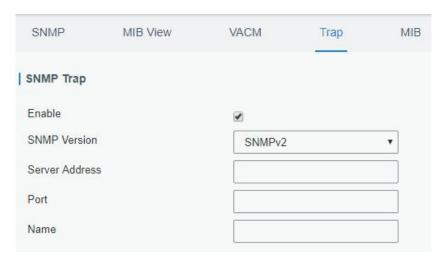

Figure 3-3-3-4

| SNMP Trap      |                                                                                |
|----------------|--------------------------------------------------------------------------------|
| Item           | Description                                                                    |
| Enable         | Enable or disable SNMP Trap function.                                          |
| SNMP Version   | Select SNMP version; support SNMP v1/v2c/v3.                                   |
| Server Address | Fill in NMS's IP address or domain name.                                       |
| Port           | Fill in UDP port. Port range is 1-65535. The default port is 162.              |
| Name           | Fill in the group name when using SNMP v1/v2c; fill in the username when using |
|                | SNMP v3.                                                                       |
| Auth/Priv Mode | Select from "NoAuth & No Priv", "Auth & NoPriv", and "Auth & Priv".            |

Table 3-3-3-4 Trap Parameters

#### 3.3.3.5 MIB

This section describes how to download MIB files. The last MIB file "URSA-ROUTER-MIB.txt" is for the UR32 router.

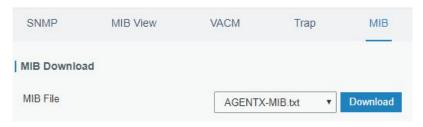

Figure 3-3-3-5

| MIB      |                                                         |  |
|----------|---------------------------------------------------------|--|
| Item     | Description                                             |  |
| MIB File | Select the MIB file you need.                           |  |
| Download | Click "Download" button to download the MIB file to PC. |  |

Table 3-3-3-5 MIB Download

#### 3.3.4 AAA

AAA access control is used for visitors control and the available corresponding services once access is allowed. It adopts the same method to configure three independent safety functions. It provides modularization methods for following services:

- Authentication: verify if the user is qualified to access to the network.
- Authorization: authorize related services available for the user.
- Charging: record the utilization of network resources.

#### 3.3.4.1 Radius

Using UDP for its transport, Radius is generally applied in various network environments with higher requirements of security and permission of remote user access.

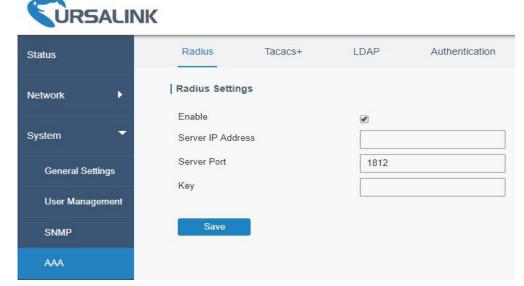

Figure 3-3-4-1

| Radius            |                                                                   |  |
|-------------------|-------------------------------------------------------------------|--|
| Item              | Description                                                       |  |
| Enable            | Enable or disable Radius.                                         |  |
| Server IP Address | Fill in the Radius server IP address/domain name.                 |  |
| Server Port       | Fill in the Radius server port. Range: 1-65535.                   |  |
| Key               | Fill in the key consistent with that of Radius server in order to |  |
|                   | get connected with Radius server.                                 |  |

Table 3-3-4-1 Radius Parameters

#### 3.3.4.2 TACACS+

Using TCP for its transport, TACACS+ is mainly used for authentication, authorization and charging of the access users and terminal users by adopting PPP and VPDN.

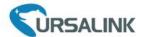

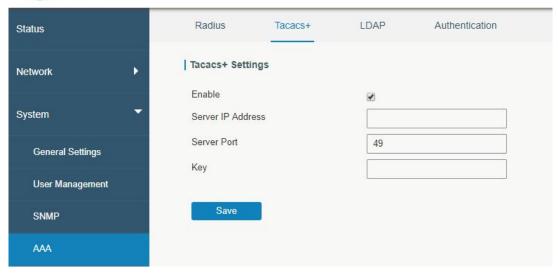

Figure 3-3-4-2

| TACACS+           |                                                                 |  |
|-------------------|-----------------------------------------------------------------|--|
| Item              | Description                                                     |  |
| Enable            | Enable or disable TACACS+.                                      |  |
| Server IP Address | Fill in the TACACS+ server IP address/domain name.              |  |
| Server Port       | Fill in the TACACS+ server port. Range: 1-65535.                |  |
| Key               | Fill in the key consistent with that of TACACS+ server in order |  |
|                   | to get connected with TACACS+ server.                           |  |

Table 3-3-4-2 TACACS+ Parameters

### 3.3.4.3 LDAP

A common usage of LDAP is to provide a central place to store usernames and passwords. This allows many different applications and services to connect the LDAP server to validate users.

LDAP is based on a simpler subset of the standards contained within the X.500 standard. Because of this relationship, LDAP is sometimes called X.500-lite as well.

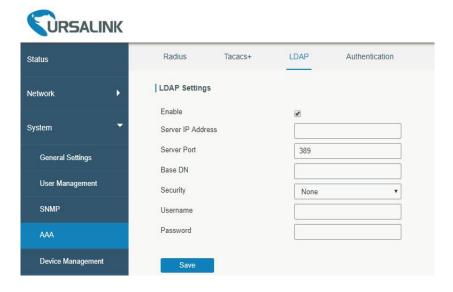

Figure 3-3-4-3

| LDAP              |                                                         |  |
|-------------------|---------------------------------------------------------|--|
| Item              | Description                                             |  |
| Enable            | Enable or Disable LDAP.                                 |  |
| Server IP Address | Fill in the LDAP server's IP address/domain name. The   |  |
|                   | maximum count is 10.                                    |  |
| Server Port       | Fill in the LDAP server's port. Range: 1-65535          |  |
| Base DN           | The top of LDAP directory tree.                         |  |
| Security          | Select secure method from "None", "StartTLS" and "SSL". |  |
| Username          | Enter the username to access the server.                |  |
| Password          | Enter the password to access the server.                |  |

Table 3-3-4-3 LDAP Parameters

#### 3.3.4.4 Authentication

AAA supports the following authentication ways:

- None: uses no authentication, generally not recommended.
- Local: uses the local username database for authentication.
  - > Advantages: rapidness, cost reduction.
  - > Disadvantages: storage capacity limited by hardware.
- Remote: has user's information stored on authentication server. Radius, TACACS+ and LDAP supported for remote authentication.

When radius, TACACS+, and local are configured at the same time, the priority level is: 1 > 2 > 3.

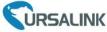

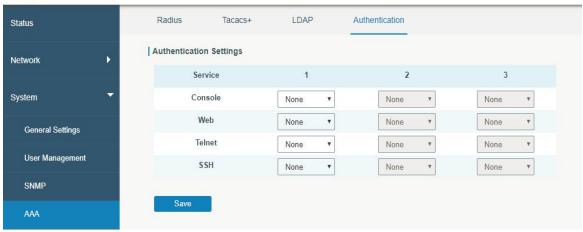

Figure 3-3-4-4

| Authentication |                                           |
|----------------|-------------------------------------------|
| Item           | Description                               |
| Console        | Select authentication for Console access. |
| Web            | Select authentication for Web access.     |

| Telnet | Select authentication for Telnet access. |
|--------|------------------------------------------|
| SSH    | Select authentication for SSH access.    |

Table 3-3-4-4 Authentication Parameters

## 3.3.5 Device Management

#### 3.3.5.1 DeviceHub

You can connect the device to the Ursalink DeviceHub on this page so as to manage the router centrally and remotely.

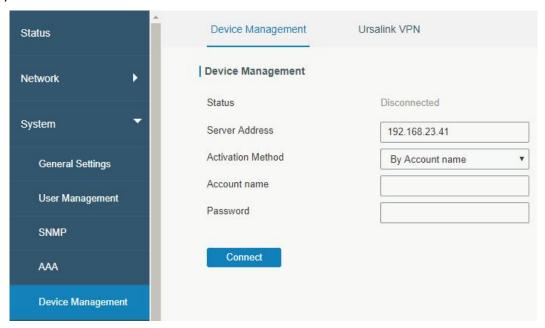

Figure 3-3-5-1

| DeviceHub           |                                                                                                    |  |  |
|---------------------|----------------------------------------------------------------------------------------------------|--|--|
| Item                | Description                                                                                                    |  |  |
| Status              | Show the connection status between the router and the DeviceHub.                                                                    |  |  |
| Disconnected        | Click this button to disconnect the router from the DeviceHub.                                                                      |  |  |
| Server Address      | IP address or domain of the device management server.                                                                               |  |  |
| Activation Method   | Select activation method to connect the router to the DeviceHub server, options are "By Authentication Code" and "By Account name". |  |  |
| Authentication Code | Fill in the authentication code generated from the DeviceHub.                                                                       |  |  |
| Account name        | Fill in the registered DeviceHub account (email) and password.                                                                      |  |  |
| Password            | riii iii the registered Devicendo account (email) and password.                                                                     |  |  |

Table 3-3-5-1

# 3.3.5.2 Ursalink VPN

You can connect the device to the UrsalinkVPN on this page so as to manage the router and connected devices centrally and remotely.

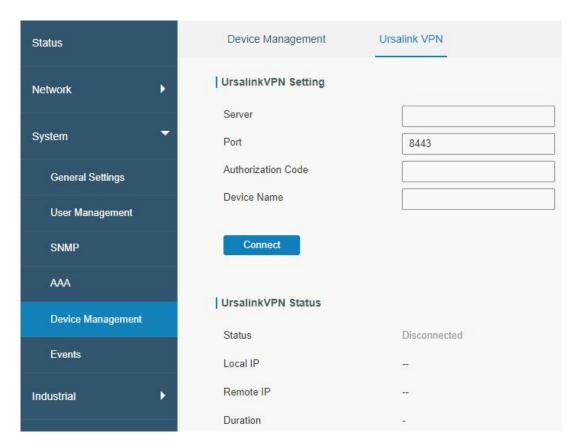

Figure 3-3-5-2

| UrsalinkVPN                                                                                        |                                                                                    |  |  |
|----------------------------------------------------------------------------------------------------|------------------------------------------------------------------------------------|--|--|
| Item                                                                                               | Description                                                                        |  |  |
| UrsalinkVPN Settings                                                                               |                                                                                    |  |  |
| Server                                                                                             | Enter the IP address or domain name of UrsalinkVPN.                                |  |  |
| Port                                                                                               | Enter the HTTPS port number.                                                       |  |  |
| Authorization code                                                                                 | Enter the authorization code which generated by UrsalinkVPN.                       |  |  |
| Device Name                                                                                        | Enter the name of the device.                                                      |  |  |
| UrsalinkVPN Status                                                                                 |                                                                                    |  |  |
| UrsalinkVPN Status Show the connection information about whether the connected to the UrsalinkVPN. |                                                                                    |  |  |
| Local IP                                                                                           | Show the virtual IP of the router.                                                 |  |  |
| Remote IP                                                                                          | Show the virtual IP of the UrsalinkVPN.                                            |  |  |
| Duration                                                                                           | Show the information on how long the router has been connected to the UrsalinkVPN. |  |  |

Table 3-3-5-2

## **3.3.6 Events**

Event feature is capable of sending alerts by Email when certain system events occur.

#### 3.3.6.1 Events

You can view alarm messages on this page.

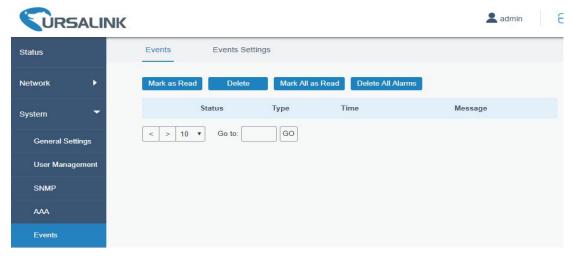

Figure 3-3-6-1

| Events            |                                                                           |  |  |
|-------------------|---------------------------------------------------------------------------|--|--|
| Item              | Description                                                               |  |  |
| Mark as Read      | Mark the selected event alarm as read.                                    |  |  |
| Delete            | Delete the selected event alarm.                                          |  |  |
| Mark All as Read  | Mark all event alarms as read.                                            |  |  |
| Delete All Alarms | Delete all event alarms.                                                  |  |  |
| Status            | Show the reading status of the event alarms, such as "Read" and "Unread". |  |  |
| Туре              | Show the event type that should be alarmed.                               |  |  |
| Time              | Show the alarm time.                                                      |  |  |
| Message           | Show the alarm content.                                                   |  |  |

Table 3-3-6-1 Events Parameters

# 3.3.6.2 Events Settings

In this section, you can decide what events to record and whether you want to receive email and SMS notifications when any change occurs.

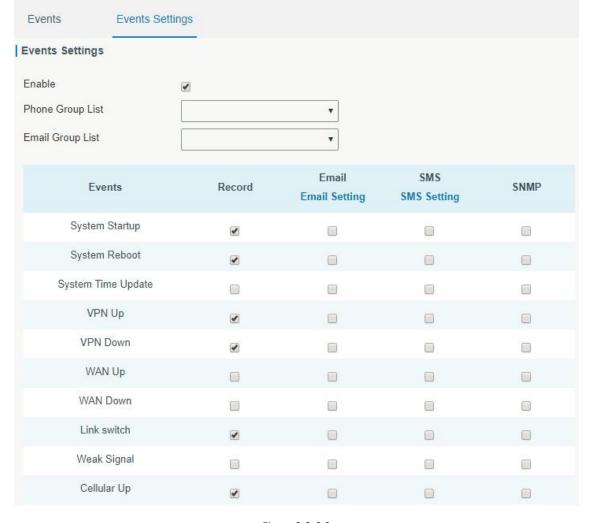

Figure 3-3-6-2

| Cellular Down                        | • |  |  |
|--------------------------------------|---|--|--|
| Cellular Data Stats Clear            |   |  |  |
| Cellular Data Traffic is running out |   |  |  |
| Cellular Data Traffic Overflow       |   |  |  |
| WLAN Up(AP)                          |   |  |  |
| WLAN Down(AP)                        |   |  |  |
| WLAN Up(Client)                      |   |  |  |
| WLAN Down(Client)                    |   |  |  |

Figure 3-3-6-3

| Event Settings   |                                          |  |
|------------------|------------------------------------------|--|
| Item             | Description                              |  |
| Enable           | Check to enable "Events Settings".       |  |
| Phone Group List | Select phone group to receive SMS alarm. |  |
| Email Group List | Select email group to receive alarm.     |  |

| Record                    | The relevant content of event alarm will be recorded on "Event" page if this option is checked. |  |
|---------------------------|-------------------------------------------------------------------------------------------------|--|
|                           |                                                                                                 |  |
| Email                     | The relevant content of event alarm will be sent out via email if                               |  |
|                           | this option is checked.                                                                         |  |
| Email Setting             | Click and you will be redirected to the page "Email" to                                         |  |
| Linui Setting             | configure email group list.                                                                     |  |
| SMS                       | The relevant content of event alarm will be sent out via SMS if                                 |  |
| SIVIS                     | this option is checked.                                                                         |  |
| CNAC Catting              | Click and you will be redirected to the page of "Phone" to                                      |  |
| SMS Setting               | configure phone group list.                                                                     |  |
| VPN Up                    | VPN is connected.                                                                               |  |
| VPN Down                  | VPN is disconnected.                                                                            |  |
| WAN Up                    | Ethernet cable is connected to WAN port.                                                        |  |
| WAN Down                  | Ethernet cable is disconnected to WAN port.                                                     |  |
| Link Switch               | Switch to use other interface for Internet access.                                              |  |
| Weak Signal               | The signal level of cellular is low.                                                            |  |
| Cellular Up               | Cellular network is connected.                                                                  |  |
| Cellular Down             | Cellular network is disconnected.                                                               |  |
| Cellular Data Stats Clear | Zero out the data usage of the main SIM card.                                                   |  |
| Cellular Data Traffic is  | The control CIAA conditions which the character of the third                                    |  |
| running out               | The main SIM card is reaching the data usage limit.                                             |  |
| Cellular Data Traffic     | The main CIM card has evereded the data usage also                                              |  |
| Over Flow                 | The main SIM card has exceeded the data usage plan.                                             |  |
| WLAN Up(AP)               | The WLAN(AP) is enabled.                                                                        |  |
| WLAN Down(AP)             | The WLAN(AP) has stopped working.                                                               |  |
| WLAN Up(Client)           | The WLAN(Client) is enabled.                                                                    |  |
| WLAN Down(Client)         | The WLAN(Client) has stopped working.                                                           |  |
|                           |                                                                                                 |  |

Table 4-3-6-2 Events Parameters

# **Related Topics**

**Email Setting** 

**Events Application Example** 

#### 3.4 Industrial Interface

The UR32 router is capable of connecting with terminals through industrial interfaces so as to realize wireless communication between terminals and remote data center.

There are two types of the router's industrial interface: serial port (RS232) and I/O (digital input and digital output).

RS232 adopts full-duplex communication. It's generally used for communication within 20m.

Digital input of I/O interface is a logical variable or switch variable with only two values of 0 and 1. "0" refers to low level and "1" refers to high level.

# 3.4.1 I/O

## 3.4.1.1 DI

This section explains how to configure monitoring condition on digital input, and take certain actions once the condition is reached.

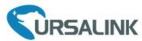

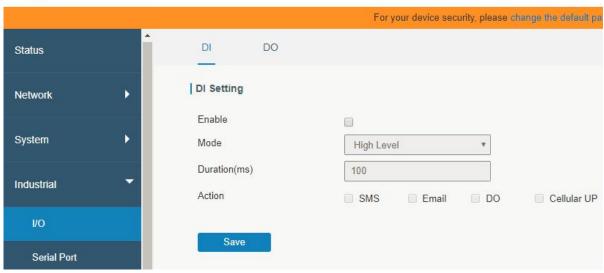

Figure 3-4-1-1

| DI            |                                                                                                    |
|---------------|----------------------------------------------------------------------------------------------------|
| Item          | Description                                                                                                    |
| Enable        | Enable or disable DI.                                                                                                    |
| Mode          | Options are "High Level", "Low Level", and "Counter".                                                                                      |
| Duration (ms) | Set the duration of high/low level in digital input. Range: 1-10000.                                                                       |
| Condition     | Select from "Low->High", and "High-> Low".                                                                                                 |
| Low->High     | The counter value will increase by 1 if digital input's status changes from low level to high level.                                       |
| High->Low     | The counter value will increase by 1 if digital input's status changes from high level to low level.                                       |
| Counter       | The system will take actions accordingly when the counter value reach the preset one, and then reset the counter value to 0. Range: 1-100. |
| Action        | Select the corresponding actions that the system will take when digital input mode meets the preset condition or duration.                 |
| SMS           | Check to enable SMS alarm.                                                                                                    |
| Phone Group   | Set phone group to receive SMS alarm.                                                                                                    |
| SMS Content   | Set the content of SMS alarm.                                                                                                    |
| Email         | Check to enable Email alarm.                                                                                                    |
| Email Group   | Set phone group to receive email alarm.                                                                                                    |
| Email Content | Set the content of email alarm.                                                                                                    |
| DO            | Control output status of DO.                                                                                                    |

Table 3-4-1-1 DI Parameters

# **Related Topics**

**DO Setting** 

**Email Setting** 

**Connect on Demand** 

## 3.4.1.2 DO

This section describes how to configure digital output mode.

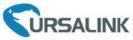

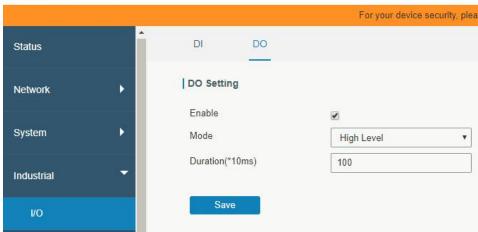

Figure 3-4-1-2

| DO                             |                                                                                                    |
|--------------------------------|----------------------------------------------------------------------------------------------------|
| Item                           | Description                                                                                                    |
| Enable                         | Enable or disable DO.                                                                                             |
| Mode                           | Select from "High Level", "Low Level", "Pulse" and "Custom".                                                      |
| Duration (*10ms)               | Set duration of high/low level on digital output. Range: 1-10000.                                                 |
| Initial Status                 | Select high level or low level as the initial status of the pulse.                                                |
| Duration of High Level (*10ms) | Set the duration of pulse's high level. Range: 1-10000.                                                           |
| Duration of Low Level (*10ms)  | Set the duration of pulse's low level. Range: 1-10000.                                                            |
| The Number of Pulse            | Set the quantity of pulse. Range: 1-100.                                                                          |
| Phone Group                    | Select phone group which will be used for I/O configuration. User can click the Phone Group and set phone number. |

Table 3-4-1-2 DO Settings

# **Related Topics**

**DI Setting** 

•

٧

#### 3.4.2 Serial Port

This section explains how to configure serial port parameters to achieve communication with serial terminals, and configure work mode to achieve communication with the remote data center, so as to achieve two-way communication between serial terminals and remote data center.

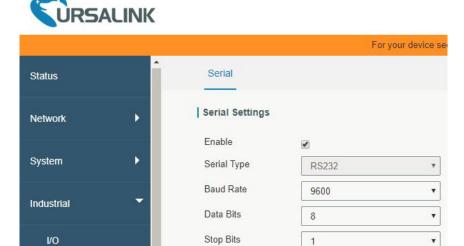

Figure 3-4-2-1

DTU Protocol

Serial Mode

Software Flow Control

Parity

**Serial Port** 

Modbus Slave

Modbus Master

None

DTU Mode

Transparent

| Serial Settings       |                                                                                                    |         |
|-----------------------|----------------------------------------------------------------------------------------------------|---------|
| Item                  | Description                                                                                                    | Default |
| Enable                | Enable or disable serial port function.                                                                                                    | Disable |
| Serial Type           | Serial Port is a RS232 port.                                                                                                    |         |
| Baud Rate             | Range is 300-230400. Same with the baud rate of the connected terminal device.                                                                          | 9600    |
| Data Bits             | Options are "8" and "7". Same with the data bits of the connected terminal device.                                                                      | 8       |
| Stop Bits             | Options are "1" and "2". Same with the stop bits of the connected terminal device.                                                                      | 1       |
| Parity                | Options are "None", "Odd" and "Even". Same with the parity of the connected terminal device.                                                            | None    |
| Software Flow Control | Enable or disable software flow control.                                                                                                    | Disable |
| Serial Mode           | Select work mode of the serial port. Options are "DTU Mode", "Modbus Master", "Modbus Slave" and "GPS".                                                 | Disable |
| DTU Mode              | In DTU mode, the serial port can establish communication with the remote server/client.                                                                 |         |
| GPS                   | In GPS mode, go to "Industrial > GPS > GPS Serial Forwarding" to select corresponding Serial Type, then GPS data will be forwarded to this serial port. |         |

| Modbus Master   | In Modbus Master mode, go to "Industrial > Modbus Master" to configure basic parameters and channels. |  |
|-----------------|----------------------------------------------------------------------------------------------------|--|
| NA a dhua Claus | In Modbus Slave mode, go to "Industrial > Modbus Slave" to                                            |  |
| Modbus Slave    | configure basic parameters.                                                                           |  |

Table 3-4-2-1 Serial Parameters

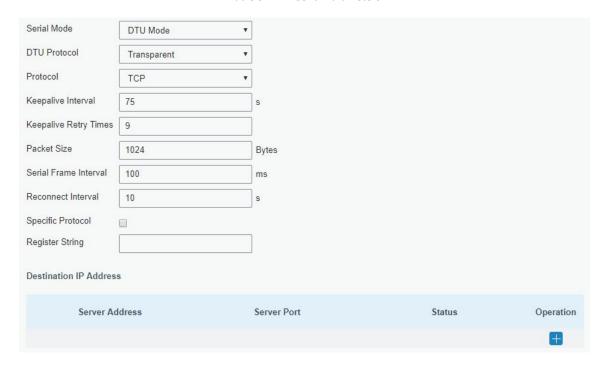

Figure 3-4-2-2

| DTU Mode                 |                                                                                                    |         |
|--------------------------|----------------------------------------------------------------------------------------------------|---------|
| Item                     | Description                                                                                                    | Default |
| DTU Protocol             | <ul> <li>Select from "None", "Transparent", "Modbus", "UDP server" and "TCP server".</li> <li>Transparent: the routed is used as TCP client/UDP and transmits data transparently.</li> <li>TCP server: the router is used as TCP server and transmits data transparently.</li> <li>UDP server: the router is used as UDP server and transmits data transparently.</li> <li>Modbus: the router will be used as TCP server with modbus gateway function, which can achieve conversion between Modbus RTU and Modbus TCP.</li> </ul> |         |
| TCP/UDP Server           |                                                                                                    |         |
| Listening port           | Set the router listening port. Range: 1-65535.                                                                                                    | 502     |
| Keepalive Interval       | After TCP connection is established, client will send heartbeat packet regularly by TCP to keep alive. The interval range is 1-3600 in seconds.                                                                                                    | 75      |
| Keepalive Retry<br>Times | When TCP heartbeat times out, router will resend heartbeat. After it reaches the preset retry times, TCP connection will be reestablished. The retry times range is 1-16.                                                                                                    | 9       |

| Packet Size              | Set the size of the serial data frame. Packet will be sent out when preset frame size is reached. The size range is 1-1024. The unit is byte.                                                                                                    | 1024 |
|--------------------------|----------------------------------------------------------------------------------------------------|------|
| Serial Frame<br>Interval | The interval that the router sends out real serial data stored in the buffer area to public network. The range is 10-65535, in milliseconds. Note: data will be sent out to public network when real serial data size reaches the preset packet size, even though it's within the serial frame interval. | 100  |

Table 3-4-2-2 DTU Parameters

| Item Do                  | escription                                                                                                    | Default |
|--------------------------|----------------------------------------------------------------------------------------------------|---------|
| Transparent              |                                                                                                    |         |
| Protocol                 | Select "TCP" or "UDP" protocol.                                                                                                    | ТСР     |
| Keepalive Interval       | After TCP client is connected with TCP server, the client will send heartbeat packet by TCP regularly to keep alive. The interval range is 1-3600, in seconds.                                                                                                    | 75      |
| Keepalive Retry<br>Times | When TCP heartbeat times out, the router will resend heartbeat.  After it reaches the preset retry times, router will reconnect to TCP server. The range is 1-16.                                                                                                    | 9       |
| Packet Size              | Set the size of the serial data frame. Packet will be sent out when preset frame size is reached. The range is 1-1024. The unit is byte.                                                                                                    | 1024    |
| Serial Frame<br>Interval | The interval that the router sends out real serial data stored in the buffer area to public network. The range is 10-65535, in milliseconds. Note: data will be sent out to public network when real serial data size reaches the preset packet size, even though it's within the serial frame interval. | 100     |
| Reconnect<br>Interval    | After connection failure, router will reconnect to the server at the preset interval, in seconds. The range is 10-60.                                                                                                    | 10      |
| Specific Protocol        | By Specific Protocol, the router will be able to connect to the TCP2COM software.                                                                                                    |         |
| Heartbeat Interva        | By Specific Protocol, the router will send heartbeat packet to the server regularly to keep alive. The interval range is 1-3600, in seconds.                                                                                                    | 30      |
| ID                       | Define unique ID of each router. No longer than 63 characters without space character.                                                                                                    |         |
| Register String          | Define register string for connection with the server.                                                                                                    | Null    |
| Server Address           | Fill in the TCP or UDP server address (IP/domain name).                                                                                                    | Null    |
| Server Port              | Fill in the TCP or UDP server port. Range: 1-65535.                                                                                                    | Null    |
| Status                   | Show the connection status between the router and the server.                                                                                                    |         |
| Modbus                   |                                                                                                    |         |
| Local Port               | Set the router listening port. Range: 1-65535.                                                                                                    | 502     |

Table 3-4-2-3 DTU Parameters

# Related Configuration Example

**DTU Application Example** 

#### 3.4.3 Modbus TCP

This section describes how to achieve I/O status via Modbus TCP, Modbus RTU and Modbus RTU over TCP.

#### **3.4.3.1 Modbus TCP**

You can define the address of the DI and DO ports so as to poll DI's status and control DO's status via Modbus TCP protocol.

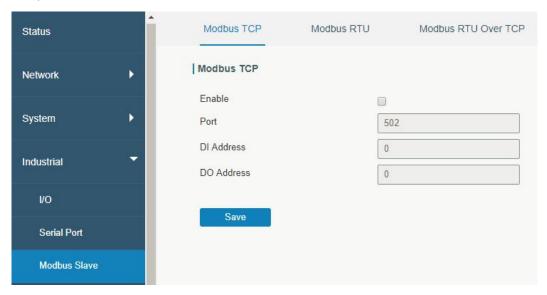

Figure 3-4-3-1

| Modbus TCP |                                                |         |  |
|------------|------------------------------------------------|---------|--|
| Item       | Description                                    | Default |  |
| Enable     | Enable/disable Modbus TCP.                     | Disable |  |
| Port       | Set the router listening port. Range: 1-65535. | 502     |  |
| DI Address | Define the address of DI, range: 0-255.        | 0       |  |
| DO Address | Define the address of DO, range: 0-255.        | 0       |  |

Table 3-4-3-1 Modbus TCP Parameters

## **3.4.3.2 Modbus RTU**

You can define the address of the DI and DO ports so as to poll DI's status and control DO's status via Modbus RTU protocol.

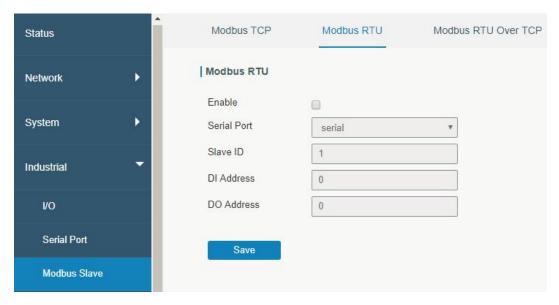

Figure 3-4-3-2

| Modbus RTU  |                                                                             |         |  |
|-------------|-----------------------------------------------------------------------------|---------|--|
| Item        | Description                                                                 | Default |  |
| Enable      | Enable/disable Modbus RTU.                                                  | Disable |  |
| Serial Port | Select the corresponding serial port.                                       | serial  |  |
| Slave ID    | Set slave ID is used for distinguishing different devices on the same link. | 1       |  |
| DI Address  | Define the address of DI, range: 0-255.                                     | 0       |  |
| DO Address  | Define the address of DO, range: 0-255.                                     | 0       |  |

Table 3-4-3-2 Modbus RTU Parameters

#### 3.4.3.3 Modbus RTU Over TCP

You can define the address of the DI and DO ports so as to poll DI's status and control DO's status via Modbus RTU over TCP.

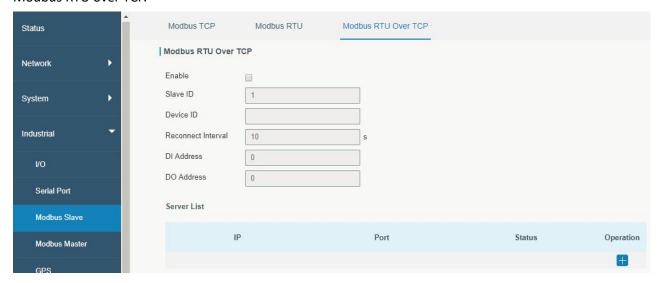

Figure 3-4-3-3

| Modbus RTU Over TCP      |                                                                                                    |           |  |
|--------------------------|----------------------------------------------------------------------------------------------------|-----------|--|
| Item                     | Description                                                                                                    | Default   |  |
| Enable                   | Enable/disable Modbus RTU over TCP function.                                                                                            | Disable   |  |
| Slave ID                 | Set slave ID is used for distinguishing different devices on the same link.                                                             | 1         |  |
| Device ID                | Set device ID. The server will get the device ID to the server for identifying identity so that the server can manage multiple devices. |           |  |
| Reconnection<br>Interval | The reconnection interval when the device and the server fails to establish connection or disconnected.                                 | 10        |  |
| DI Address               | Define the address of DI, range: 0-255.                                                                                                 | 0         |  |
| DO Address               | Define the address of DO, range: 0-255.                                                                                                 | 0         |  |
| Server List              |                                                                                                    |           |  |
| IP                       | Enter the IP address of the server.                                                                                                    |           |  |
| Port                     | Enter the port of the server.Range: 0-65535.                                                                                            |           |  |
| Status                   | Show the connection status between the router and the                                                                                   | e server. |  |

Table 3-4-3-3 Modbus RTU Over TCP Parameters

# 3.4.4 Modbus Master

UR32 router can be set as Modbus Master to poll the remote Modbus Slave and send alarm according to the response.

## 3.4.4.1 Modbus Master

You can configure Modbus Master's parameters on this page.

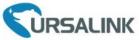

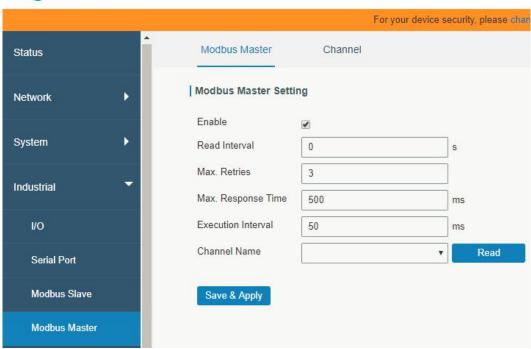

Figure 3-4-4-1

| Modbus Master               |                                                                                                    |         |
|-----------------------------|----------------------------------------------------------------------------------------------------|---------|
| Item                        | Description                                                                                                    | Default |
| Enable                      | Enable/disable Modbus master.                                                                                                    |         |
| Read<br>Interval/s          | Set the interval for reading remote channels. When the read cycle ends, the commands which haven't been sent out will be discard, and the new read cycle begins. If it is set to 0, the device will restart the new read cycle after all channels have been read. Range: 0-600. | 0       |
| Max. Retries                | Set the maximum retry times after it fails to read, range: 0-5.                                                                                                    | 3       |
| Max.<br>Response<br>Time/ms | Set the maximum response time that the router waits for the response to the command. If the device does not get a response after the maximum response time, it's determined that the command has timed out. Range: 10-1000.                                                     | 500     |
| Execution Interval/ms       | The execution interval between each command. Range: 10-1000.                                                                                                    | 50      |
| Channel<br>Name             | Select a readable channel form the channel list.                                                                                                    |         |

Table 3-4-4-1

#### 3.4.4.2 Channel

You can add the channels and configure alarm setting on this page, so as to connect the router to the remote Modbus Slave to poll the address on this page and receive alarms from the router in different conditions.

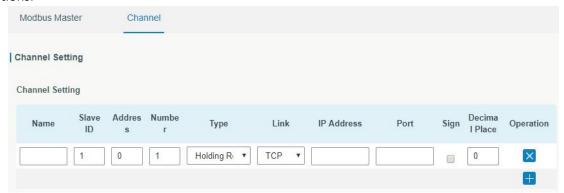

Figure 3-4-4-2

| Channel Setting |                                                                                        |  |
|-----------------|----------------------------------------------------------------------------------------|--|
| Item            | Description                                                                            |  |
| Name            | Set the name to identify the remote channel. It cannot be blank.                       |  |
| Slave ID        | Set Modbus slave ID.                                                                   |  |
| Address         | The starting address for reading.                                                      |  |
| Number          | The address number for reading.                                                        |  |
| Tuno            | Read command, options are "Coil", "Discrete", "Holding Register (INT16)", "Input       |  |
| Туре            | Register (INT16)", "Holding Register (INT32)" and "Holding Register (Float)".          |  |
| Link            | Select TCP for transportation.                                                         |  |
| IP address      | Fill in the IP address of the remote Modbus device.                                    |  |
| Port            | Fill in the port of the remote Modbus device.                                          |  |
| Sign            | To identify whether this channel is signed. Default: Unsigned.                         |  |
|                 | Used to indicate a dot in the read into the position of the channel. For example: read |  |
| Decimal Place   | the channel value is 1234, and a Decimal Place is equal to 2, then the actual value is |  |
|                 | 12.34.                                                                                 |  |

Table 3-4-4-2

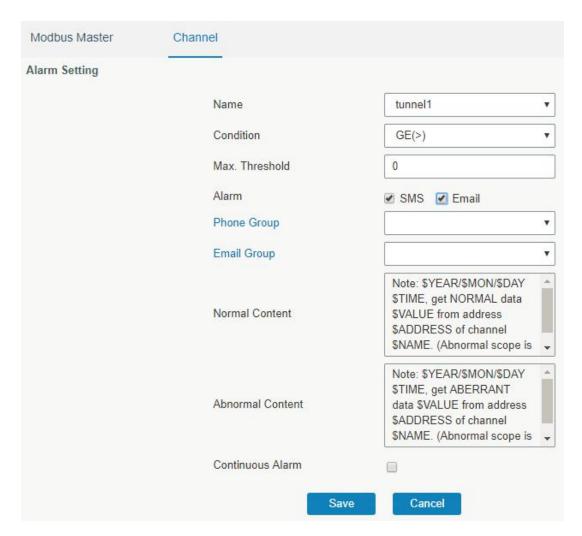

Figure 3-4-4-3

| Alarm Setting       |                                                                                                    |  |
|---------------------|----------------------------------------------------------------------------------------------------|--|
| Item                | Description                                                                                                    |  |
| Name                | Set the same name with the channel name to identify the remote channel.                                                                                                    |  |
| Condition           | The condition that triggers alert.                                                                                                    |  |
| Min.                | Set the min. value to trigger the alert. When the actual value is less than                                                                                                    |  |
| Threshold           | this value, the alarm will be triggered.                                                                                                    |  |
| Max.                | Set the max. value to trigger the alert. When the actual value is more                                                                                                    |  |
| Threshold           | than this value, the alarm will be triggered.                                                                                                    |  |
| Alarm               | Select the alarm method, e.g SMS.                                                                                                    |  |
| SMS                 | The preset alarm content will be sent to the specified phone number.                                                                                                    |  |
| Phone Group         | Select the phone group to receive the alarm SMS.                                                                                                    |  |
| Email Group         | Select the Email group to receive the alarm Email.                                                                                                    |  |
| Normal<br>Content   | When the actual value is restored to the normal value from exceeding the threshold value, the router will automatically cancel the abnormal alarm and send the preset normal content to the specified phone group. |  |
| Abnormal<br>Content | When the actual value exceeds the preset threshold, the router will automatically trigger the alarm and send the preset abnormal content to                                                                        |  |

|            | the specified phone group.                                        |
|------------|-------------------------------------------------------------------|
| Continuous | Once it is enabled, the same alarm will be continuously reported. |
| Alarm      | Otherwise, the same alarm will be reported only one time.         |

Table 3-4-4-3

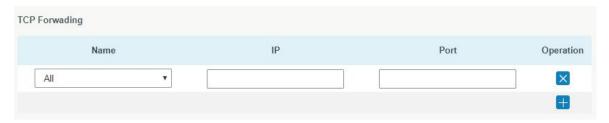

Figure 3-4-4-4

| TCP Forwarding |                                                                  |
|----------------|------------------------------------------------------------------|
| Item           | Description                                                      |
| Name           | The name of Modbus Master's channel.                             |
| IP             | The IP address of the server which the packets are forwarded to. |
| Port           | The port of the server's which the packets are forwarded to.     |

Table 3-4-4-4

## 3.4.5 GPS (Only Applicable to GPS Version)

This section give you a detailed introduction to GPS settings, including GPS IP forwarding and GPS serial forwarding.

#### 3.4.5.1 GPS

When you want to receive GPS data, you should enable GPS function on this page.

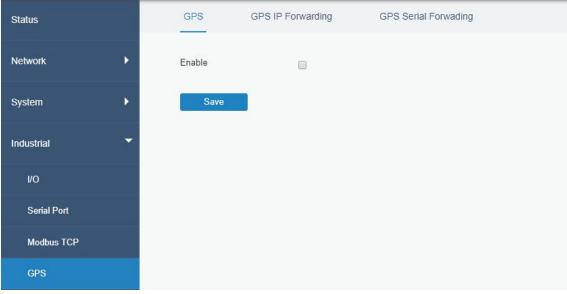

Figure 3-4-5-1

## 3.4.5.2 GPS IP Forwarding

GPS IP forwarding means that GPS data can be forwarded over the Internet.

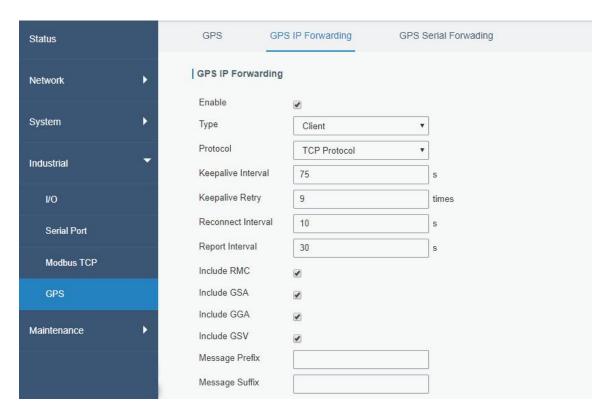

Figure 3-4-5-2

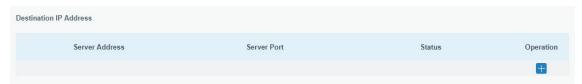

Figure 3-4-5-3

| GPS IP Forwarding     |                                                                                                    |         |
|-----------------------|----------------------------------------------------------------------------------------------------|---------|
| Item                  | Description                                                                                                    | Default |
| Enable                | Forward the GPS data to the client or server.                                                                                                    | Disable |
| Туре                  | Select connection type of the router. The options are "Client" and "Server".                                                                                           | Client  |
| Protocol              | Select protocol of data transmission. The options are "TCP" and "UDP".                                                                                                 | TCP     |
| Keepalive<br>Interval | After it's connected with server/client, the router will send heartbeat packet regularly to the server/client to keep alive. The interval range is 1-3600, in seconds. | 75      |
| Keepalive Retry       | When TCP heartbeat times out, the router will resend heartbeat. After it reaches the preset retry times, router will reconnect to TCP server. The range is 1-16.       | 9       |
| Local Port            | Set the router listening port. Range: 1-65535.                                                                                                    |         |
| Reconnect<br>Interval | After connection failure, router will reconnect to the server at the preset interval, in seconds. The range is 10-60.                                                  | 10      |
| Report Interval       | Router will send GPS data to the server/client at the preset interval, in seconds. The range is 1-60.                                                                  | 30      |
| Include RMC           | Whether include RMC in GPS data.                                                                                                    |         |

| Include GSA            | Whether include GSA in GPS data.                                 |      |
|------------------------|------------------------------------------------------------------|------|
| Include GGA            | Whether include GGA in GPS data.                                 |      |
| Include GSV            | Whether include GSV in GPS data.                                 |      |
| Message Prefix         | Add a prefix to the GPS data.                                    | Null |
| Message Suffix         | Add a suffix to the GPS data.                                    | Null |
| Destination IP Address |                                                                  |      |
| Server Address         | Fill in the server address to receive GPS data (IP/domain name). |      |
| Server Port            | Fill in the port to receive GPS data. Range: 1-65535.            |      |
| Status                 | Show the connection status between the router and the server.    |      |

Table 3-4-5-1 GPS IP Forwarding Parameters

## 3.4.5.3 GPS Serial Forwarding

GPS IP forwarding means that GPS data can be forwarded to the serial port.

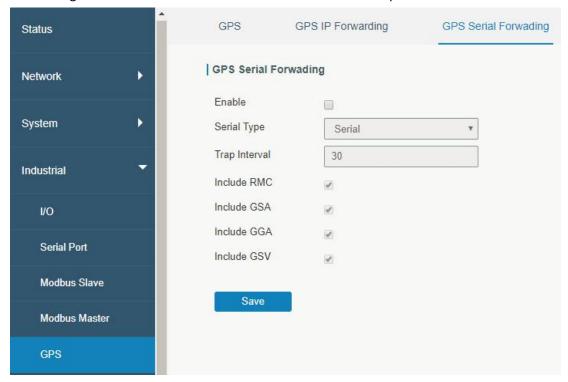

Figure 3-4-5-4

| GPS Serial Forwarding |                                                            |         |
|-----------------------|------------------------------------------------------------|---------|
| Item                  | Description                                                | Default |
| Enable                | Forward the GPS data to the preset serial port.            | Disable |
| Serial Type           | Select the serial port to receive GPS data.                | serial  |
| Report Interval       | Router will forward the GPS data to the serial port at the | 30      |
|                       | preset interval, in seconds. The range is 1-60.            | 30      |
| Include RMC           | Whether include RMC in GPS data.                           |         |
| Include GSA           | Whether include GSA in GPS data.                           |         |
| Include GGA           | Whether include GGA in GPS data.                           |         |
| Include GSV           | Whether include GSV in GPS data.                           |         |

Table 3-4-5-2 GPS Serial Forwarding Parameters

#### 3.5 Maintenance

This section describes system maintenance tools and management.

#### 3.5.1 Tools

Troubleshooting tools includes ping, traceroute and packet analyzer.

#### 3.5.1.1 Ping

Ping tool is engineered to ping outer network.

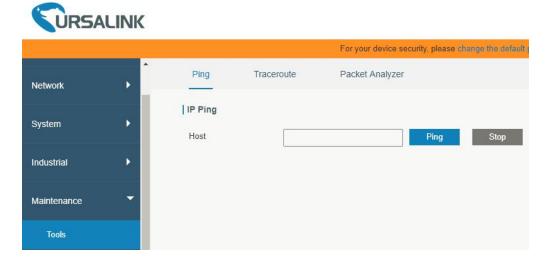

Figure 3-5-1-1

| PING |                                     |
|------|-------------------------------------|
| Item | Description                         |
| Host | Ping outer network from the router. |

Table 3-5-1-1 IP Ping Parameters

### 3.5.1.2 Traceroute

Traceroute tool is used for troubleshooting network routing failures.

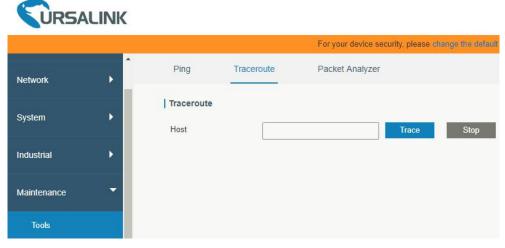

Figure 3-5-1-2

| Traceroute |                                                 |
|------------|-------------------------------------------------|
| Item       | Description                                     |
| Host       | Address of the destination host to be detected. |

Table 3-5-1-2 Traceroute Parameters

## 3.5.1.3 Packet Analyzer

Packet Analyzer is used for capturing the packet of different interfaces.

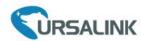

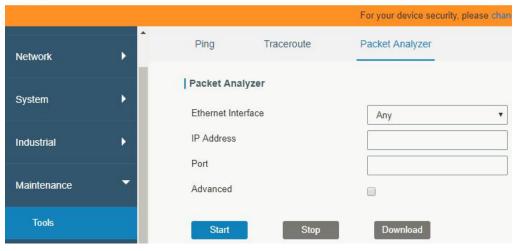

Figure 3-5-1-3

| Packet Analyzer    |                                                                                                    |  |
|--------------------|----------------------------------------------------------------------------------------------------|--|
| Item               | Description                                                                                                    |  |
| Ethernet Interface | Select the interface. Select from: ANY/LAN/WAN/Cellular/gre0/gretap0/Looplack/tepl0/tun I0/WLAN1 (default is ANY). |  |
| IP Address         | Set the IP address that the router will capture.                                                                   |  |
| Port               | Set the port that the router will capture.                                                                         |  |
| Advanced           | Set the rules for sniffer. The format is tcpdump.                                                                  |  |

Table 3-5-1-3 Packet Analyzer Parameters

#### 3.5.2 Schedule

This section explains how to configure scheduled reboot on the router.

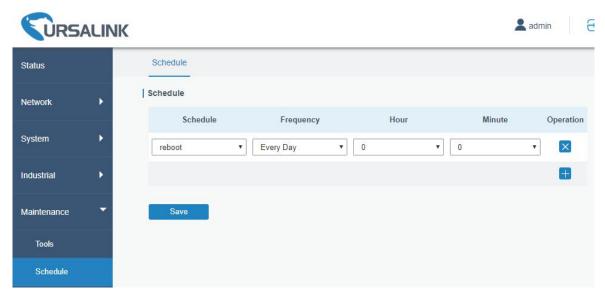

Figure 3-5-2-1

| Schedule      |                                               |  |
|---------------|-----------------------------------------------|--|
| Item          | Description                                   |  |
| Schedule      | Select schedule type.                         |  |
| Reboot        | Reboot the router regularly.                  |  |
| Frequency     | Select the frequency to execute the schedule. |  |
| Hour & Minute | Select the time to execute the schedule.      |  |

Table 3-5-2-1 Schedule Parameters

#### 3.5.3 Log

The system log contains a record of informational, error and warning events that indicates how the system processes. By reviewing the data contained in the log, an administrator or user troubleshooting the system can identify the cause of a problem or whether the system processes are loading successfully. Remote log server is feasible, and router will upload all system logs to remote log server such as Syslog Watcher.

## **Related Configuration Example**

**Logs and Diagnostics** 

### 3.5.3.1 System Log

This section describes how to download log file and view the recent log on web.

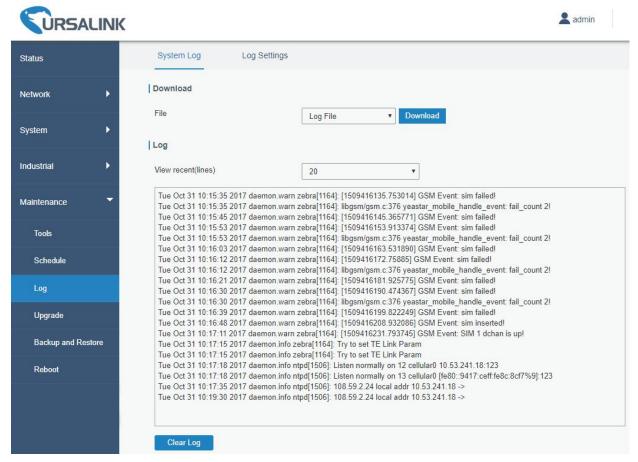

Figure 3-5-3-1

| System Log          |                                         |  |
|---------------------|-----------------------------------------|--|
| Item                | Description                             |  |
| Download            | Download log file.                      |  |
| View recent (lines) | View the specified lines of system log. |  |
| Clear Log           | Clear the current system log.           |  |

Table 3-5-3-1 System Log Parameter

#### 3.5.3.2 Log Settings

This section explains how to enable remote log server and local log setting.

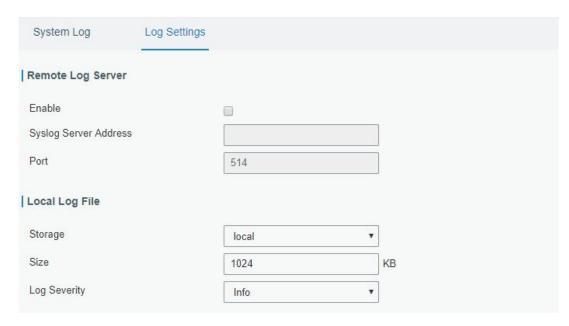

Figure 3-5-3-2

| Log Settings          |                                                                |
|-----------------------|----------------------------------------------------------------|
| Item                  | Description                                                    |
| Remote Log Server     |                                                                |
| Enable                | With "Remote Log Server" enabled, router will send all system  |
|                       | logs to the remote server.                                     |
| Syslog Server Address | Fill in the remote system log server address (IP/domain name). |
| Port                  | Fill in the remote system log server port.                     |
| Local Log File        |                                                                |
| Storage               | User can store the log file in memory or TF card.              |
| Size                  | Set the size of the log file to be stored.                     |
| Log Severity          | The list of severities follows the syslog protocol.            |

Table 3-5-3-2 System Log Parameters

# 3.5.4 Upgrade

This section describes how to upgrade the router firmware via web. Generally you don't need to do the firmware upgrade.

Note: any operation on web page is not allowed during firmware upgrade, otherwise the upgrade will be interrupted, or even the device will break down.

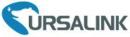

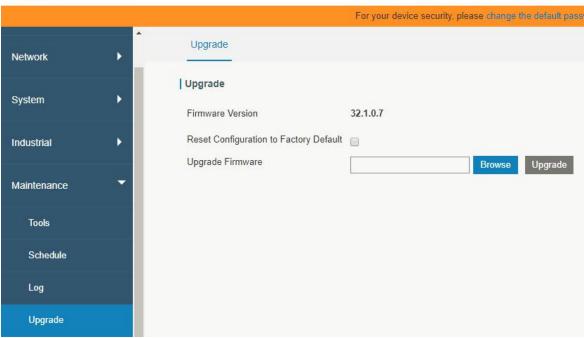

Figure 3-5-4-1

| Upgrade                |                                                                  |  |
|------------------------|------------------------------------------------------------------|--|
| Item                   | Description                                                      |  |
| Firmware Version       | Show the current firmware version.                               |  |
| Reset Configuration to | When this option is checked, the router will be reset to factory |  |
| Factory Default        | defaults after upgrade.                                          |  |
| Upgrade Firmware       | Click "Browse" button to select the new firmware file, and click |  |
|                        | "Upgrade" to upgrade firmware.                                   |  |

Table 3-5-4-1 Upgrade Parameters

## **Related Configuration Example**

Firmware Upgrade

# 3.5.5 Backup and Restore

This section explains how to create a complete backup of the system configurations to a file, restore the config file to the router and reset to factory defaults.

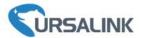

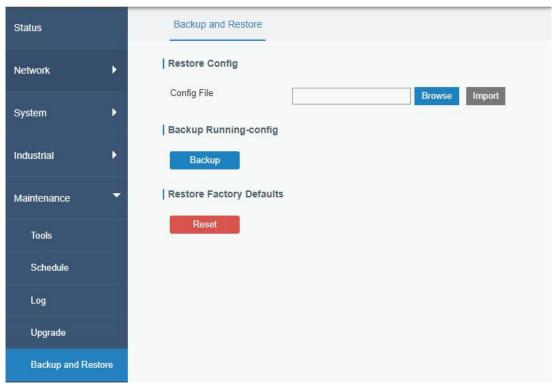

Figure 3-5-5-1

| Backup and Restore |                                                                                                    |
|--------------------|----------------------------------------------------------------------------------------------------|
| Item               | Description                                                                                                    |
| Config File        | Click "Browse" button to select configuration file, and then click "Import" button to upload the configuration file to the router. |
| Backup             | Click "Backup" to export the current configuration file to the PC.                                                                 |
| Reset              | Click "Reset" button to reset factory default settings. Router will restart after reset process is done.                           |

Table 3-5-5-1 Backup and Restore Parameters

## **Related Configuration Example**

**Restore Factory Defaults** 

### **3.5.6 Reboot**

On this page you can reboot the router and return to the login page. We strongly recommend clicking "Save" button before rebooting the router so as to avoid losing the new configuration.

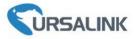

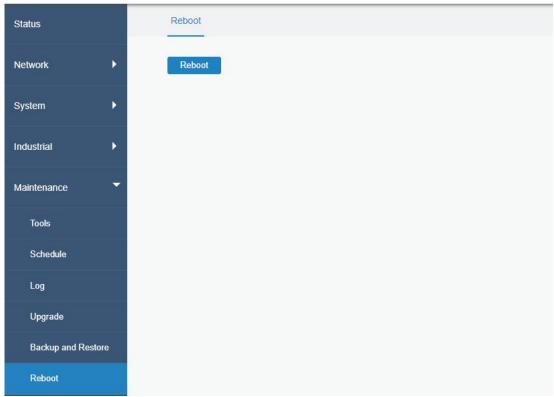

Figure 3-5-6-1

#### **3.6 APP**

#### 3.6.1 Python

Python is an object-oriented programming language that has gained popularity because of its clear syntax and readability.

As an interpreted language, Python has a design philosophy that emphasizes code readability, notably using whitespace indentation to delimit code blocks rather than curly brackets or keywords, and a syntax that allows programmers to express concepts in fewer lines of code than it's used in other languages such as C++ or Java. The language provides constructs and intends to enable writing clear programs on both small and large scale.

Users can use Python to quickly generate the prototype of the program, which can be the final interface of the program, rewrite it with a more appropriate language, and then encapsulate the extended class library that Python can call.

This section describes how to view the relevant running status such as App-manager, SDK version, extended storage, etc. Also you can change the App-manager configuration, and import the Python App package from here.

## 3.6.1.1 Python

Micro SD card must be installed for Python App.

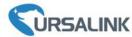

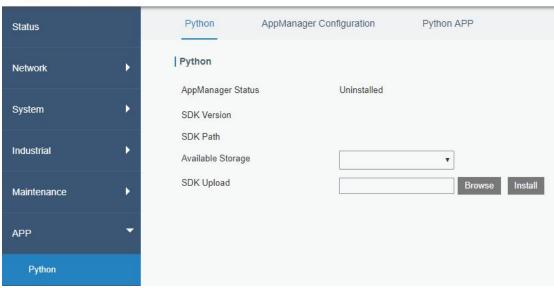

Figure 3-6-1-1

| Python            |                                                           |  |
|-------------------|-----------------------------------------------------------|--|
| Item              | Description                                               |  |
| AnnManagor Status | Show AppManager's running status, like "Uninstalled",     |  |
| AppManager Status | "Running" or "Stopped".                                   |  |
| SDK Version       | Show the version of the installed SDK.                    |  |
| SDK Path          | Show the SDK installation path.                           |  |
| Available Storage | Select available storage such as Micro SD to install SDK. |  |
| SDK Upload        | Upload and install SDK for Python.                        |  |
| Uninstall         | Uninstall SDK.                                            |  |
| View              | View application status managed by AppManager.            |  |

Table 3-6-1-1 Python Parameters

# 3.6.1.2 App Manager Configuration

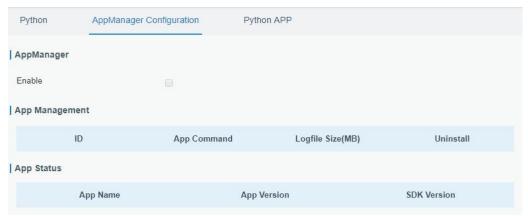

Figure 3-6-1-2

| AppManager Configuration |                                                                                |
|--------------------------|--------------------------------------------------------------------------------|
| Item                     | Description                                                                    |
| Enable                   | After enabling Python AppManager, user can click "View" button on the "Python" |
|                          | webpage to view the application status managed by AppManager.                  |
| App Management           |                                                                                |
| ID                       | Show the ID of the imported App.                                               |
| App Command              | Show the name of the imported App.                                             |
| Logfile Size(MB)         | User-defined Logfile size. Range: 1-50.                                        |
| Uninstall                | Uninstall APP.                                                                 |
| App Status               |                                                                                |
| App Name                 | Show the name of the imported App.                                             |
| App Version              | Show the version of the imported App.                                          |
| SDK Version              | Show the SDK version which the imported App is based on.                       |

Table 3-6-1-2 APP Manager Parameters

# 3.6.1.3 Python App

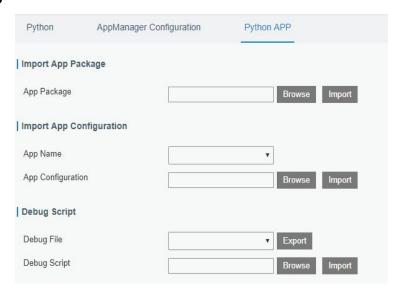

Figure 3-6-1-3

| Python APP        |                                                 |  |
|-------------------|-------------------------------------------------|--|
| Item              | Description                                     |  |
| App Package       | Select App package and import.                  |  |
| App Name          | Select App to import configuration.             |  |
| App Configuration | Select configuration file and import.           |  |
| Debug File        | Export script file.                             |  |
| Debug Script      | Select Python script to be debugged and import. |  |

Table 3-6-1-3 APP Parameters

# **Chapter 4 Application Examples**

# **4.1 Restore Factory Defaults**

#### 4.1.1 Via Web Interface

- 1. Log in web interface, and go to "Maintenance > Backup and Restore".
- 2. Click "Reset" button under the "Restore Factory Defaults".

You will be asked to confirm if you'd like to reset it to factory defaults. Then click "Reset" button.

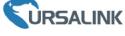

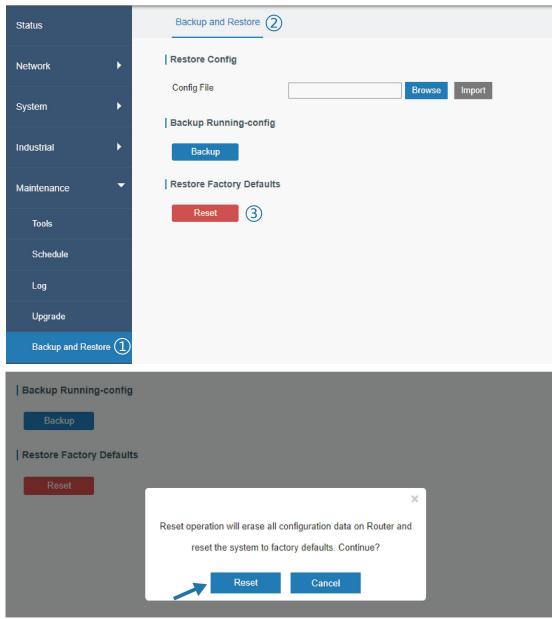

Then the router will reboot and restore to factory settings immediately.

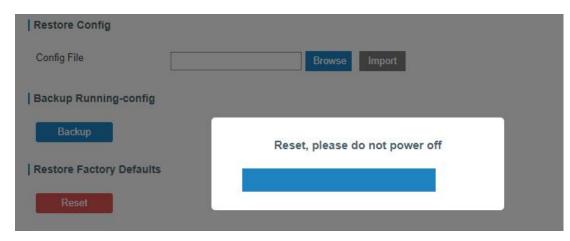

Please wait till the login page pops up again, which means the router has already been reset to factory defaults successfully.

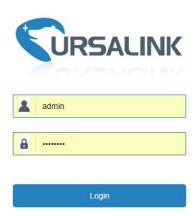

### **Related Topic**

**Restore Factory Defaults** 

#### 4.2.2 Via Hardware

Locate the reset button on the router, and take corresponding actions based on the status of SYSTEM LED.

| SYSTEM LED       | Action                                                    |
|------------------|-----------------------------------------------------------|
| Blinking         | Press and hold the reset button for more than 15 seconds. |
| Static Green →   | Release the button and wait.                              |
| Rapidly Blinking |                                                           |
| Off → Blinking   | The router is now reset to factory defaults.              |

## 4.2 Firmware Upgrade

It is suggested that you contact Ursalink technical support first before you upgrade router firmware. After getting firmware file from Ursalink technical support, please refer to the following steps to complete the upgrade.

1. Go to "Maintenance > Upgrade".

- 2. Click "Browse" and select the correct firmware file from the PC.
- 3. Click "Upgrade" and the router will check if the firmware file is correct. If it's correct, the firmware will be imported to the router, and then the router will start to upgrade.

Note: It is recommended to check the box of Reset Configuration to Factory Default before upgrade.

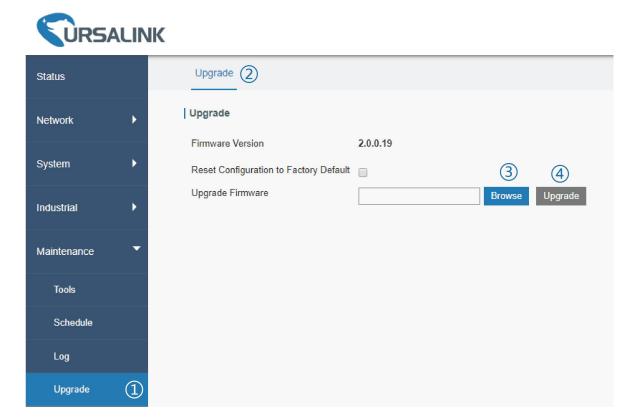

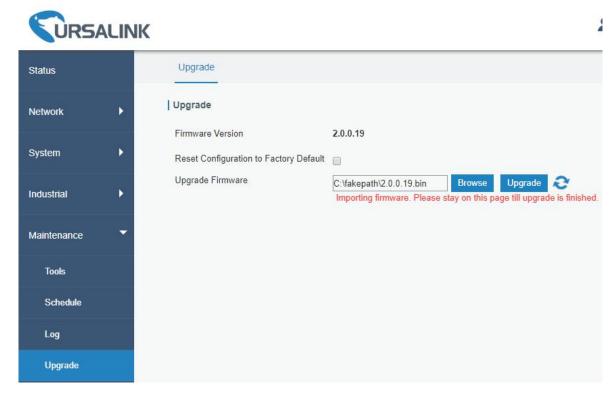

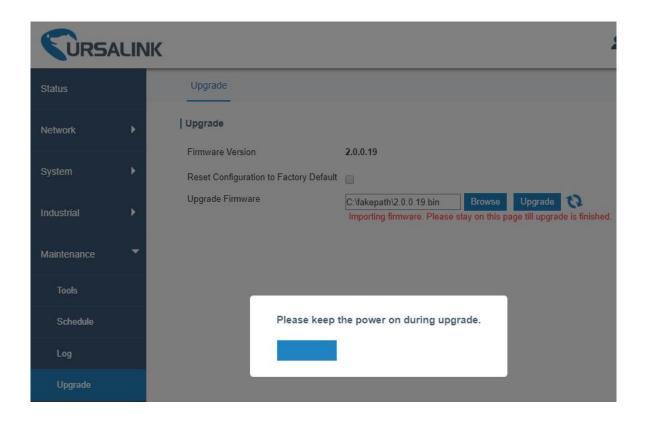

## **Related Topic**

**Upgrade** 

## 4.3 Events Application Example

### **Example**

In this section, we will take an example of sending alarm messages by email when the following events occur and recording the event alarms on the Web GUI.

| Events                     | Actions to make events occur (for test) |
|----------------------------|-----------------------------------------|
| Router system start up.    | Plug the power supply of the router.    |
| Router system time update. | Set up system time manually.            |

### **Configuration Steps**

- 1. Go to "System > Events > Events Settings" and enable Event settings.
- 2. Check corresponding events for record and email alarm, and then click "Save" button as below.

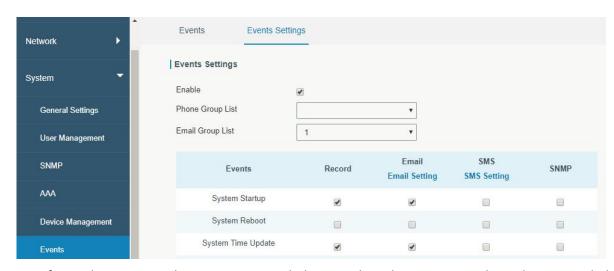

3. Configure the corresponding parameters including email sending settings and email groups as below. Click "Save" and "Apply" button to make the changes take effect.

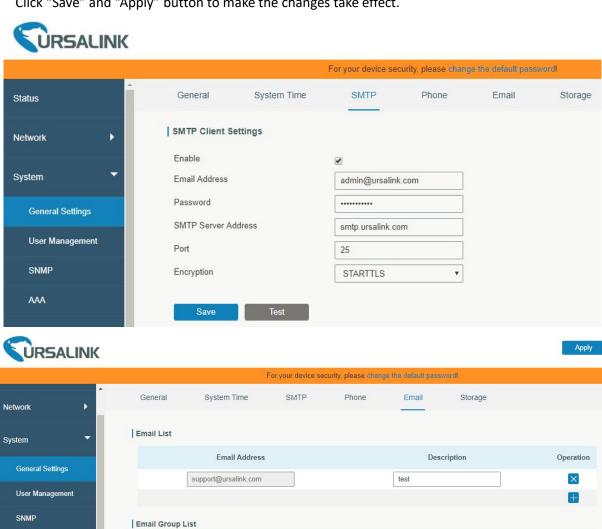

Description

**Email Address** 

support@ursalink.com

Group ID

Device Management

Events

Industrial

Operation

 $\ell \times$ 

4. To test the functionality of Alarm, please take the corresponding actions listed above. It will send an alarm e-mail to you when the relevant event occurs. Refresh the web GUI, go to "Events", and you will find the events records.

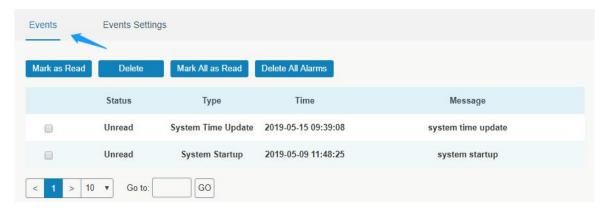

### **Related Topics**

**Events** 

**Email Setting** 

#### 4.4 Logs and Diagnostics

System log of the UR32 supports 3 types of output method, including Web and Remote Log Server.

#### **Application 1**

Obtain system log on Web.

Go to "Maintenance > Log > System log", and you will see the log is listed in the box.

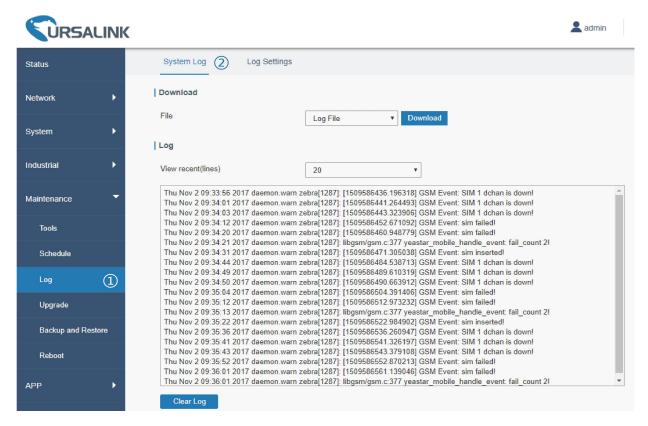

### **Application 2**

Send the system log to the remote syslog server.

Server IP: 110.22.14.43; Port: 514

Go to "Maintenance > Log > Log Settings" to configure the parameters as below.

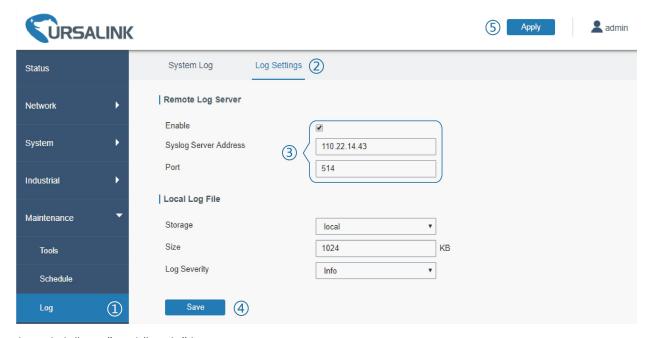

Then click "Save" and "Apply" button.

### **Related Topic**

**System Log** 

### 4.5 SNMP Application Example

Before you configure SNMP parameters, please download the relevant "MIB" file from the UR32's WEB GUI first, and then upload it to any software or tool which supports standard SNMP protocol. Here we take "ManageEngine MibBrowser Free Tool" as an example to access the router to query cellular information.

1. Go to "System > SNMP > MIB" and download the MIB file "URSA-ROUTER-MIB.txt" to PC.

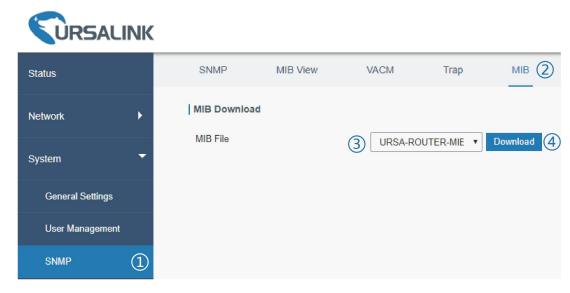

2. Start "ManageEngine MibBrowser Free Tool" on the PC. Click "File > Load MIB" on the menu bar.

Then select "BURSA-ROUTER-MIB.txt" file from PC and upload it to the software.

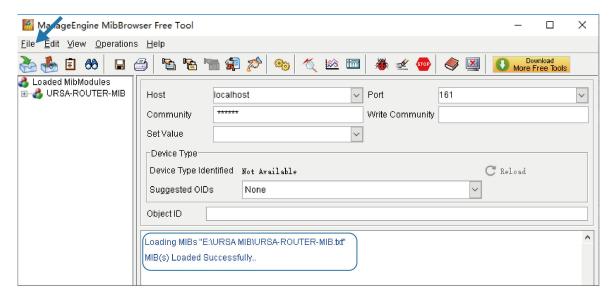

Click the "+" button beside "URSA-ROUTER-MIB", which is under the "Loaded MibModules" menu, and find "usCellularinfo". And then you will see the OID of cellular info is ".1.3.6.1.4.1.50234", which will be filled in the MIB View settings.

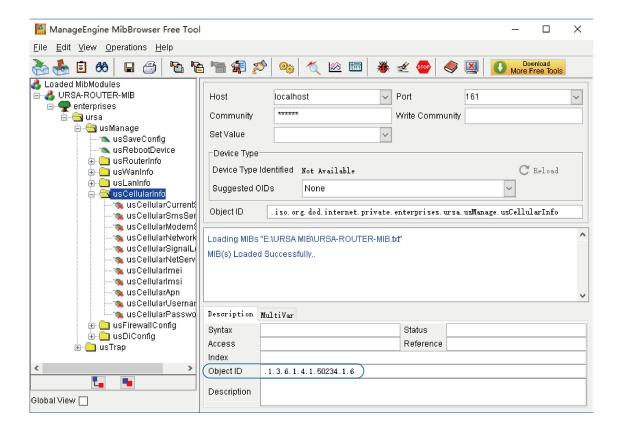

3. Go to "System > SNMP > SNMP" on the router's WEB GUI. Check "Enable" option, then click "Save" button.

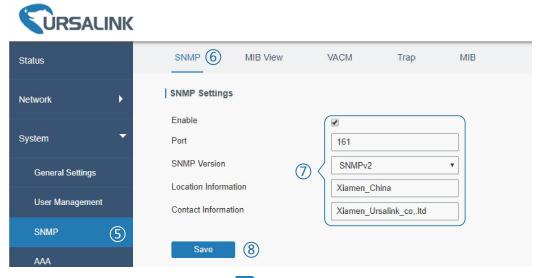

4. Go to "System > SNMP > MIB View". Click to add a new MIB view and define the view to be accessed from the outside network. Then click "Save" button.

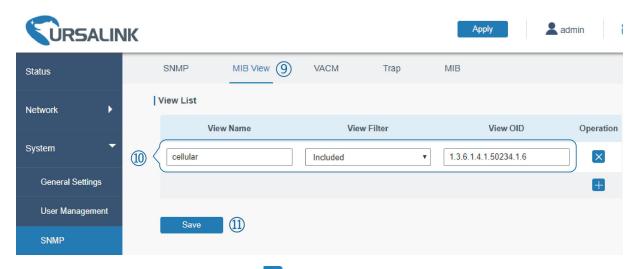

5. Go to "System > SNMP > VACM". Click to add a new VACM setting to define the access authority for the specified view from the specified outside network. Click "Save" and "Apply" to make the changes take effect.

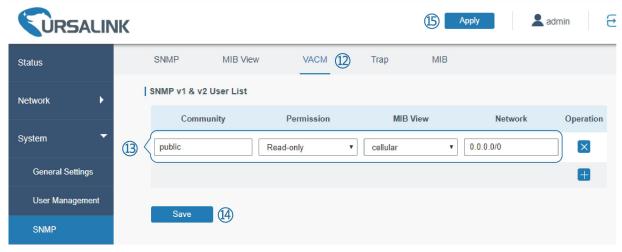

6. Go to MibBrowser, enter host IP address, port and community. Right click "usCellular CurrentSim" and then click "FET". Then you will get the current SIM info on the result box. You can get other cellular info in the same way.

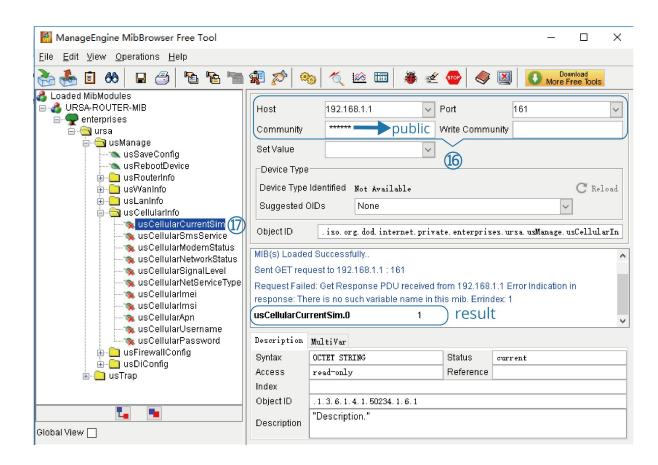

## **Related Topic**

**SNMP** 

### **4.6 Network Connection**

### 4.6.1 Cellular Connection

The UR32 routers have two cellular interfaces, named SIM1 & SIM2. Only one cellular interface is active at one time. If both cellular interfaces are enabled, SIM1 interface takes precedence as default.

# **Example**

We are about to take an example of inserting a SIM card into SIM1 slot of the UR32 and configuring the router to get Internet access through cellular.

### **Configuration Steps**

- 1. Go to "Network > Interface > Cellular > Cellular Setting" and configure the cellular info.
- Enable SIM1.
- 3. Choose relevant network type. "Auto", "4G First", "4G Only", "3G First", "3G Only", "2G First" and "2G only" are optional.

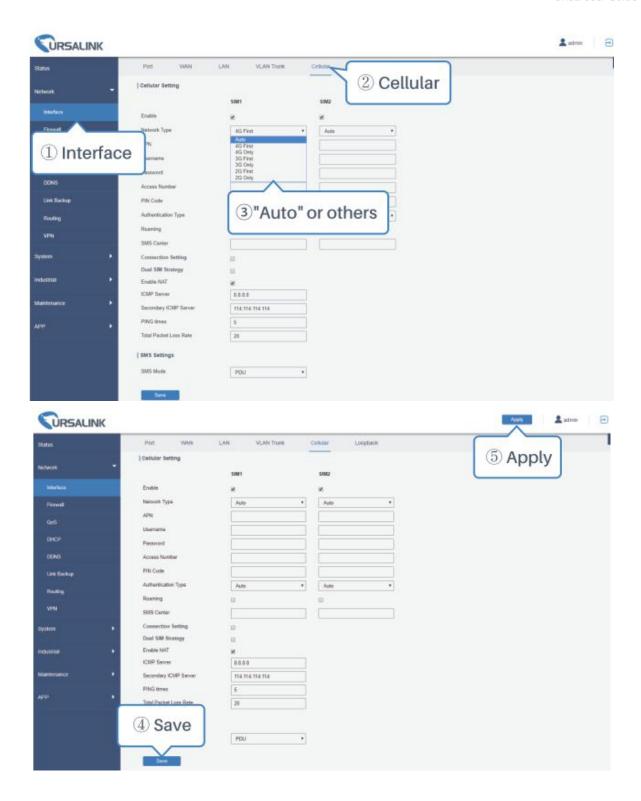

Click "Save" and "Apply" for configuration to take effect.

4. Check the cellular connection status by WEB GUI of router.

Click "Status > Cellular" to view the status of the cellular connection. If it shows 'Connected', SIM1 has dialed up successfully.

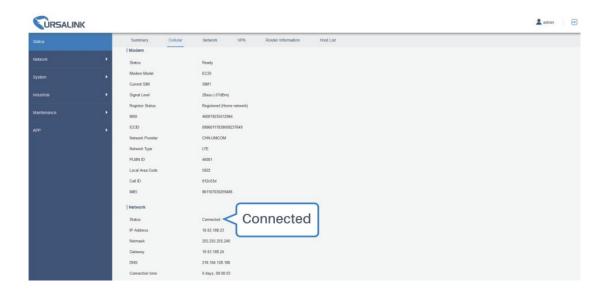

5. Check out if network works properly by browser on PC.

Open your preferred browser on PC, type any available web address into address bar and see if it is able to visit Internet via the UR32 router.

#### **Related Topic**

**Cellular Setting** 

**Cellular Status** 

#### 4.6.2 Ethernet WAN Connection

When both "WAN" and "Cellular" interfaces are enabled and available, cellular interfaces will take precedence by default.

### **Example**

WAN port of the UR32 is connected with Ethernet cable to get Internet access.

#### **Configuration Steps**

1. Go to "Network > Interface > Cellular" and disable "SIM1" and "SIM2". Then click "Save" button.

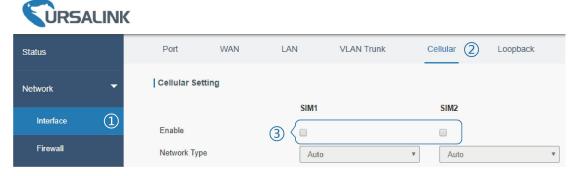

2. Go to "Network > Interface > WAN" to configure WAN parameters. The following examples of static IP type, DHCP Client type, and PPPoE type are listed for your reference.

### (1) Static IP

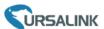

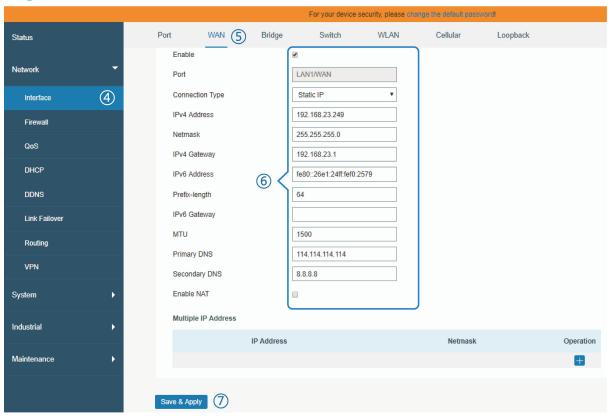

## (2) DHCP Client

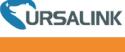

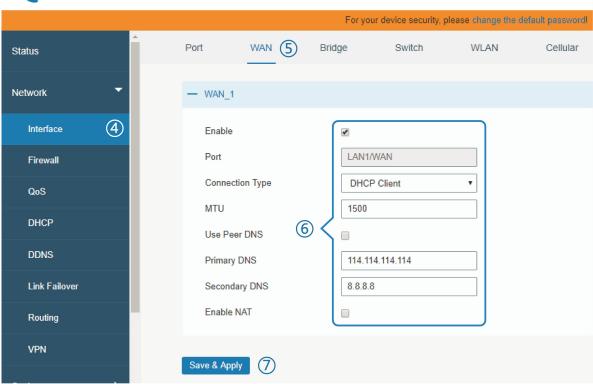

#### (3) PPPoE

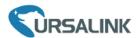

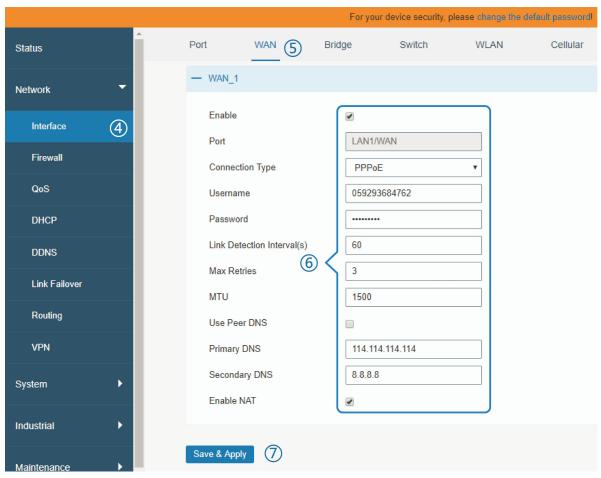

Note: if you select PPPoE type, please check the "Username" & "Password" with your local ISP. Click "Save & Apply" button to make the changes take effect.

### **Related Topic**

**WAN Setting** 

**WAN Status** 

## 4.7 WAN Failover/Backup Application Example

#### 4.7.1 Dual SIM Backup

### **Example**

In this section we will take an example of inserting two SIM cards into the UR32. When one SIM fails, router will try to connect with the other SIM as backup link.

#### **Configuration Steps**

1. Go to "Network > Interface > Cellular" to enable SIM1 and SIM2. Leave the network type as "Auto" by default.

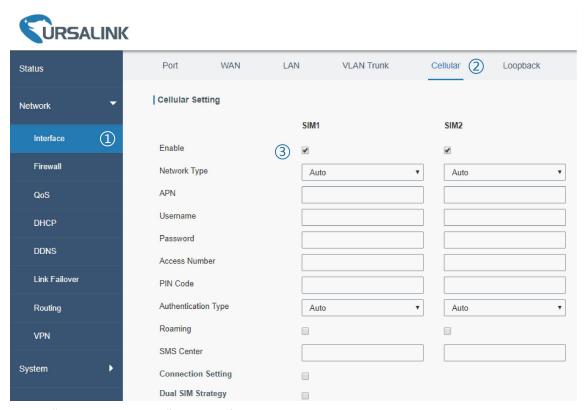

2. Enable "Dual SIM Strategy", and configure the corresponding options as below. ICMP server can be configured as any reachable IP address.

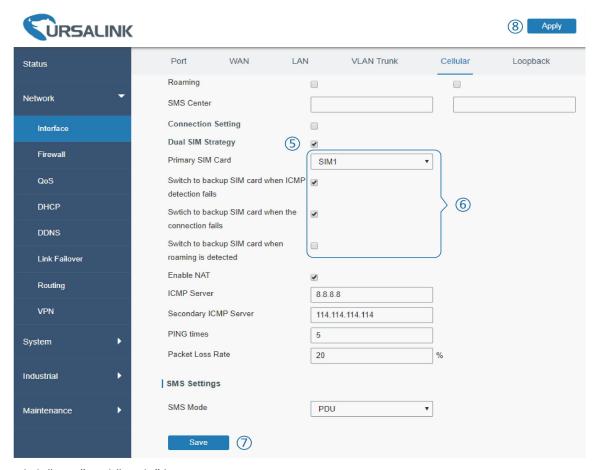

Then click "Save" and "Apply" button.

3. Go to "Status > Cellular", and you will see the router is connected to the network via SIM1.

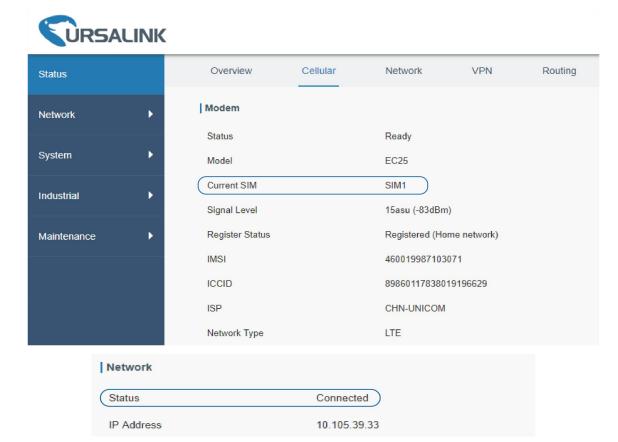

4. You can remove SIM1 to make the router fail to connect to network via it. Go to "Status > Cellular" again, and you will see the router is connected to the network through SIM2.

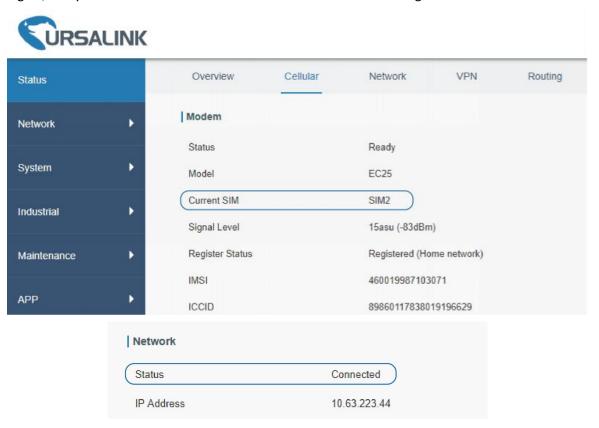

Now SIM2 becomes the main SIM, and SIM1 runs as the backup.

The router won't reconnect via SIM1 until SIM2 fails.

#### **Related Topic**

**Cellular Setting** 

**Cellular Status** 

#### 4.7.2 WAN Failover

WAN failover involves in Ethernet WAN interface and cellular interface. Either can be used as main WAN interface. If the main interface fails, the router will automatically failover to the backup interface until the main interface functions properly again.

#### **Application Example**

An UR32 router is connected with PC via LAN port, and WAN of the UR32 is connected to Internet via wired network. Configure WAN failover in the router so that it can failover to cellular to get Internet access in case of the malfunction of wired network and failback to wired network when it's available again. Please refer to the topological graph below.

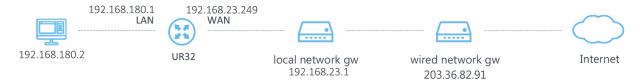

#### **Configuration Steps**

1. Go to "Network > Interface > WAN" and configure wired WAN connection as below.

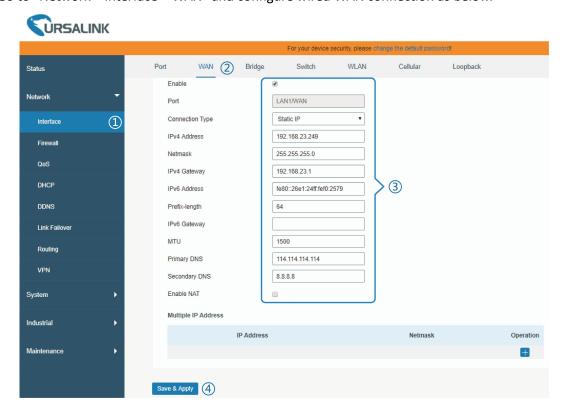

When configuration is done, click "Save & Apply" button.

Then confirm if it is able to visit Internet on PC through the UR32.

2. Go to "Network > Interface > Cellular", enable cellular settings and click "Save" button.

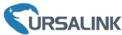

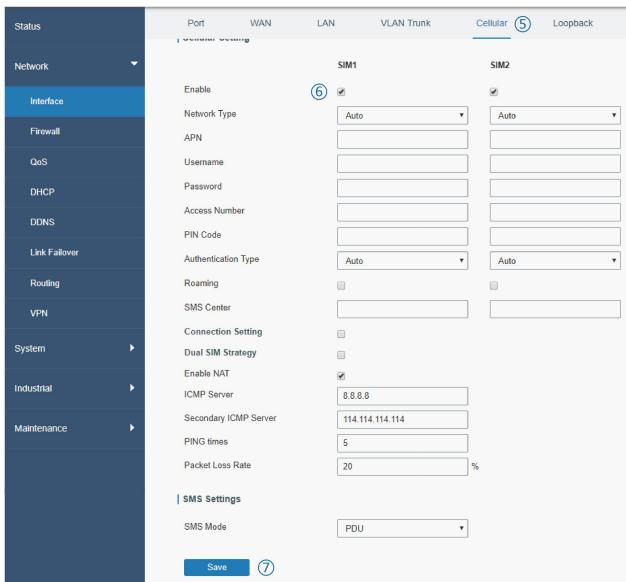

3. Go to "Network > Link Failover > SLA" and configure SLA probe. The default probe type is ICMP. The destination address is the host address which can be probed by ICMP in public network or private network. Other parameters can be kept as default value.

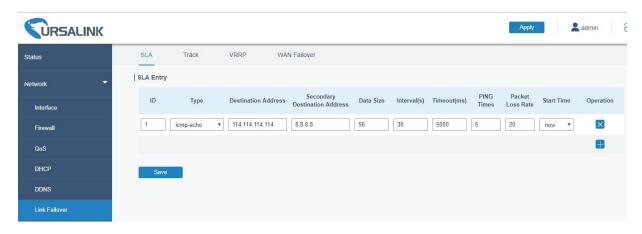

4. Go to "Network > Link Failover > Track" for Track parameters configuration. You can use the default Track settings.

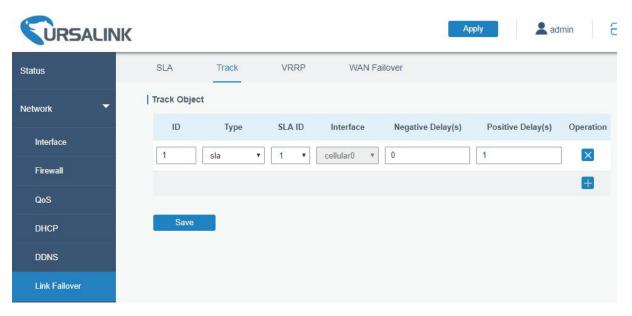

5. Go to "Network > Link Failover > WAN Failover" and select "LAN1/WAN" as main interface, "cellular0" as backup interface. Other parameters can be kept as default value.

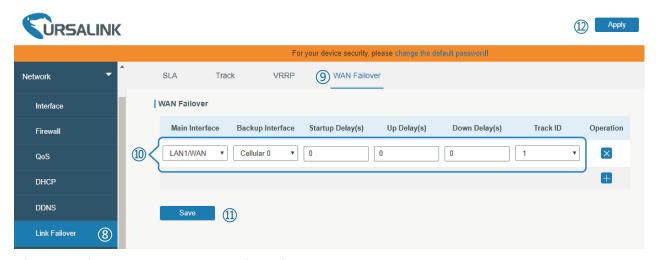

After all configurations are done, click "Apply" button.

6. Go to "Status > Routing" to check the route table. And you will see the router access to the network via WAN interface (wired network).

| Overview     | Cellular        | Network         | WLAN VPN     | Routing    | Host List |
|--------------|-----------------|-----------------|--------------|------------|-----------|
| outing Table |                 |                 |              |            |           |
|              | Destination     | Netmask         | Gateway      | Interface  | Metric    |
|              | 0.0.0.0         | 0.0.0.0         | 192.168.23.1 | LAN1/WAN   | 1         |
|              | 8.8.8.8         | 255.255.255.255 | 10.37.21.136 | Cellular 0 | 1         |
|              | 10.37.21.128    | 255.255.255.240 | 120          | Cellular 0 | .=        |
|              | 114.114.114.114 | 255.255.255.255 | 10.37.21.136 | Cellular 0 | 1         |
|              | 127.0.0.0       | 255.0.0.0       | 7            | Loopback   | 170       |
|              | 192.168.23.0    | 255.255.255.0   | -            | LAN1/WAN   | -         |
|              | 192.168.180.0   | 255.255.255.0   |              | Bridge0    | -         |

- 7. Check how WAN failover functions.
- (1) Unplug the Ethernet cable from WAN port of the router. Check the route table, and you will see the router access to the network via cellular0 interface (SIM).

| Overview      | Cellular        | Network \       | WLAN VPN     | Routing    | Host List |
|---------------|-----------------|-----------------|--------------|------------|-----------|
| Routing Table |                 |                 |              |            |           |
|               | Destination     | Netmask         | Gateway      | Interface  | Metric    |
|               | 0.0.0.0         | 0.0.0.0         | 10.37.21.136 | Cellular 0 | 1         |
|               | 8.8.8.8         | 255.255.255.255 | 10.37.21.136 | Cellular 0 | 1         |
|               | 10.37.21.128    | 255.255.255.240 | .51          | Cellular 0 | 170       |
|               | 114.114.114.114 | 255.255.255.255 | 10.37.21.136 | Cellular 0 | 1         |
|               | 127.0.0.0       | 255.0.0.0       | સ            | Loopback   | (4)       |
|               | 192.168.23.0    | 255.255.255.0   | 128          | LAN1/WAN   | -         |
|               | 192.168.180.0   | 255.255.255.0   | . 29         | Bridge0    | 15200     |

(2) Plug the Ethernet cable to WAN port again. Check the route table, and you will see the router access to the network via WAN interface (wired network) again.

| Overview      | Cellular        | Network         | WLAN VPN     | Routing    | Host List |
|---------------|-----------------|-----------------|--------------|------------|-----------|
| Routing Table |                 |                 |              |            |           |
|               | Destination     | Netmask         | Gateway      | Interface  | Metric    |
|               | 0.0.0.0         | 0.0.0.0         | 192.168.23.1 | LAN1/WAN   | 1         |
|               | 8.8.8.8         | 255.255.255.255 | 10.37.21.136 | Cellular 0 | 1         |
|               | 10.37.21.128    | 255.255.255.240 | 139          | Cellular 0 | 151       |
|               | 114.114.114.114 | 255.255.255.255 | 10.37.21.136 | Cellular 0 | 1         |
|               | 127.0.0.0       | 255.0.0.0       | .55          | Loopback   | 180       |
|               | 192.168.23.0    | 255.255.255,0   | -            | LAN1/WAN   | +         |
|               | 192.168.180.0   | 255.255.255.0   | •            | Bridge0    | (**)      |

# **Related Topics**

**WAN Setting** 

**Cellular Setting** 

**Track Setting** 

**SLA Setting** 

**WAN Failover Setting** 

# 4.8 Wi-Fi Application Example (Only Applicable to Wi-Fi Version)

### 4.8.1 AP Mode

## **Application Example**

Configure UR32 as AP to allow connection from users or devices.

## **Configuration Steps**

1. Go to "Network > Interface > WLAN" to configure wireless parameters as below.

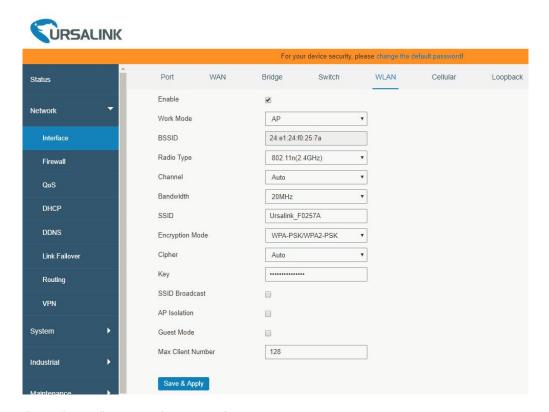

Click "Save" and "Apply" button after all configurations are done.

2. Use a smart phone to connect by SSID "Ursalink\_F0257A". Go to "Status > WLAN", and you can check the AP settings and information of the connected client/user.

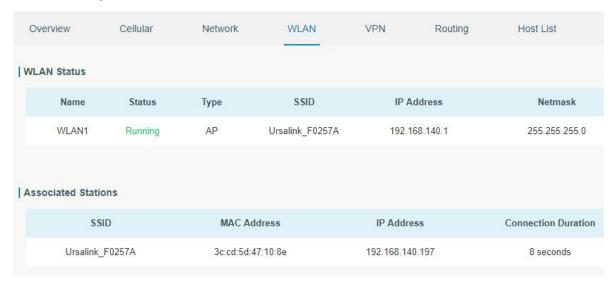

#### 4.8.2 Client Mode

### **Application Example**

Configure UR32 as Wi-Fi client to connect to an access point to have Internet access.

#### **Configuration Steps**

1. Go to "Network > Interface > WLAN" to configure wireless as below.

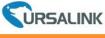

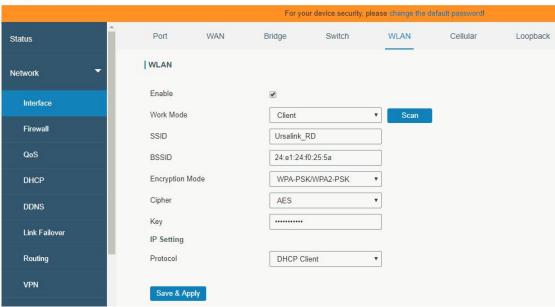

Click "Save" and "Apply" button after all configurations are done.

2. Go to "Status > WLAN", and you can check the connection status of the client.

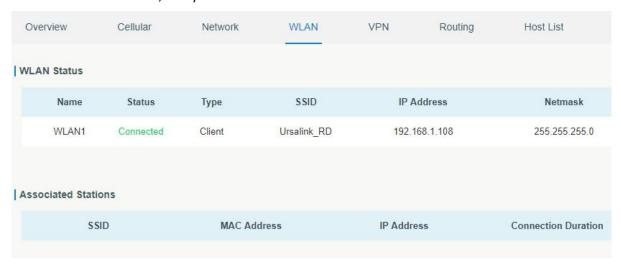

# **Related Topic**

**WLAN Setting** 

**WLAN Status** 

## 4.9 VRRP Application Example

### **Application Example**

A Web server requires Internet access through the UR32 router. To avoid data loss caused by router breakdown, two UR32 routers can be deployed as VRRP backup group, so as to improve network

### reliability.

## VRRP group:

WAN ports of the UR32 Router A and Router B are connected to the Internet via wired network. And LAN ports of them are connected to a switch.

Virtual IP is 192.168.1.254/24.

| UR32<br>Router | Virtual Router ID<br>(Same for A and B) | Port connected with switch | LAN<br>IP Address | Priority | Preemption<br>Mode |
|----------------|-----------------------------------------|----------------------------|-------------------|----------|--------------------|
| Α              | 1                                       | LAN2                       | 192.168.1.1       | 110      | Enable             |
| В              | 1                                       | LAN2                       | 192.168.1.2       | 100      | Disable            |

Refer to the topological below.

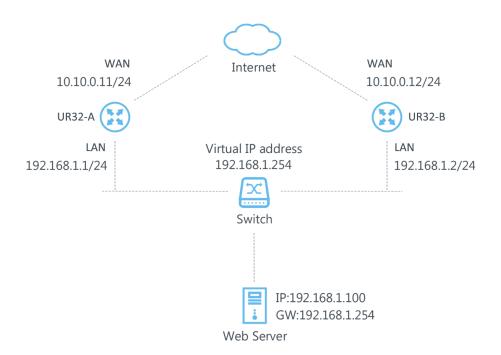

## **Configuration Steps**

## **Router A Configuration**

1. Go to "Network > Interface > WAN" and configure wired WAN connection as below.

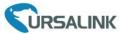

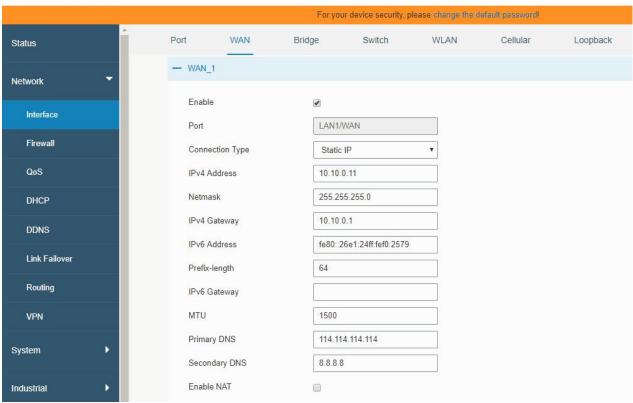

2. Go to "Network > Link Failover > SLA" and configure SLA probe. The default probe type is ICMP. The destination address is the host address which can be probed by ICMP in public network or private network. Other parameters can be kept as default value.

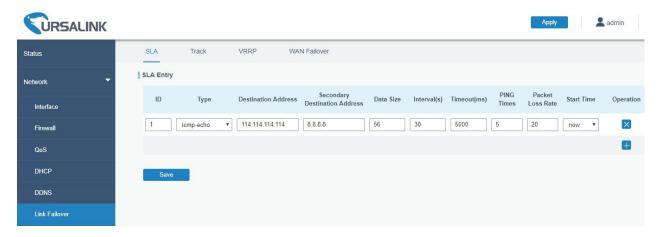

 Go to "Network > Link Failover > Track" and configure link track parameters. You can use the default Track settings.

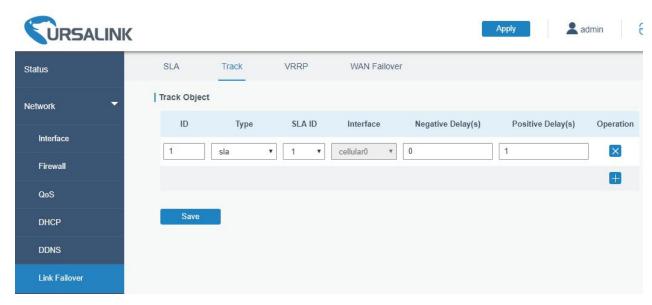

4. Go to "Network > Link Failover > VRRP" and configure VRRP parameters as below.

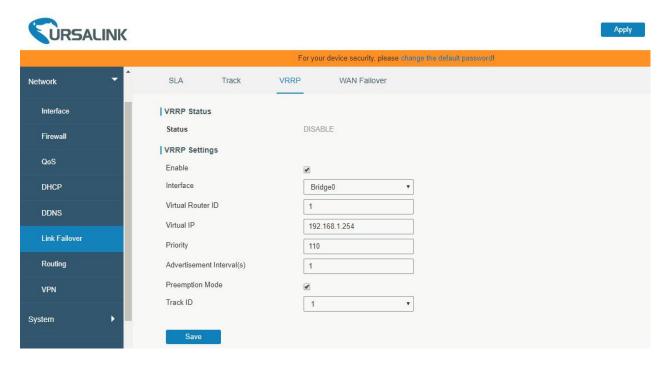

### **Router B Configuration**

1. Go to "Network > Interface > WAN" and configure wired WAN connection as below.

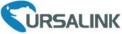

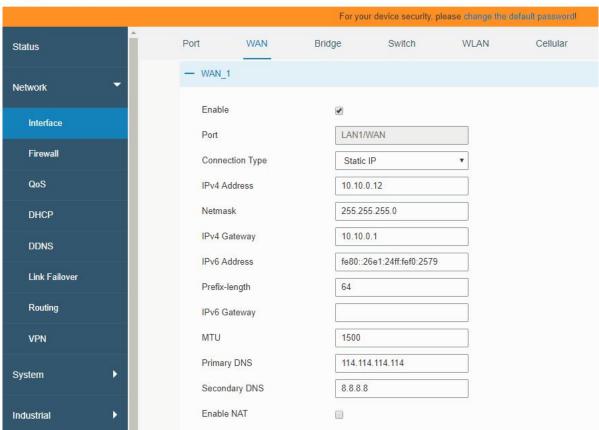

2. Go to "Network > Link Failover > SLA" and configure SLA probe. The default probe type is ICMP. The destination address is the host address which can be probed by ICMP in public network or private network. Other parameters can be kept as default value.

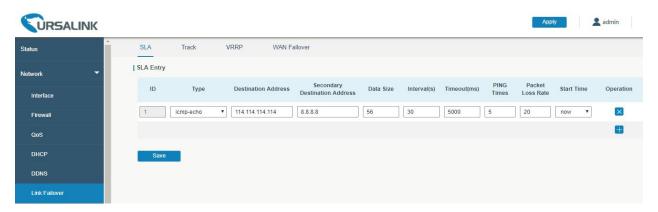

3. Go to "Network > Link Failover > Track" and configure link track parameters. You can use the default Track settings.

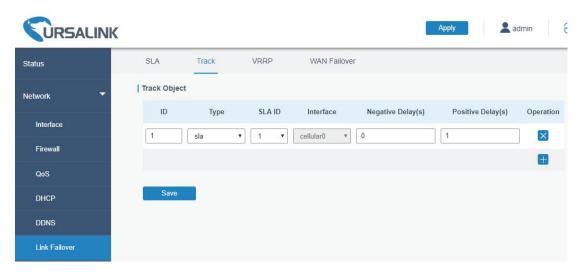

4. Go to "Network > Link Failover > VRRP" and configure VRRP parameters as below.

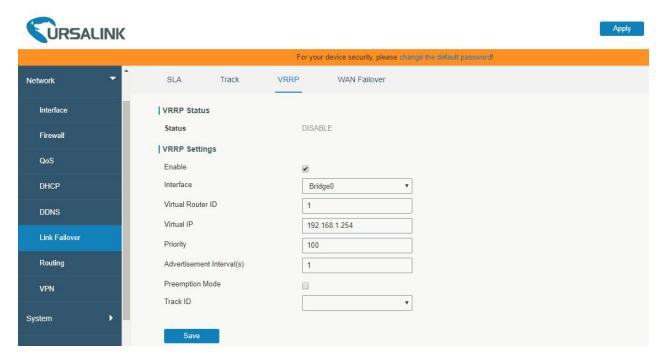

Once you complete all configurations, click "Apply" button on the top-right corner to make changes take effect.

**Result**: normally, A is the master router, used as the default gateway. When the power of Router A is down or Router A suffers from failure, Router B will become the master router, used as the default gateway. With Preemption Mode enabled, Router A will be master and Router B will demote back to be the backup once Router A can access the Internet again.

### **Related Topics**

VRRP Setting
Track Setting
SLA Setting

### 4.10 NAT Application Example

#### Example

An UR32 router can access Internet via cellular. LAN port is connected with a Web server whose IP address is 192.168.1.2 and port is 8000. Configure the router to make public network access the server.

#### **Configuration Steps**

Go to "Firewall > Port Mapping" and configure port mapping parameters.

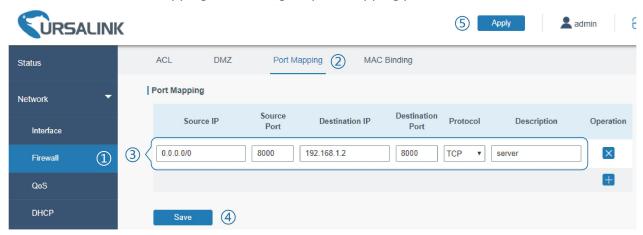

Click "Save" and "Apply" button.

#### **Related Topic**

**Port Mapping** 

### **4.11 Access Control Application Example**

### **Application Example**

LAN port of the UR32 is set with IP 192.168.1.0/24. Then configure the router to deny accessing to Google IP 198.98.108.64 from local device with IP 192.168.1.12.

### **Configuration Steps**

1. Go to "Network > Firewall > ACL" to configure access control list. Click "\( \dagger)\)" button to set parameters as below. Then click "Save" button.

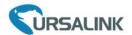

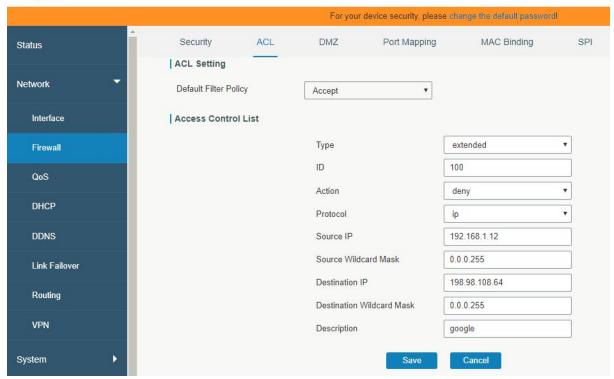

2. Configure interface list. Then click "Save" and "Apply" button.

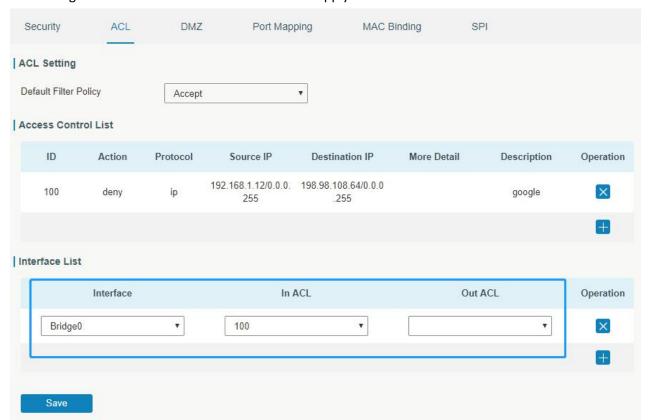

**Related Topic** 

<u>ACL</u>

### 4.12 QoS Application Example

#### **Example**

Configure the UR32 router to distribute local preference to different FTP download channels. The total download bandwidth is 75000 kbps.

Note: the "Total Download Bandwidth" should be less than the real maximum bandwidth of WAN or cellular interface.

| FTP Server IP & Port | Percent | Max Bandwidth(kbps) | Min Bandwidth(kbps) |
|----------------------|---------|---------------------|---------------------|
| 110.21.24.98:21      | 40%     | 30000               | 25000               |
| 110.32.91.44:21      | 60%     | 45000               | 40000               |

### **Configuration Steps**

1. Go to "Network > QoS > QoS(Download)" to enable QoS and set the total download bandwidth.

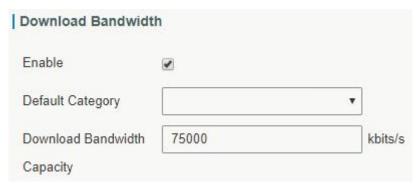

2. Please find "Service Category" option, and click "
" to set up service classes.

Note: the percents must add up to 100%.

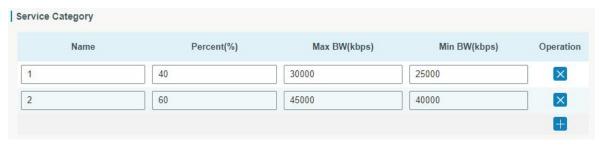

3. Please find "Service Category Rules" option, and click "
" to set up rules.

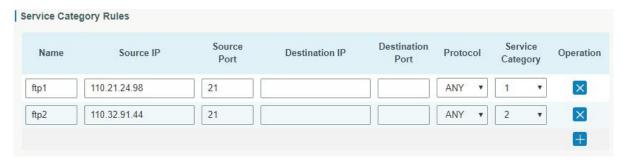

#### Note:

IP/Port: null refers to any IP address/port.

Click "Save" and "Apply" button.

### **Related Topic**

#### **QoS Setting**

## 4.13 DTU Application Example

### **Example**

PLC is connected with the UR32 via RS232. Then enable DTU function of the UR32 to make a remote TCP server communicate with PLC. Refer to the following topological graph.

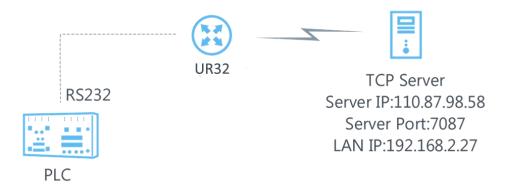

| Serial Parameters of the PLC |      |  |  |
|------------------------------|------|--|--|
| Baud Rate                    | 9600 |  |  |
| Data Bit                     | 8    |  |  |
| Stop Bit                     | 1    |  |  |
| Parity                       | None |  |  |

### **Configuration Steps**

1. Go to "Industrial > Serial Port > Serial" and configure serial port parameters. The serial port parameter shall be kept in consistency with those of PLC, as shown in figure below.

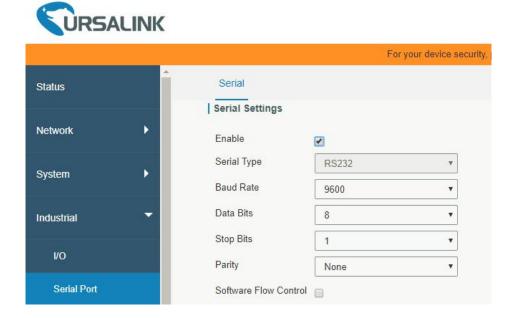

2. Configure Serial Mode as "DTU Mode". The UR32 is connected as client in "Transparent" protocol.

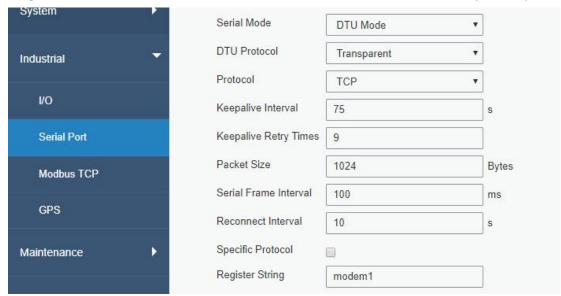

3. Configure TCP server IP and port.

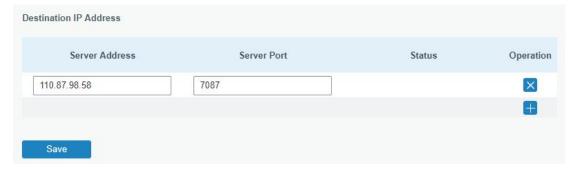

4. Once you complete all configurations, click "Save" and "Apply" button.

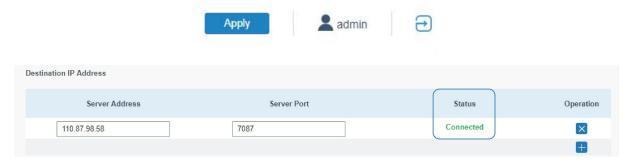

5. Start TCP server on PC.

Take "Netassist" test software as example. Make sure port mapping is already done.

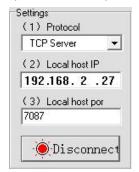

6. Connect the UR32 to PC via RS232 for PLC simulation. Then start "sscom" software on the PC to test communication through serial port.

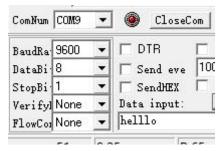

**7.** After connection is established between the UR32 and the TCP server, you can send data between sscom and Netassit.

#### PC side

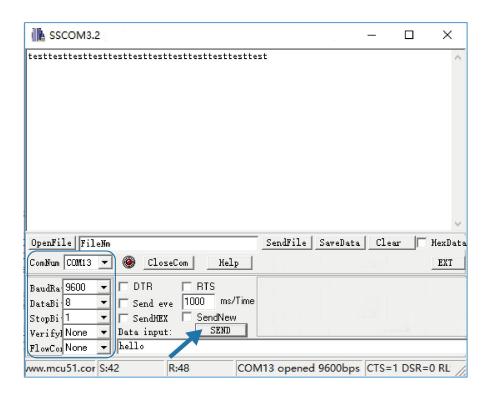

### **TCP server side**

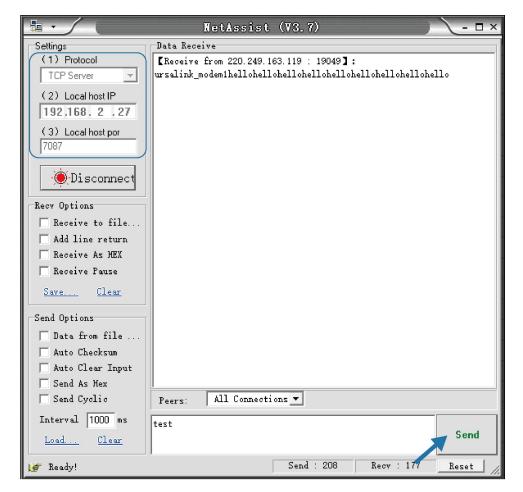

8. After serial communication test is done, you can connect PLC to RS232 port of the UR32 for test.

### **Related Topic**

**Serial Port** 

### 4.14 PPTP Application Example

#### Example

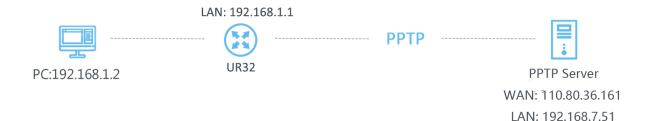

Configure the UR32 as PPTP client to connect to a PPTP server in order to have data transferred securely. Refer to the following topological graph.

### **Configuration Steps**

1. Go to "Network > VPN > PPTP", configure PPTP server IP address, username and password provided by PPTP server.

Note: If you want to have all data transferred through VPN tunnel, check "Global Traffic Forwarding" option.

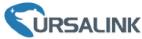

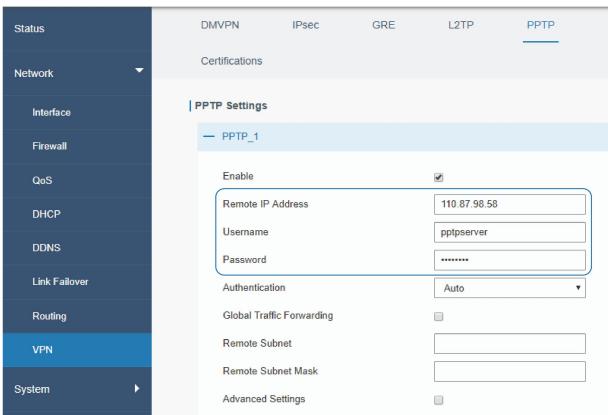

If you want to access peer subnet such as 192.168.3.0/24, you need to configure the subnet and mask to add the route.

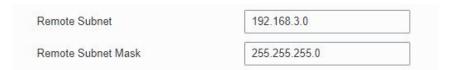

2. Check "Show Advanced" option, and you will see the advanced settings.

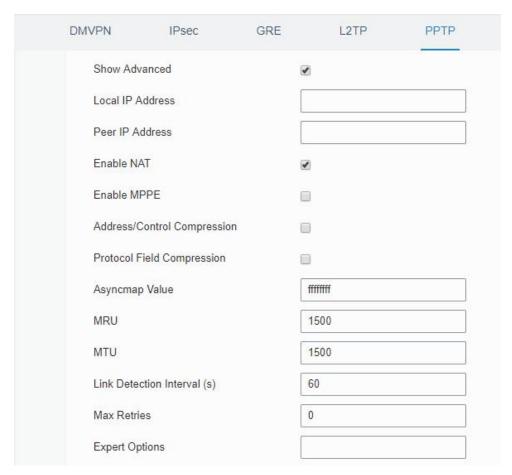

If the PPTP server requires MPPE encryption, then you need to check "Enable MPPE" option.

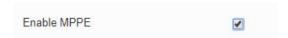

If the PPTP server assigns fixed tunnel IP to the client, then you can fill in the local tunnel IP and remote tunnel IP, shown as below.

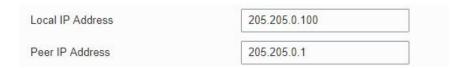

Otherwise PPTP server will assign tunnel IP randomly.

Click "Save" button when you complete all settings, and then the advanced settings will be hidden again. Then click "Apply" button to have the configurations take effect.

3. Go to "Status > VPN" and check PPTP connection status.

PPTP is established as shown below.

Local IP: the client tunnel IP.

Remote IP: the server tunnel IP.

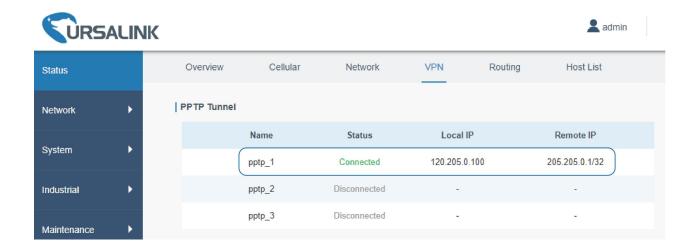

# **Related Topics**

PPTP Setting

**PPTP Status**